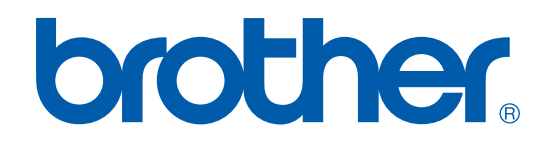

# PROGRAMVAREHÅNDBOK

# MFC-9420CN

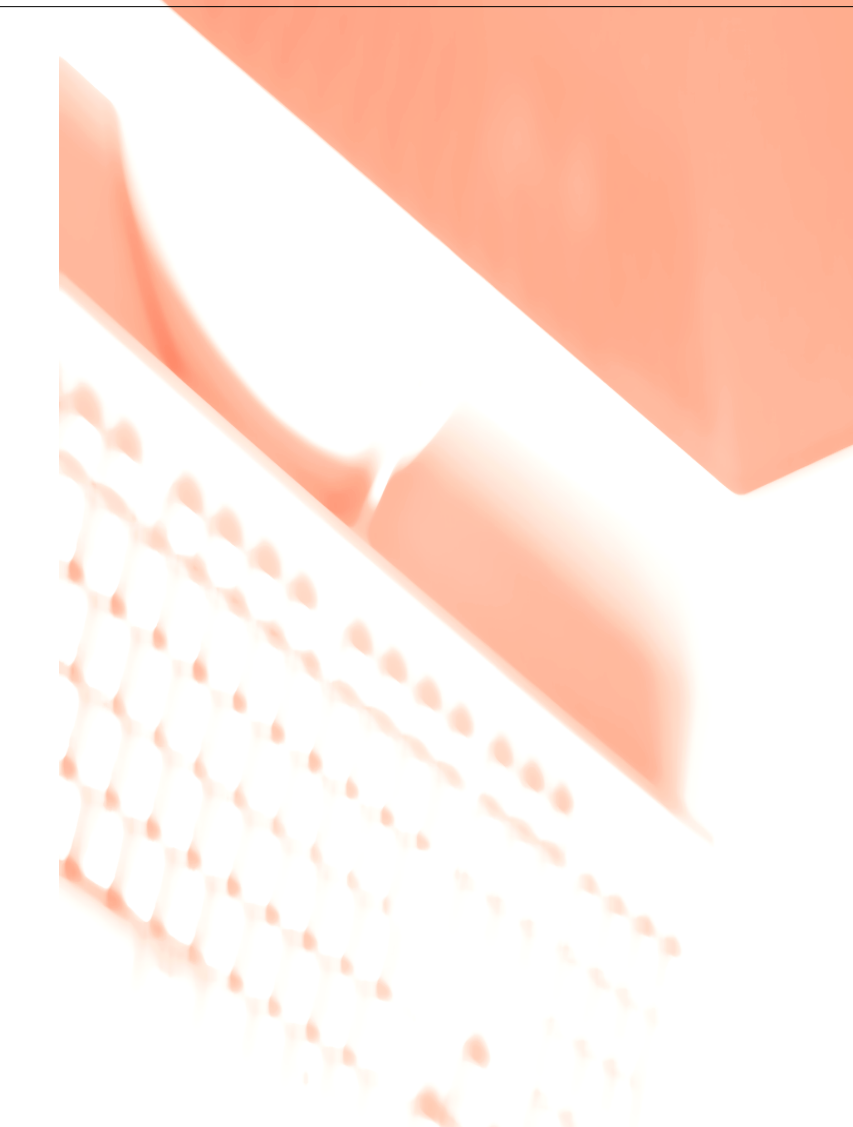

# Innholdsfortegnelse

# Del I Windows®

#### $\blacksquare$ **Utskrift**

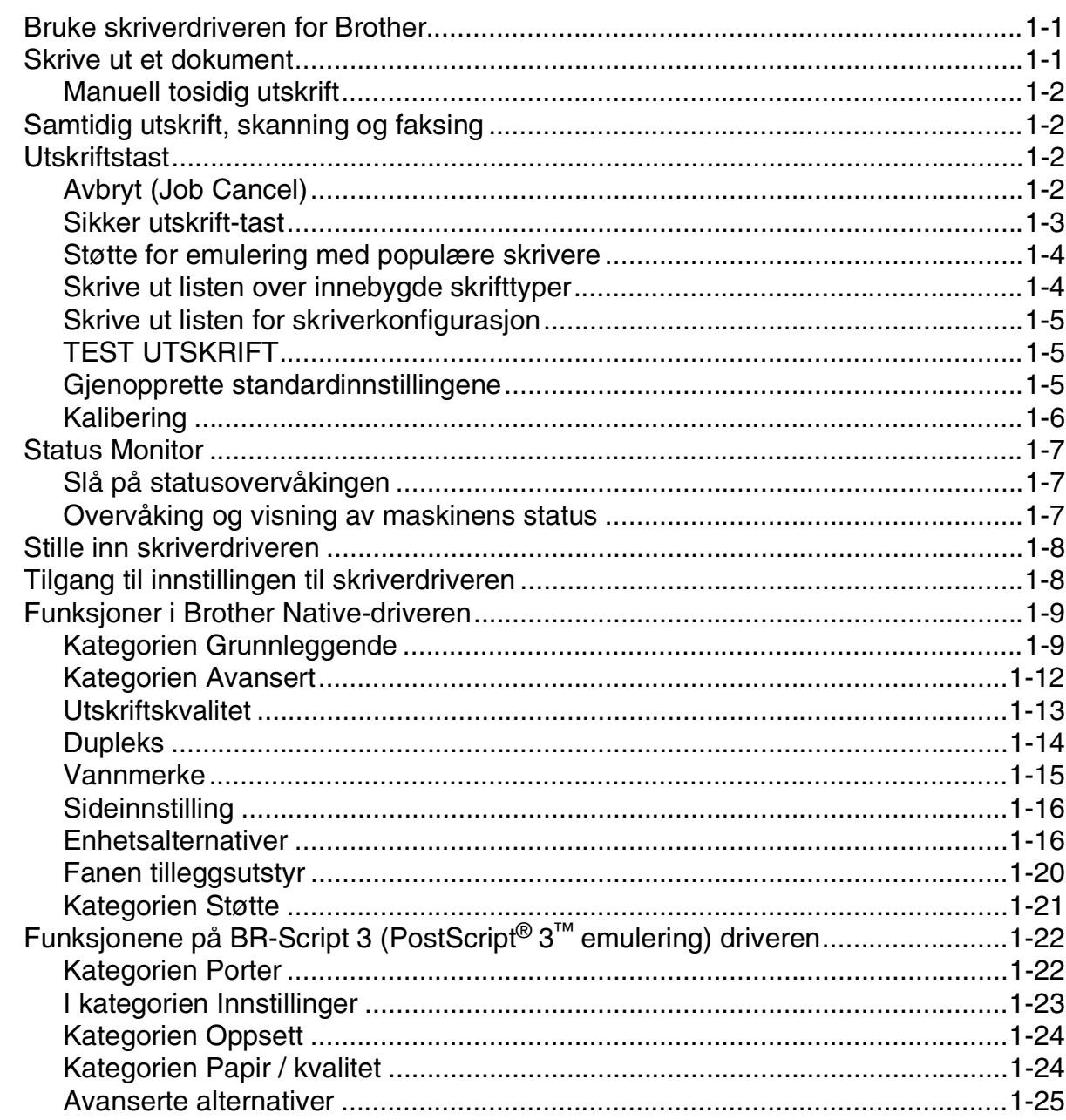

#### $\overline{2}$ **Skanning**

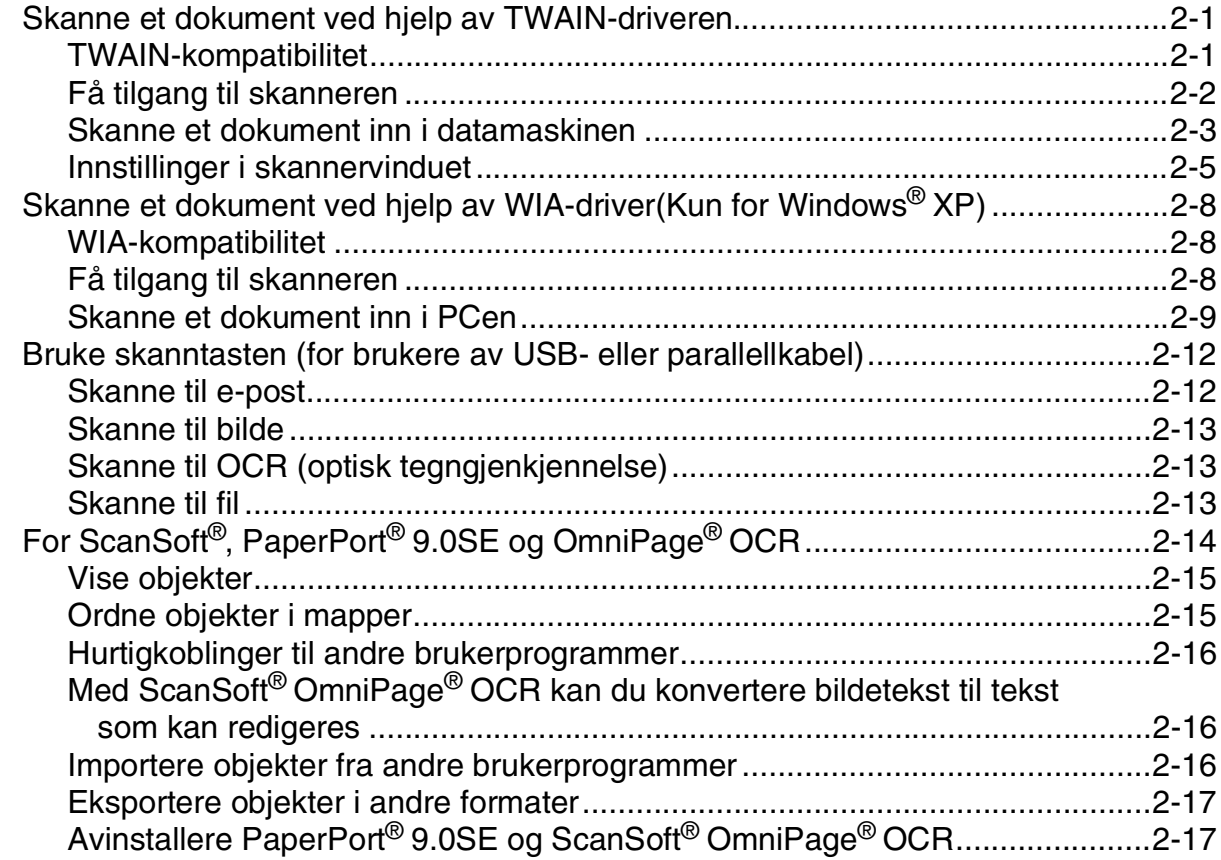

#### $3<sup>1</sup>$ **ControlCenter2**

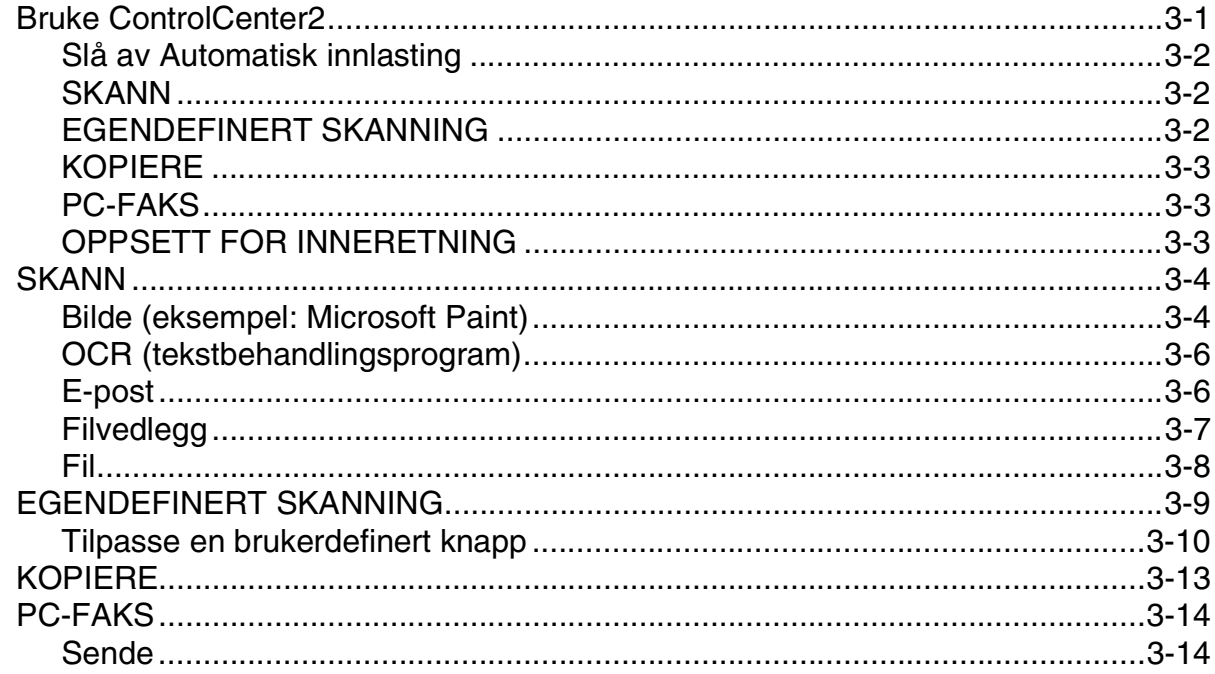

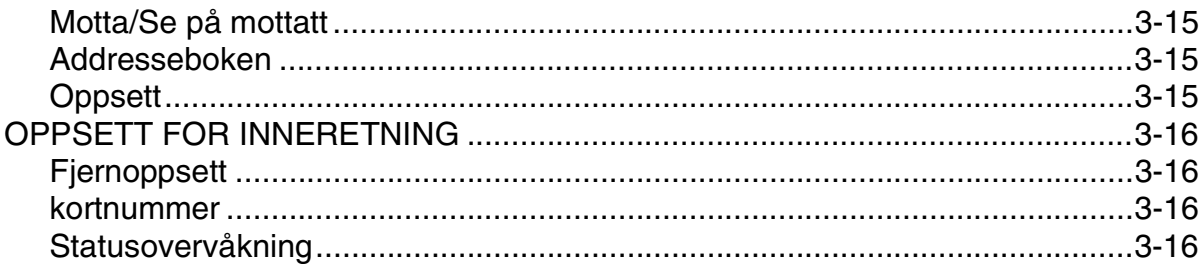

#### $\overline{\mathbf{4}}$ **Skanning i nettverk**

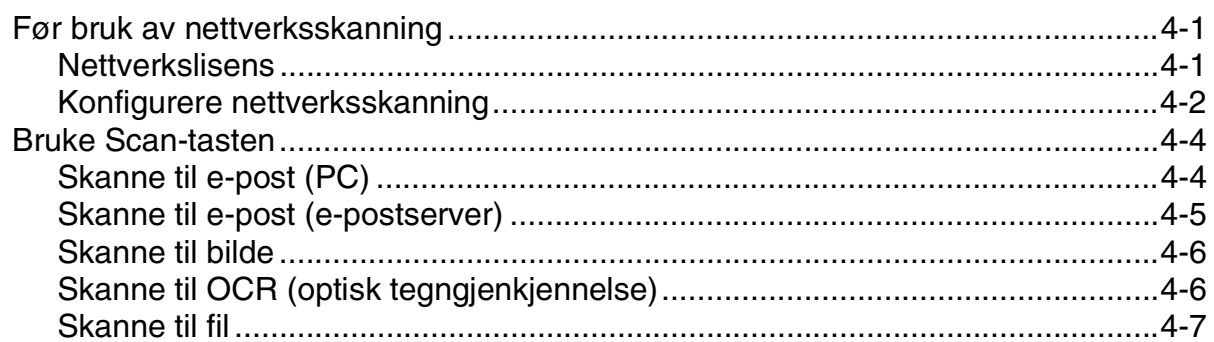

#### 5 Fjernoppsett

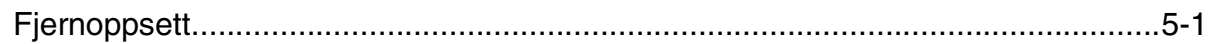

#### $6\phantom{a}$ **Bruke programmet Brother PC-FAX**

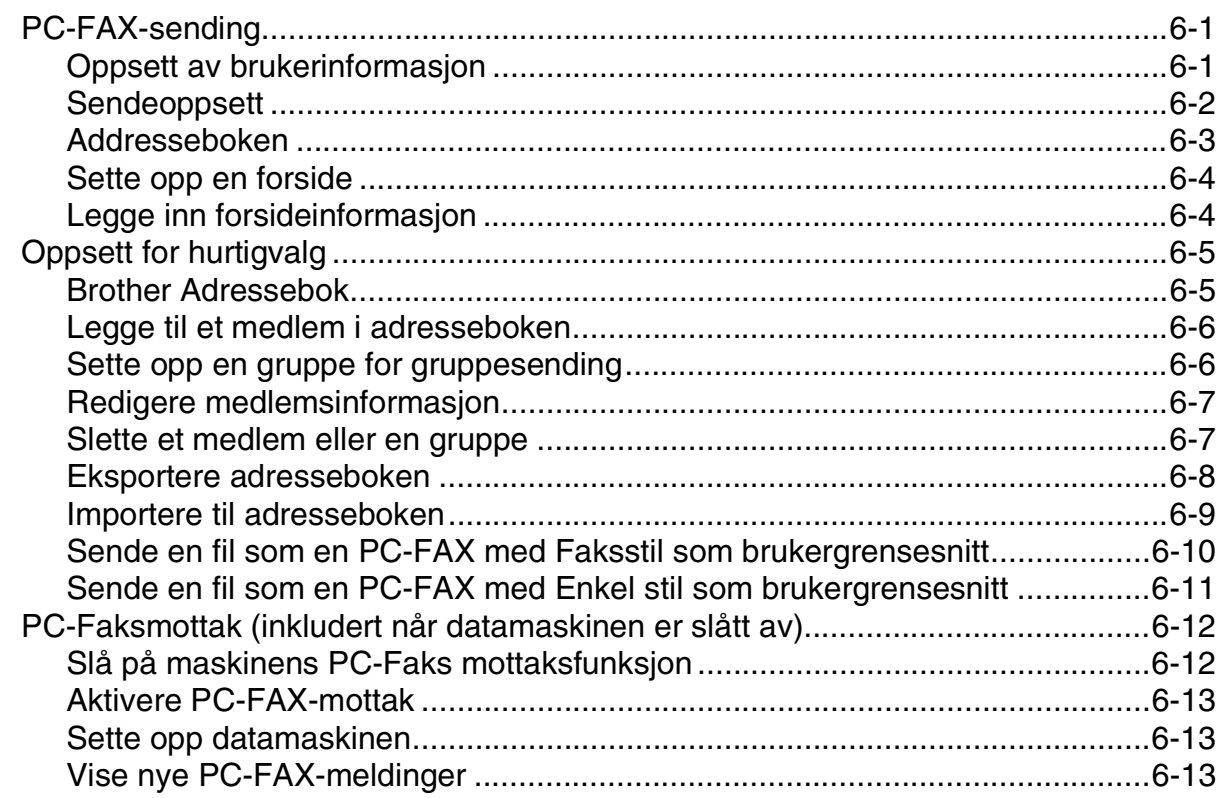

# Del II Apple<sup>®</sup> Macintosh<sup>®</sup>

#### $\overline{\mathbf{7}}$ Skrive ut og fakse

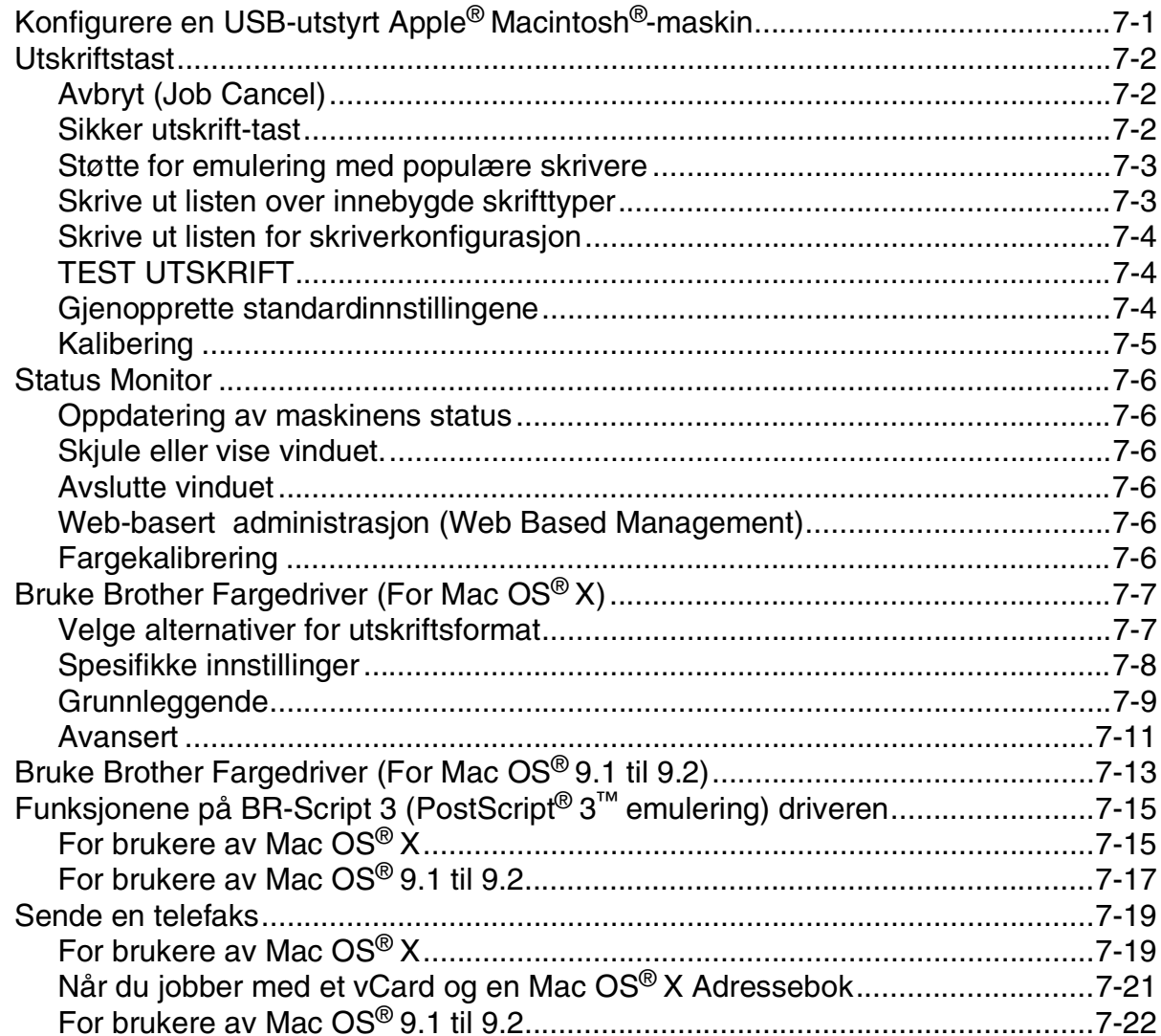

#### 8 **Skanning**

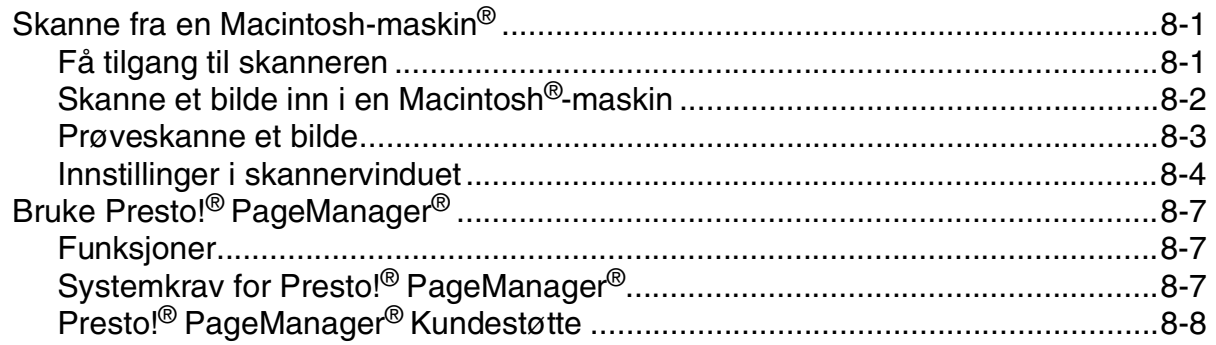

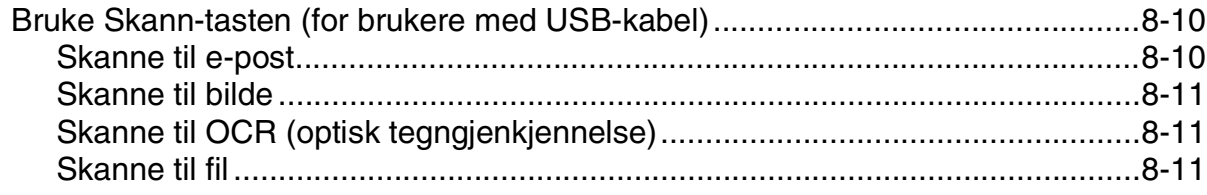

#### 9 ControlCenter2 (For Mac OS® X 10.2.4 eller nyere)

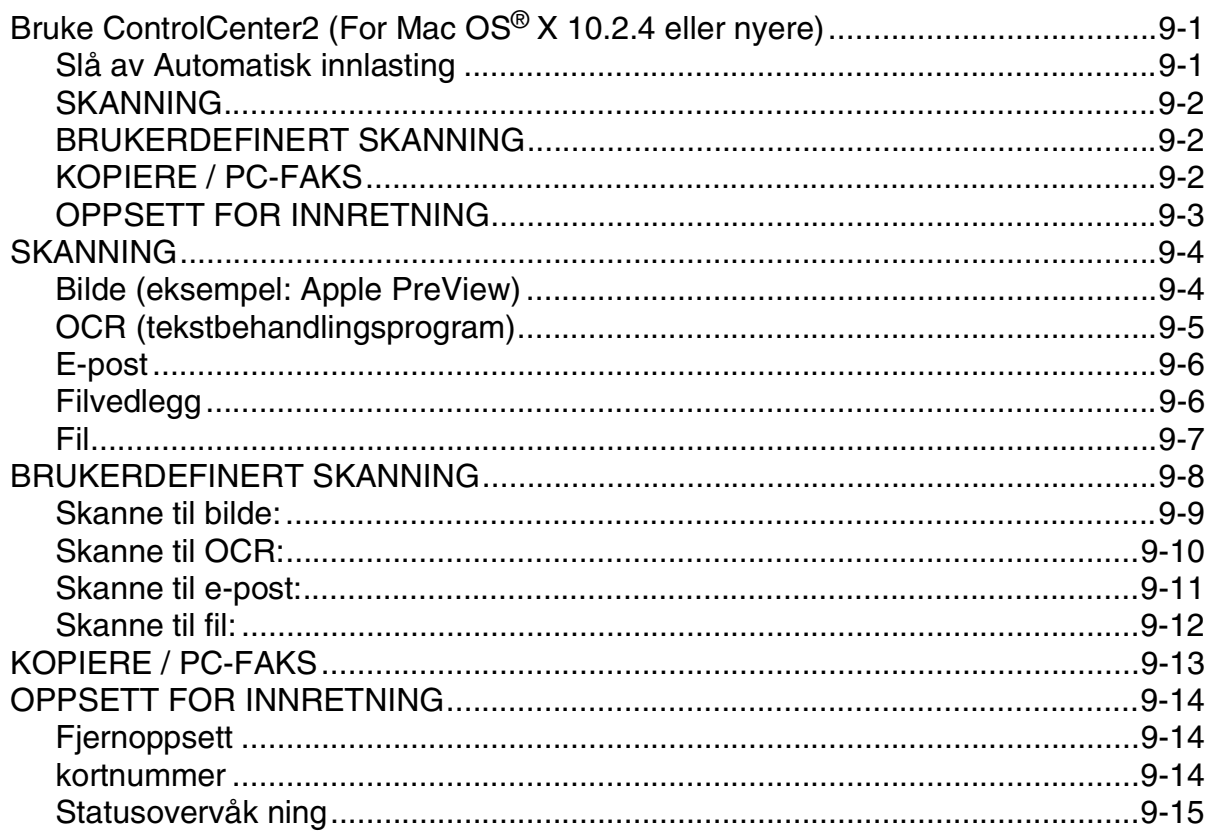

#### Nettverksskanning (For Mac OS® X 10.2.4 eller høyere) 10

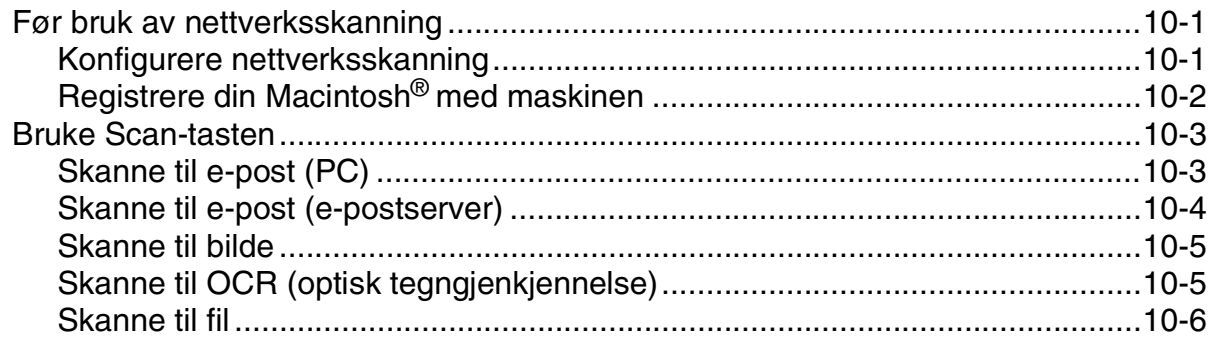

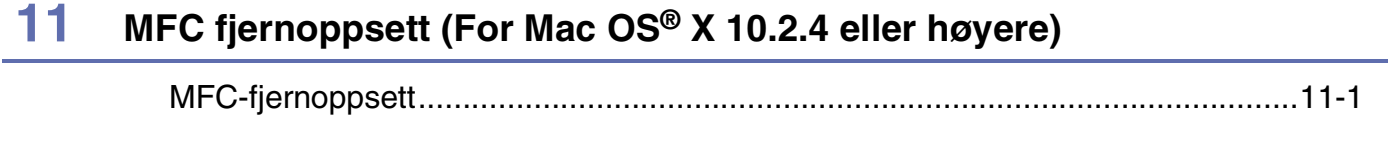

# **S [Stikkordliste](#page-143-0)**

# <span id="page-7-0"></span>**Del I Windows®**

- **[1 Utskrift](#page-8-3)**
- **[2 Skanning](#page-33-3)**
- **[3 ControlCenter2](#page-50-2)**
- **[4 Skanning i nettverk](#page-66-3)**
- **[5 Fjernoppsett](#page-73-2)**
- **[6 Bruke programmet Brother PC-FAX](#page-74-3)**

Windows $^{\circledR}$  XP i denne dokumentasjonen representerer Windows $^{\circledR}$  XP Professional, Windows® XP Professional x64 Edition og Windows<sup>®</sup> XP Home Edition. Gå til Solution Center (**<http://solutions.brother.com>**) for mer informasjon om støtte for Windows® XP Professional x64 Edition.

<span id="page-8-3"></span><span id="page-8-0"></span>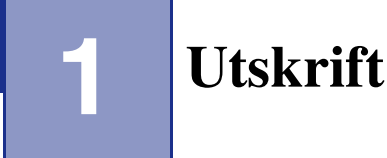

# <span id="page-8-1"></span>**Bruke skriverdriveren for Brother**

En skriverdriver er programvare som oversetter data fra det formatet en PC bruker til det formatet en bestemt skriver krever, ved hjelp av et skriverkommandospråk, eller sidebeskrivelsesspråk.

Du finner skriverdriverne på den medfølgende CD-platen. Installer driverne først, ved å følge anvisningene i hurtigstartguiden. Du kan også laste ned den nyeste skriverdriveren fra Brother Solutions Centre på:

#### **<http://solutions.brother.com>**

## **Windows®-utskrift**

Den dedikerte skriverdriveren for Microsoft<sup>®</sup> Windows<sup>®</sup> 98/98SE/Me/2000 Professional/XP og Windows NT<sup>®</sup> workstation 4.0 er tilgjengelige på CD-platen. Du kan enkelt installere dem i ditt Windows®-system ved bruk av installasjonsprogrammet. Driveren støtter vår unike kompresjonsmodus for raskere utskriftshastighet i Windows<sup>®</sup>-applikasjoner, og lar deg sette opp ulike skriverinnstillinger, inkludert økonomisk utskriftsmodus og egendefinerte paperstørrelser.

# <span id="page-8-2"></span>**Skrive ut et dokument**

Når maskinen mottar data fra datamaskinen, begynner den å skrive ut ved å plukke opp papir fra papirskuffen. Papirskuffen kan mate ut mange ulike typer papir og konvolutter. (Se brukermanualen for å få informasjon om papirskuffen og anbefalt papir.)

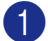

1 Velg kommandoen Skriv ut fra applikasjonen din.

Hvis andre skrivere er installert på datamaskinen, velg **Brother MFC-9420CN (XXX)\* Printer** som driver fra utskriftsmenyen eller menyen for utskriftsinnstillinger i programmet ditt, og klikk deretter **OK** for å starte utskriften.

\*(Velg **Brother MFC-9420CN Printer** hvis du bruker en parallellkabel, eller hvis du kobler til maskinen via nettverket. Velg **Brother MFC-9420CN USB Printer** hvis du bruker en USB-kabel.)

2 Datamaskinen din sender nå data til maskinen.

I displayet vises Mottar data.

3 Når maskinen er ferdig med å skrive ut alle dataene, vises maskinens status i displayet.

## **Merk**

Du kan velge papirstørrelse og papirretning i brukerprogrammet.

Hvis brukerprogrammet ikke støtter den egendefinerte papirstørrelsen, velger du den neste større papirstørrelsen.

Juster deretter utskriftsområdet ved å endre høyre- og venstremargen i brukerprogrammet.

## <span id="page-9-0"></span>**Manuell tosidig utskrift**

Maskinen skriver ut alle sidene med partall først på én side av arket.

Deretter vises en dialogboks der Windows®-driveren ber deg om å legge inn papiret på nytt. Før du legger inn papiret igjen må du rette bunken godt inn slik at du unngår papirstopp. Det anbefales at du ikke bruker meget tynt eller meget tykt papir.

# <span id="page-9-1"></span>**Samtidig utskrift, skanning og faksing**

Maskinen kan skrive ut fra datamaskinen mens den sender eller mottar en faks i minnet eller mens den skanner et dokument inn i datamaskinen. Faksforsendelser stanser ikke under PC-utskrift.

Men mens maskinen kopierer eller mottar en faks på papir, stanses PC-utskriften midlertidig og gjenopptas når kopieringen eller faksmottaket er ferdig.

# <span id="page-9-2"></span>**Utskriftstast**

## <span id="page-9-3"></span>**Avbryt (Job Cancel)**

For å avbryte utskriftsjobben, trykk **Job Cancel**. Hvis Data i minnet vises i displayet, kan du tømme skriverminnet for gjenværende data ved å trykke **Job Cancel**.

Job Cancel

## <span id="page-10-0"></span>**Sikker utskrift-tast**

Sikrede data er passordbeskyttet. Kun de som kjenner passordet vil kunne skrive ut dataene. Maskinen vil ikke skrive ut sikrede data før passordet blir tastet inn. Når dokumentet er skrevet ut, blir dataene slettet fra minnet. For å bruke denne funksjonen, må du ha angitt passordet ditt i dialogboksen for skriverdriveren. [\(Se](#page-23-1)  *[Enhetsalternativer](#page-23-1)* på side 1-16 eller *[Fanen tilleggsutstyr](#page-27-0)* på side 1-20.)

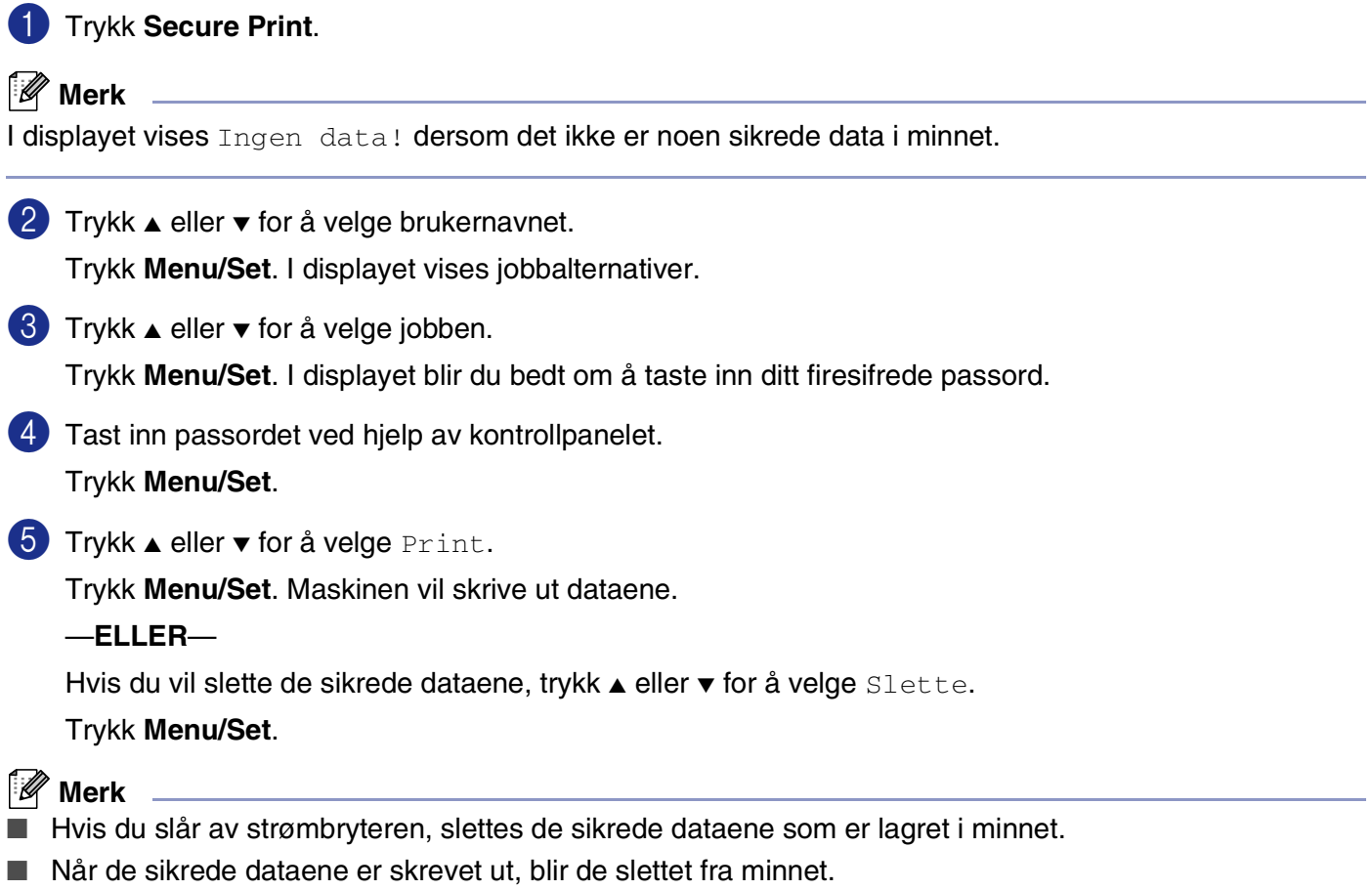

## <span id="page-11-0"></span>**Støtte for emulering med populære skrivere**

Som standard bruker maskinen Brother Printing system for Windows® til utskrift. Maskinen støtter også HP LaserJet (PCL 6) og BR-Script 3 (PostScript<sup>®</sup> 3<sup>™</sup>) modus for skriveremulering. Hvis du bruker DOS-applikasjonen, kan du bruke HP LaserJet (PCL 6) eller BR-Script 3 (PostScript<sup>®</sup> 3<sup>™</sup>) for skriverfunksjonsemulering.

## **Velge emulering**

Skriveren din vil motta utskriftskommandoer i et utskriftsspråk eller emulering. Forskjellige operativsystemer og applikasjoner vil sende utskriftskommandoene på forskjellige språk. Maskinen sin kan motta utskriftskomandoer fra flere emuleringer. Denne maskinen har en funksjon for automatisk emuleringsvalg (Auto). Når maskinen mottar informasjon fra PC-en, velger den emuleringsmodus automatisk. Den automatiske funksjonen for emuleringsvalg (Auto) er slått på som standard.

Du kan endre standard emuleringsmodus manuelt ved bruk av kontrollpanelet.

1 Trykk **Menu/Set**, **4**, **1**.

2 Trykk ▲ eller v for å velge Auto, HP LaserJet (eller BR-Script 3).

Trykk **Menu/Set**.

3 Trykk **Stop/Exit**.

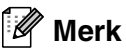

Vi anbefaler at du setter emuleringsinnstillingen med applikasjonen din eller nettverksserveren. Hvis innstillingen ikke fungerer som den skal, velger du ønsket emuleringsmodus manuelt med knappene på maskinens kontrollpanel.

## <span id="page-11-1"></span>**Skrive ut listen over innebygde skrifttyper**

Du kan skrive ut en liste over maskinens innebygde skrifttyper for å se hvordan hver enkelt skrifttype ser ut innen du velger en type.

1 Trykk **Menu/Set**, **4**, **2**, **1**.

2 Trykk **Colour Start** eller **Mono Start**. Maskinen vil skrive ut listen.

3 Trykk **Stop/Exit**.

**1**

## <span id="page-12-0"></span>**Skrive ut listen for skriverkonfigurasjon**

Du kan skrive ut en liste over gjeldende skriverinnstillinger.

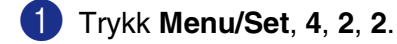

2 Trykk **Colour Start** eller **Mono Start**. Maskinen skriver ut innstillingene.

3 Trykk **Stop/Exit**.

## <span id="page-12-1"></span>**TEST UTSKRIFT**

Hvis du har problemer med utskriftskvaliteten, skriv ut en testutskrift først.

1 Trykk **Menu/Set**, **4**, **2**, **3**.

2 Trykk **Colour Start** eller **Mono Start**.

3 Trykk **Stop/Exit**.

 $\mathscr{U}$ **Merk**

Hvis problemet vises på utskriften, se *Forbedre utskriftskvaliteten* i brukermanualen.

## <span id="page-12-2"></span>**Gjenopprette standardinnstillingene**

Du kan gjenopprette maskinens standardinnstillinger. Skrifter og makroer som er lastet inn i maskinens minne vil bli slettet.

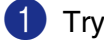

## 1 Trykk **Menu/Set**, **4**, **3**.

2 Trykk **1** for å gjenopprette standardinnstillingene.

—**ELLER**—

Tast **2** for å avslutte uten å gjøre noen endringer.

3 Trykk **Stop/Exit**.

## <span id="page-13-0"></span>**Kalibering**

Utgangstettheten til hver farge kan variere etter temperaturen og luftfuktigheten til miljøet maskinen er montert i. Kalibrering hjelper deg forbedre fargetettheten.

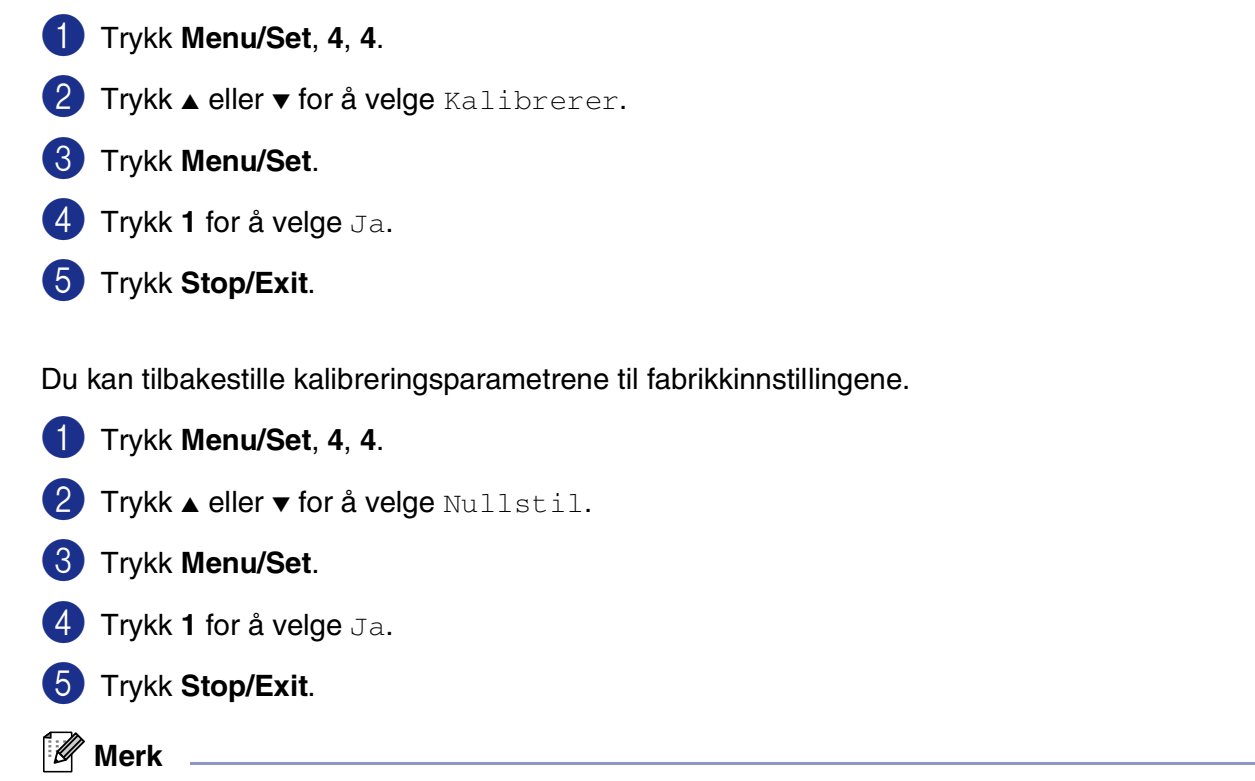

Hvis en feilmelding vises, må du trykke **Stop/Exit** og prøve på nytt. For mer informasjon, se *Feilsøking og regelmessig vedlikehold* i brukermanualen.

# <span id="page-14-0"></span>**Status Monitor**

**Statusovervåkning** er et konfigurerbart programverktøy som du kan bruke til å overvåke statusen til én eller flere enheter, du kan få umiddelbar varsling om feil som at det er tomt for papir eller at papiret har kjørt seg fast.

## <span id="page-14-1"></span>**Slå på statusovervåkingen**

1 Klikk på **Brother MFC-9420CN (XXX)\* Printer** som du finner i **Start**/**Alleprogrammer**/**Brother**/ **MFL-Pro Suite MFC-9420CN**/**Statusovervåkning** på datamaskinen. **Brother Statusovervåkning**-vinduet åpnes.

\*(Velg **Brother MFC-9420CN Printer** hvis du bruker en parallellkabel, eller hvis du kobler til maskinen via nettverket. Velg **Brother MFC-9420CN USB Printer** hvis du bruker en USB-kabel.)

- 2 Høyreklikk på **Statusovervåkning**-vinduet, og velg **Last monitorstatus ved oppstart** i menyen.
- 3 Høyreklikk på **Statusovervåkning**-vinduet og velg **Lokalisering**, og deretter må du velge måten du ønsker at statusmonitoren skal vises på datamaskinen — på **Oppgavelinje**, i **Oppgavebrett (alltid)**, i **Oppgavebrett (ved feil)** eller på **Skrivebord**.

<span id="page-14-2"></span>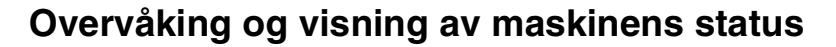

**Statusovervåkning**-ikonet vil skifte farge, avhengig av maskinens status.

Grønt ikon betyr normal stand-by-status.

Et gult ikon henviser til en advarsel.

Rødt ikon betyr at det har oppstått utskriftsfeil.

- Du kan kontrollere enhetsstatusen til en hver tid ved å dobbelklikke på ikonet, eller ved å velge **Statusovervåkning** på **Start**/**Alleprogrammer**/**Brother**/**MFL-Pro Suite MFC-9420CN**.
- For mer informasjon om bruk av **Statusovervåkning**, høyreklikk på **Statusovervåkning**-ikonet og velg **Hjelp**.

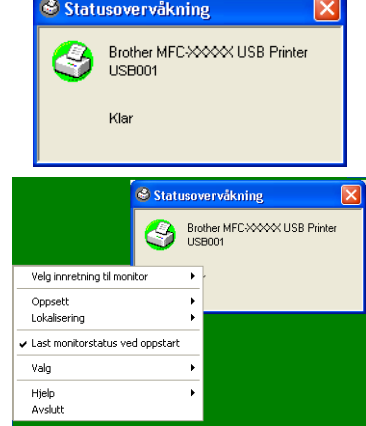

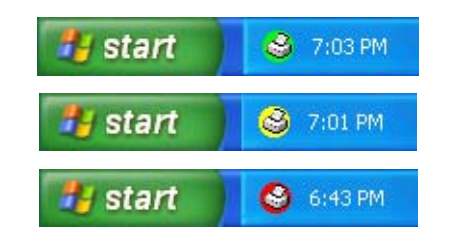

**Merk**

# <span id="page-15-0"></span>**Stille inn skriverdriveren**

Du kan endre følgende skriverinnstillinger når du skriver ut fra datamaskinen:

- **Papirstørrelse**
- **Flersideutskrift**
- **Orientering**
- **Kopier**
- **Medietype**
- **Farge/mono**
- **Papirkilde**
- **Utskriftskvalitet**
- **Fargemodus**
- **Tosidig**
- **Vannmerke**\*1
- **Skalering**<sup>\*1</sup>
- **Sikker utskrift**
- **Tonersparemodus**
- **Hurtig skriveroppsett**<sup>\*1</sup>
- **Statusovervåkning**<sup>\*1</sup>
- **Administrator (gjelder bare brukere av Windows 98/98SE/Me)**<sup>\*1</sup>
- Utskriftsinnstilling (gjelder bare brukere av Windows XP/2000/NT)<sup>\*1</sup>
- Skriv ut dato og klokkeslett<sup>\*1</sup>
- **Fargekalibrering**<sup>\*1</sup>
- \*1 Disse innstillingene er ikke tilgjengelige med BR-Script-driveren.

# <span id="page-15-1"></span>**Tilgang til innstillingen til skriverdriveren**

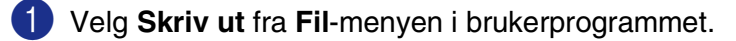

2 Velg **Brother MFC-9420CN USB Printer** (hvis du bruker et USB-grensesnitt, vil USB være i navnet) og klikk **Egenskaper** eller **Egenskaper**. (**Dokumentstandard** for Windows NT® 4.0). Skriverdialogboksen åpnes.

## **Merk**

Måten du får tilgang til innstillingene for skriverdriveren på, avhenger av operativsystem og brukerprogram.

# <span id="page-16-0"></span>**Funksjoner i Brother Native-driveren**

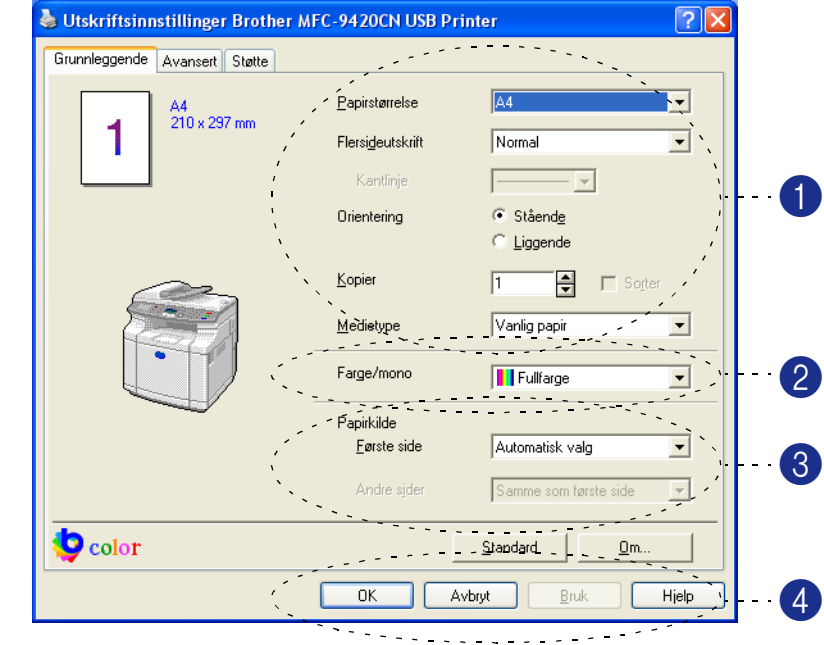

## <span id="page-16-1"></span>**Kategorien Grunnleggende**

1 Velg **Papirstørrelse**, **Flersideutskrift**, **Orientering**, antall kopier og **Medietype**.

2 Velg innstillingen **Farge/mono**. Samt innstillingen **Medietype**.

3 Velg **Papirkilde** (**Første side** og **Andre sider**).

#### $\overline{\mathscr{A}}$ **Merk**

For å velge **Andre sider**, må du velge den valgfrie **Magasin 2** på fanen **Tilleggsutstyr**. For mer informasjon, se *[Fanen tilleggsutstyr](#page-27-0)* på side 1-20.

**Automatisk valg** lar skriverens driver velge en egnet skuff for **Papirstørrelse** automatisk.

4 Klikk **OK**-knappen for å ta i bruk de valgte innstillingene.

For å gå tilbake til standardinnstillingene, klikk **Standard**-knappen, og klikk så **OK**.

## **Papirstørrelse**

Velg **Papirstørrelse** du bruker fra nedtrekksboksen.

## **Flersideutskrift**

Med alternativet **Flersideutskrift** kan du redusere bildestørrelsen for en side slik at flere sider får plass på ett ark, eller du kan øke bildestørrelsen og skrive ut én side fordelt på flere ark.

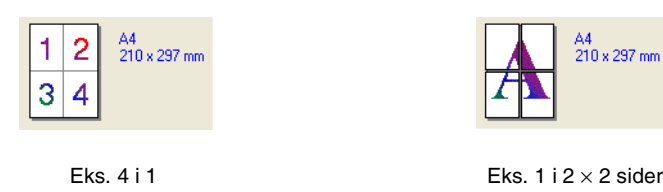

## **Kantlinje**

Når du skriver ut flere sider på ett ark med funksjonen **Flersideutskrift**, kan du velge å ha en heltrukket kantline, en stiplet kantlinje eller ingen kantlinje rundt hver av sidene på arket.

## **Orientering**

**Orientering** velger plasseringen som dokumentet vil bli skrevet ut på (**Stående** eller **Liggende**).

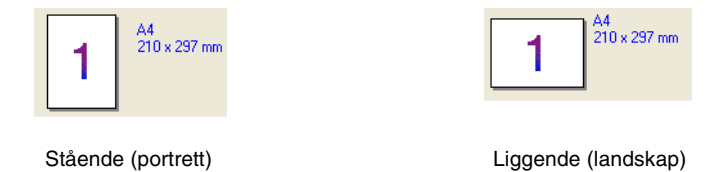

## **Kopier**

Med alternativet Kopier angir du antall kopier som skal skrives ut.

## **Sorter**

Når det er krysset av for **Sorter**, blir det skrevet ut en komplett kopi av dokumentet, og utskriften blir gjentatt så mange ganger som det antall kopier du har valgt. Hvis det ikke er krysset av for **Sorter**, skrives hver side ut i ønsket antall kopier før utskriften av etterfølgende side starter.

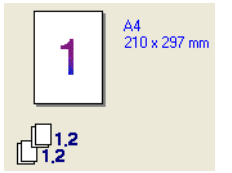

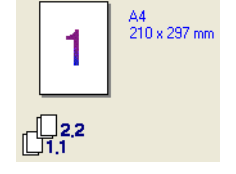

Sorter-boksen avkrysset Sorter-boksen ikke avkrysset

## **Medietype**

Du kan velge følgende medietyper for maskinen. Velg den medietypen du skal bruke for å få best mulig utskriftskvalitet.

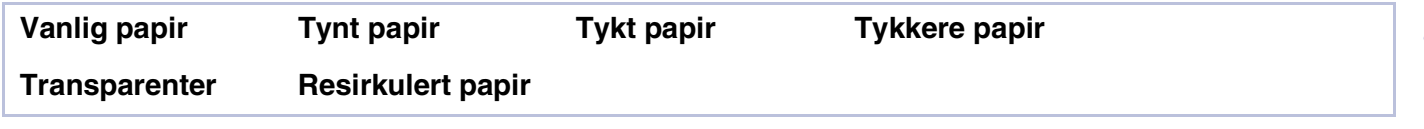

**Merk**

Når du bruker vanlig eller gjenvunnet papir (75 til 90g/m2), velger du **Vanlig papir** eller **Resirkulert papir**. Når du bruker tyngre varianter av vanlig og resirkulert papir, konvolutter og kraftigere papir, må du velge **Tykt papir** eller **Tykkere papir**. For transparenter må du velge **Transparenter**.

## **Farge/mono**

Du kan velge mellom **Fullfarge**, **Mono**, **Svart og cyan**, **Svart og magenta** og **Svart og gul**.

### **Fullfarge**

Når dokumentet inneholder farger, og du ønsker å skrive det ut i farger, må du velge dette moduset.

#### **Mono**

Velg dette moduset hvis dokumentet kun inneholder tekst i svart og gråtoner og/eller objekter. Utskriftshastigheten er raskere **Mono**-moduset. Hvis dokumentet inneholder farger, vil det bli skrevet ut med 256 gråtoner hvis du velger **Mono**.

#### **Svart og cyan**

Velg dette moduset hvis du ønsker å skrive ut et dokument i svart og cyan. Alle andre farger enn svart vil bli skrevet ut som cyan.

#### **Svart og magenta**

Velg dette moduset hvis du ønsker å skrive ut et dokument i svart og magenta. Alle andre farger enn svart vil bli skrevet ut som magenta.

#### **Svart og gul**

Velg dette moduset hvis du ønsker å skrive ut et dokument i svart og gul. Alle andre farger enn svart vil bli skrevet ut som gul.

## **Papirkilde**

Du kan velge **Automatisk valg**, **Magasin 1** eller **Magasin 2** (ekstrautstyr). Du kan angi separate skuffer for utskrift av den første siden, og for de påfølgende sidene.

## <span id="page-19-0"></span>**Kategorien Avansert**

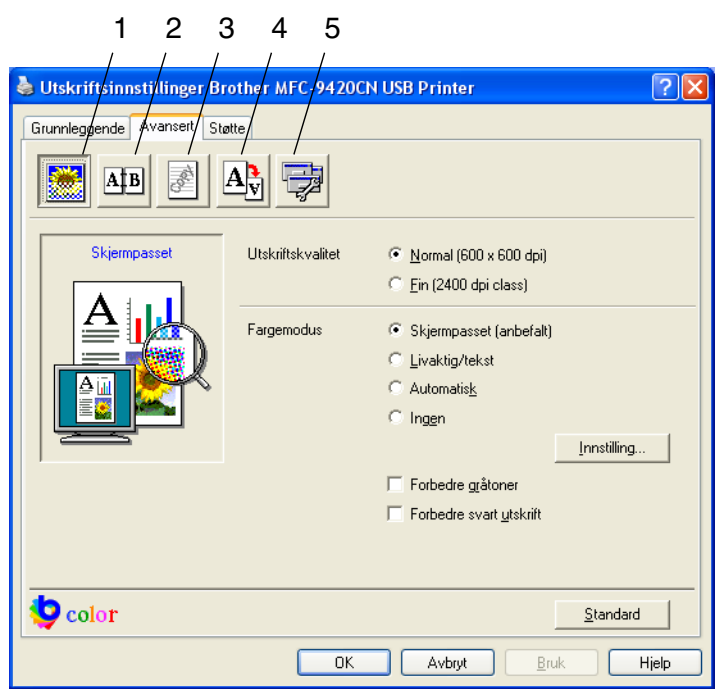

Endre innstillingene i kategorien ved å velge et av disse ikonene:

- 1 **Utskriftskvalitet**
- 2 **Tosidig**
- 3 **Vannmerke**
- 4 **Sideinnstilling**
- 5 **Enhetsalternativer**

**Merk**

For å gå tilbake til standardinnstillingene, klikk **Standard**-knappen.

## <span id="page-20-0"></span>**Utskriftskvalitet**

### **Utskriftskvalitet**

Du kan velge mellom følgende innstillinger for utskriftskvalitet:

#### **Normal**

600 x 600 dpi. Anbefalt modus for vanlige utskrifter. God utskriftskvalitet med vanlig utskriftshastighet.

### **Fin (2400 dpi class)**

2400 dpi Det fineste utskriftsmoduset. Bruk denne modusen til å skrive ut detaljerte bilder som for eksempel fotografier. Ettersom utskriftsdataene er langt mer omfattende enn i normal modus, tar behandlingen, dataoverføringen og utskriften lengre tid.

## **Merk**

Utskriftshastigheten vil være forskjellig i forhold til hvilken utskriftskvalitet du velger. Jo høyere utskriftskvaliteten, jo lengre vil utskriften ta, mens utskrifter med lav utskriftshastighet vil ta kortere tid.

## **Fargemodus**

Du kan endre fargesammensetningsmodus som følger:

#### **Skjermpasset (anbefalt)**

Farger på elementene i dokumentet blir justert slik at de ligner mest mulig på skjermbildet.

#### **Livaktig/tekst**

Fargen på alle elementene justeres slik at de blir mer livaktige. Egnet for grafikk og tekst.

#### **Automatisk**

Skriverdriveren velger automatisk **Fargemodus**-type.

#### **Forbedre gråtoner**

Du kan forbedre bildekvaliteten til skyggelagte områder ved å hake av i boksen for **Forbedre gråtoner**.

## **Forbedre svart utskrift**

Hvis du ikke kan skrive ut svart grafikk på en god måte, må du velge denne innstillingen.

## <span id="page-21-0"></span>**Dupleks**

Skriverdriveren støtter manuell tosidig (dupleks) utskrift.

### **Tosidig utskrift manuelt**

Hak av i boksen **Tosidig utskrift manuelt**. I denne modusen skriver maskinen ut alle sidene med partall først. Deretter stopper skriveren, og instruksjonene for å legge inn papiret igjen vises. Når du klikker **OK**, skrives sidene med oddetall ut.

### **Tosidigtype**

Du kan velge **Tosidigtype**. For tosidig utskrift er det seks retningsalternativer tilgjengelig for hvert orienteringsalternativ.

 $\overline{a}$ 

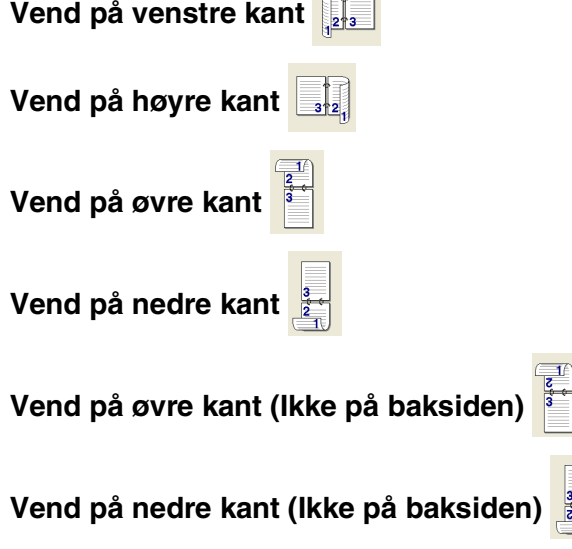

#### **Innbindingsforskyving**

Merk av for alternativet Innbindingsmarg for å spesifisere ekstra marg for innbindingssiden i tommer eller millimeter (0 - 8 tommer) [0 - 203,2 mm].

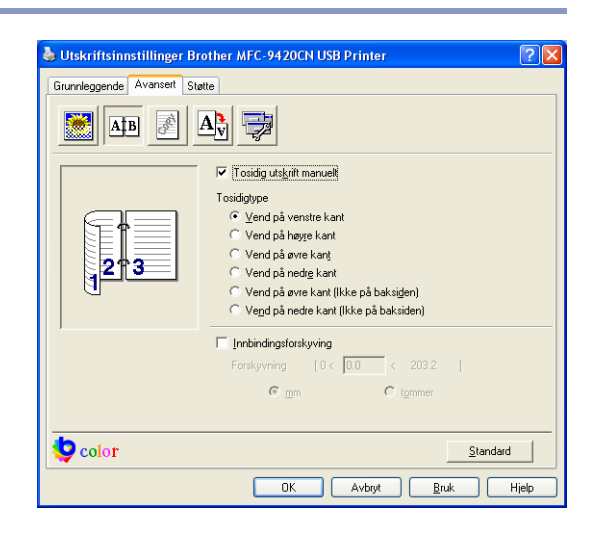

**1**

## <span id="page-22-0"></span>**Vannmerke**

Du kan plassere en logo eller tekst som et **Vannmerke** i dokumentet. Du kan velge et av de forhåndslagde vannmerkene, eller du kan bruke en punktgrafikk- eller tekstfil som du selv har laget.

Merk av for **Bruk vannmerke**, og velg så ønsket vannmerke.

## **Transparent**

Merk av for **Transparent** for å skrive ut vannmerkebildet i bakgrunnen på dokumentet. Hvis du ikke merker av for denne funksjonen, blir **Vannmerke** skrevet ut oppå dokumentet.

## **I konturtekst (Windows® 2000/XP/Windows NT® 4.0)**

Merk av for **I konturtekst** hvis du bare vil skrive ut et omriss av **Vannmerke**.

## **Skriv ut vannmerke**

Funksjonen **Skriv ut vannmerke** gir følgende valg ved utskrift:

- **På alle sidene**
- **Bare på første side**
- **Fra andre side**
- **Tilpasset**

## **Vannmerkeinnstilling**

Du kan endre vannmerkets størrelse og plassering på siden ved å velge **Vannmerke** og klikke **Rediger...**. Hvis du ønsker å sette inn et nytt vannmerke, må du klikke på **Nytt...**-knappen, og deretter velge **Tekst** eller **Punktgrafikk** i **Vannmerkestil**.

## ■ **Tittel**

Du kan velge **KONFIDENSIELT**, **KOPI** eller **KLADD** som standardtittel, eller du kan skrive inn din egen tittel.

#### ■ **Vannmerketekst**

Skriv inn vannmerkets tekst i boksen **Tekst** og velg deretter **Skrift**, **Størrelse**, farge (**Rød** / **Grønn** / **Blå**) og **Stil**.

#### ■ **Vannmerkefil**

Tast inn navnet og plasseringen for punktgrafikkbildet i boksen **Fil**, eller **Bla gjennom...** for å finne filplasseringen. Du kan også angi skaleringsformat for bildet.

## ■ **Posisjon**

Bruk denne innstillingen hvis du ønsker å styre plasseringen av **Vannmerke** på siden.

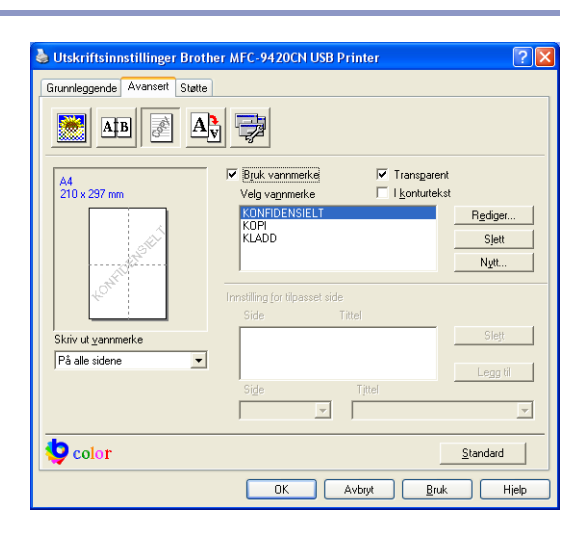

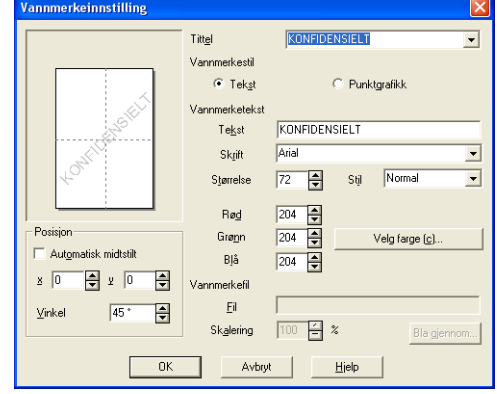

**1**

## <span id="page-23-0"></span>**Sideinnstilling**

## **Skalering**

Du kan endre utskriftsstørrelsen på dokumentet med funksjonen **Skalering**.

- Merk av for **Av** hvis du vil skrive ut dokumentet slik det fremstår på skjermen.
- Merk av for **Tilpass til papirstørrelse** hvis dokumentet har et uvanlig format eller hvis du bare har papir i standardformat.
- Merk av for **Ledig** hvis du vil endre størrelsen.

Du kan også bruke funksjonene **Speilvendt utskrift** eller **Omvendt rekkefølge** som sideinnstilling.

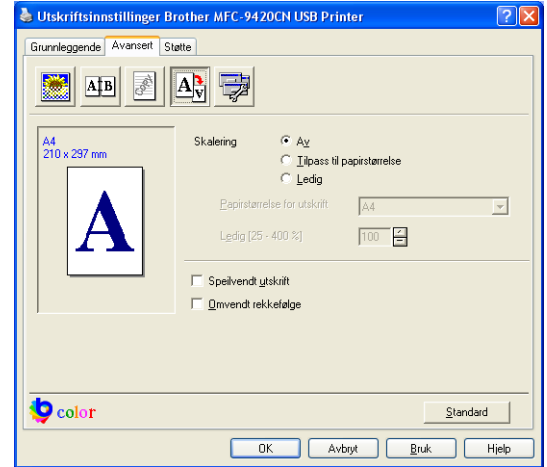

## <span id="page-23-1"></span>**Enhetsalternativer**

I denne kategorien kan du stille inn følgende **Skriverfunksjon**:

- **Sikker utskrift**
- **Tonersparemodus**
- **Hurtig skriveroppsett**
- **Statusovervåkning**
- **Administrator** (gjelder kun brukere av Windows® 98/98SE/Me)
- **Utskriftsinnstilling** (gjelder bare brukere av Windows® XP/2000/NT®)
- **Skriv ut dato og klokkeslett**
- **Fargekalibrering**

## **Sikker utskrift**

Sikrede dokumenter er dokumenter som er passordbeskyttet når de blir sendt til maskinen. Kun de som kjenner passordet vil kunne skrive dem ut. Ettersom dokumentene er sikret i maskinen, må du bruke kontrollpanelet på maskinen (med passordet) for å skrive dem ut.

*For å sende et sikret dokument:*

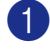

1 Velg **Sikker utskrift** fra **Skriverfunksjon** og hak av for **Sikker utskrift**.

2 Tast inn passordet, brukernavnet, jobbnavnet og klikk deretter OK.

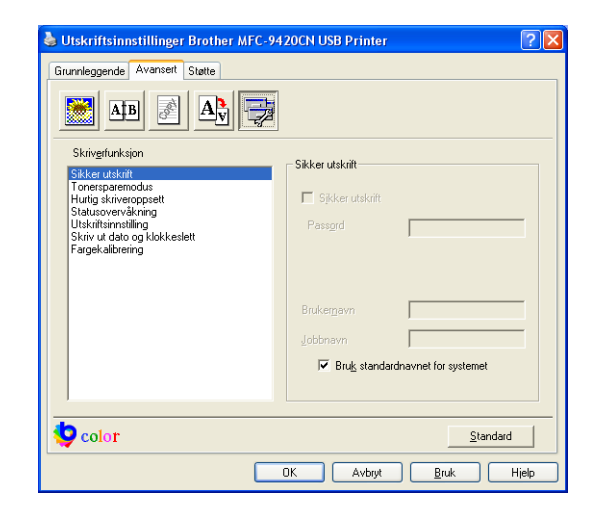

3 Du må bruke maskinens kontrollpanel for å skrive ut de sikrede dokumentene. (Se *[Sikker utskrift-tast](#page-10-0)* på [side 1-3.](#page-10-0))

*For å slette et sikret dokument:*

Du må bruke kontrollpanel for å slette et sikret dokument. (Se *[Sikker utskrift-tast](#page-10-0)* på side 1-3.)

#### **Tonersparemodus**

Ved hjelp av denne funksjonen kan du redusere forbruket av toner. Når du setter **Tonersparemodus** til **På**, blir utskriftene lysere. Standardinnstillingen er **Av**.

#### $\overline{\mathscr{U}}$ **Merk**

Vi anbefaler ikke **Tonersparemodus** når du skal skrive ut bilder eller gråtonebilder.

## **Hurtig skriveroppsett**

Hurtig **Hurtig skriveroppsett**-funksjonen lar deg raskt velge driverinnstillingene. Hvis du vil se innstillingene, klikker du ikonet på oppgavelinjen **3**. Denne funksjonen kan settes til **På** eller **Av** fra **Enhetsalternativer**.

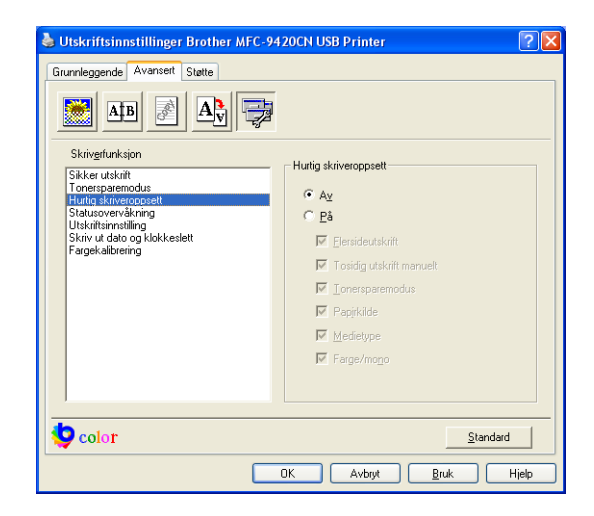

## **Statusovervåkning**

Denne rapporterer maskinstatus (alle feil som kan oppstå på maskinen) under utskrift. Standardinnstillniger for **Statusovervåkning** er av. Hvis du ønsker å slå **Statusovervåkning** på, må du gå til fanen **Avansert**, velge **Enhetsalternativer** og deretter velge **Statusovervåkning**.

## **Administrator (Gjelder bare brukere av Windows® 98/98SE/Me)**

Alternativet **Administrator** lar deg låse funksjonene **Kopi**, **Skalering**, **Farge/mono** og **Vannmerke** og beskytte dem med passord.

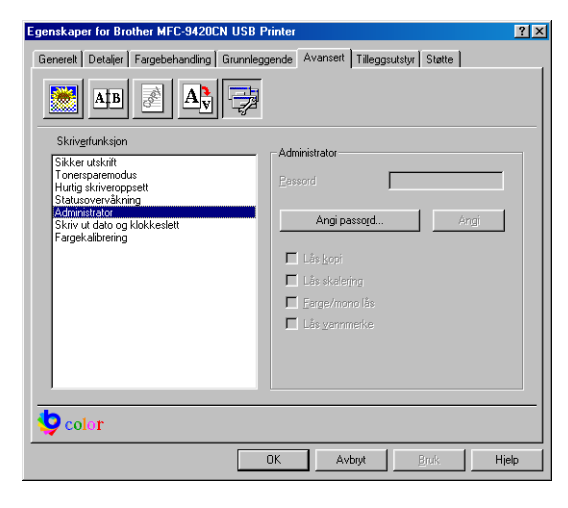

## **Merk**

Noter deg passordet og oppbevar det på et sikkert sted for fremtidig referanse. Hvis du glemmer passordet ditt, er det ikke mulig å få tilgang til disse innstillingene.

## **Utskriftsinnstilling (gjelder bare brukere av Windows® XP/2000/NT®)**

### **Forbedre utskrift av mønstre**

Velg alternativet for **Forbedre utskrift av mønstre** hvis utskrevne fyll og mønstre er forskjellige fra de fyll og mønstre du ser på skjermen.

## **Skriv ut dato og klokkeslett**

Når den er aktivert, skriver **Skriv ut dato og klokkeslett**-funksjonen ut dato og klokkeslett på dokumentet ditt fra datasystemets klokke.

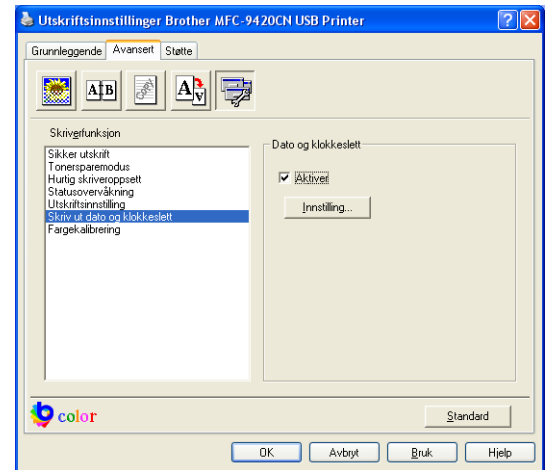

Klikk på **Innstilling**-knappen for å endre **Dato**, **Klokkeslett**, **Format**, **Plassering** og **Skrift**. For å inkludere en bakgrunn med **Dato** og **Klokkeslett** må du velge **Ugjennomsiktig**. Når **Ugjennomsiktig** er valgt, kan du angi **Farge** til **Dato** og **Klokkeslett** ved å endre prosenten.

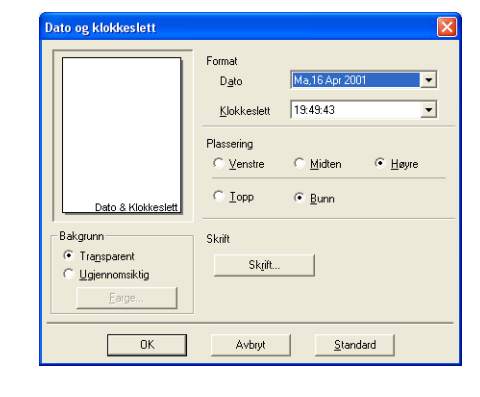

## **Merk**

**Dato** og **Klokkeslett** i utvalgsboksen viser formatet som vil bli skrevet ut. Faktisk **Dato** og **Klokkeslett** som skrives ut på dokumentet hentes automatisk fra datamaskinens innstillinger.

## **Fargekalibrering**

Utgangstettheten til hver farge kan variere etter temperaturen og luftfuktigheten til miljøet maskinen er montert ie. Denne innstillingen vil hjelpe deg med å forbedre faretettheten, ved å la skriverens driver bruke fargekalibreringsdataene som er lagret på maskinen.

#### **Hent enhetsdata**

Hvis du trykker på denne knappen, vil skriverens driver forsøke å hente fargekalibreringsdatene fra skriveren.

#### **Bruk kalibreringsdata**

Hvis driveren får tak i kalibreringsdataene, vil driveren merke av i denne boksen automatisk. Fjern haken hvis du ikke ønsker å benytte disse dataene.

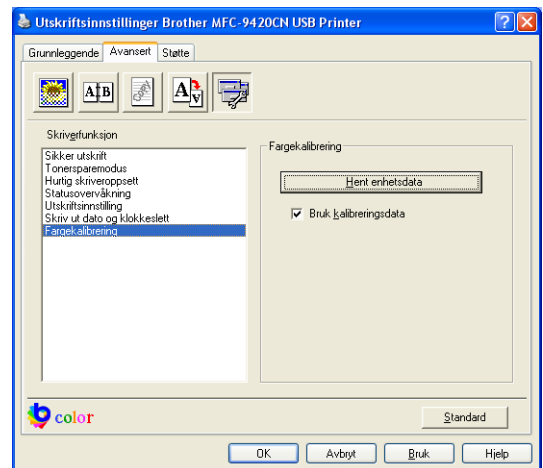

**1**

## <span id="page-27-0"></span>**Fanen tilleggsutstyr**

Når du installerer ekstrautstyr, kan du legge til enhetene og velge innstillingene for de på **Tilleggsutstyr**-fanen på følgende måte.

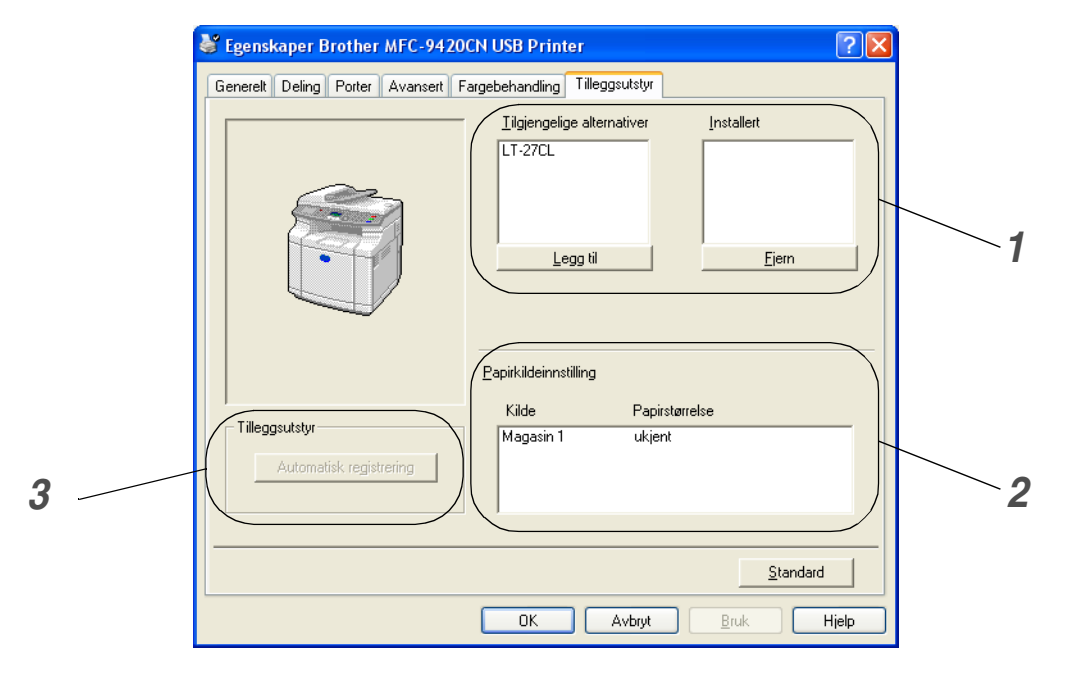

## *1* **Tilgjengelige alternativer**

Du kan legge til eller fjerne ekstra driveralternativer manuelt, sammen med innstillingene for bruk sammen med ekstrautstyret di kan koble til maskinen.

## *2* **Papirkildeinnstilling**

Denne funksjonen gjenkjenner papirformatet i hver skuff.

## *3* **Automatisk registrering**

Funksjonen **Automatisk registrering** prøver å finne installerte ekstrautstyr, og viser deretter dette ekstrautstyret i driveren. Når du klikker på knappen **Automatisk registrering**, vil ekstrautstyr som allerede er installert på maskinen bli listet opp. Du kan legge til eller fjerne ekstrautstyr manuelt.

## **Merk**

Det kan hende funksjonen **Automatisk registrering** ikke er tilgjengelig under visse betingelser.

## <span id="page-28-0"></span>**Kategorien Støtte**

Kategorien **Støtte** gir informasjon om driverversjon og innstillinger. I tillegg finner du koblinger til **Brother Solutions Center** og nettstedene for driveroppdateringer.

Klikk kategorien **Støtte** for å vise følgende skjermbilde:

## **Brother Solutions Center**

**Brother Solutions Center** er et Web-område som gir informasjon om Brother-produktet ditt, inklusive Vanlige spørsmål (FAQ), brukermanualer, driveroppdateringer og tips om hvordan du kan bruke maskinen.

## **Oppdater via Internett**

**Oppdater via Internett** sjekker Brothers Web-område for oppdaterte drivere, laster ned og oppdaterer automatisk skriverdriveren på datamaskinen.

### **Skriv ut innstillinger**

Du kan skrive ut en liste over gjeldende skriverinnstillinger.

### **Kontroller innstilling**

**Kontroller innstilling** viser en liste over gjeldende driverinnstillinger.

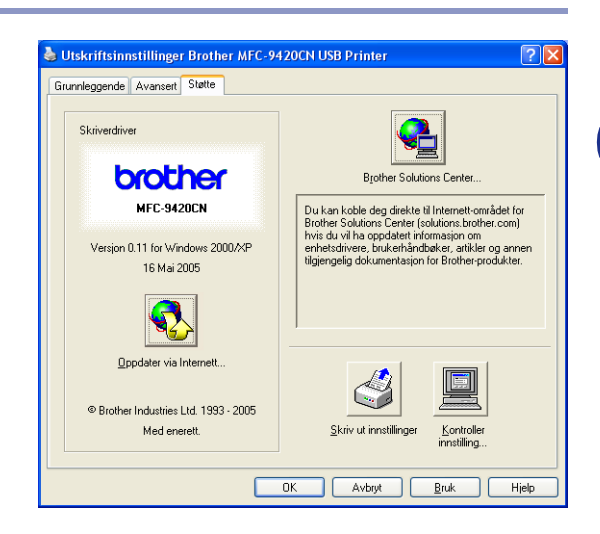

# <span id="page-29-0"></span>**Funksjonene på BR-Script 3 (PostScript® 3™ emulering) driveren**

I tillegg til den originale Brother driveren, har også Brother lagt med en BR-script3 (PostScript® 3<sup>™</sup> språkemulering) driver som støtter Windows® 98/98SE/Me/2000 Professional/XP og Windows NT® 4.0.

#### **Installere PS-driveren**

Hvis du allerede har installert skriverdriveren ved hjelp av hurtigstartguiden må du sette inn CD-platen i datamaskinens CD-stasjon, og klikke **Installere MFL-Pro Suite**, og følge instruksjonene på skjermen. Nå skjermbildet **Velg komponenter** vises, må du kontrollere **PS Printer**, og deretter følge instruksene på skjermen.

Hvis du ikke allerede har installert skriverdriveren ved hjelp av hurtigstartguiden må du sette inn CD-platen i datamaskinens CD-stasjon, og klikke **Installere MFL-Pro Suite**, og følge instruksjonene på skjermen. Når at **Oppsett**-vinduet er kommet fram, velger du **Tilpasset** og klikker deretter **PS Printer**. Følg anvisningene på skjermen.

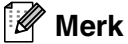

[Du kan laste ned de nyeste driverne ved å gå til Brother Solutions Center på adressen](http://solutions.brother.com)  http://solutions.brother.com

## <span id="page-29-1"></span>**Kategorien Porter**

Velg porten som skriveren din er tilkoblet eller filbanen til nettverksskriveren du bruker.

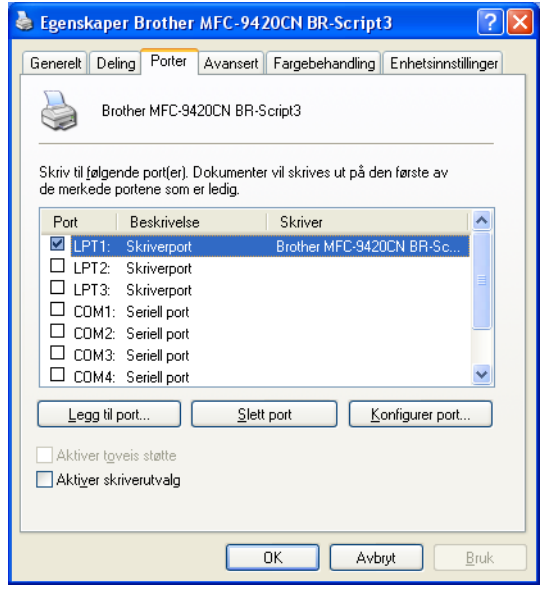

## <span id="page-30-0"></span>**I kategorien Innstillinger**

Velg tilleggsutstyret du installerte ved å velge **Installerbare alternativer**.

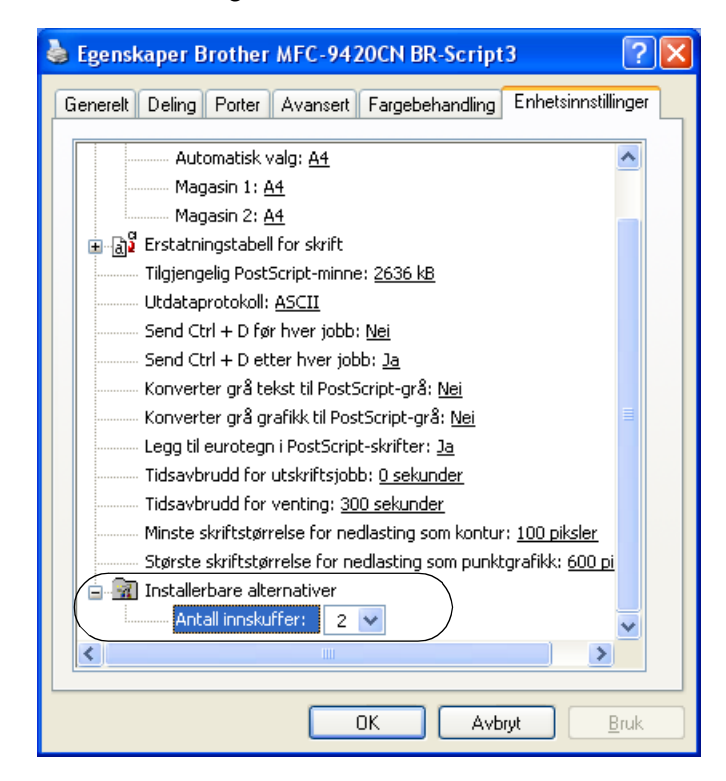

## <span id="page-31-0"></span>**Kategorien Oppsett**

Hvis du bruker Windows NT® 4.0, Windows® 2000 eller XP, kan du få tilgang til **Oppsett**-fanen ved å klikke **Utskriftsinnstillinger...** på fanen **Generelt** i skjermbildet **Egenskaper Brother MFC-9420CN BR-Script3**.

Fanen **Oppsett** lar deg endre forskjellige layout-innstillinger, som **Orientering**, **Siderekkefølge** og **Sider per blad**.

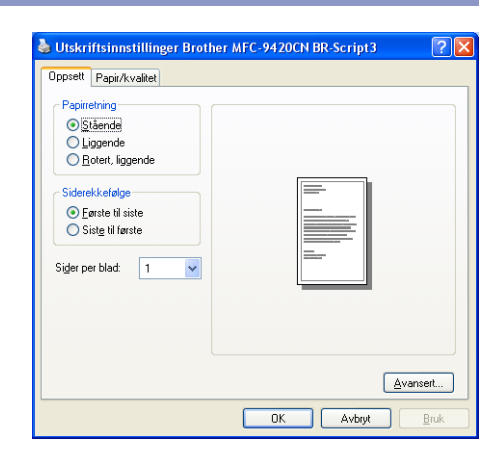

## <span id="page-31-1"></span>**Kategorien Papir / kvalitet**

Hvis du bruker Windows NT® 4.0, Windows® 2000 eller XP, kan du få tilgang til **Papir/kvalitet**-fanen ved å klikke **Utskriftsinnstillinger...** på fanen **Generelt** i skjermbildet **Egenskaper Brother MFC-9420CN BR-Script3**.

Velg **Papirkilde** og **Farge**.

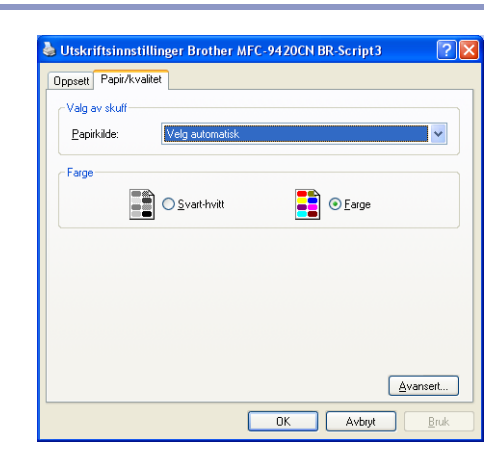

## <span id="page-32-0"></span>**Avanserte alternativer**

Hvis du bruker Windows NT® 4.0, Windows® 2000 eller XP, kan du få tilgang til fanen **Avanserte alternativer Brother MFC-9420CN BR-Script3** ved å klikke på **Avansert...** knappen på **Oppsett**-fanen eller **Papir/kvalitet**-fanen.

- *1* Velg **Papirstørrelse** og **Antall kopier**.
- *2* Angi innstillingene **Bildefargebehandling**, **Skalering** og **TrueType-skrift**.

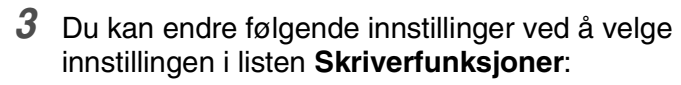

- **Medietype**
- **Jobbkø**
- **Passord**
- **Jobbnavn**
- **Utskriftskvalitet**
- **Tonersparemodus**
- **Farge/Mono**
- Gammakorreksjon
- **Fargemodus**
- **Forbedre gråtoner**
- **Forbedre svart utskrift**
- **Halvtoneskjermlås**
- **BR-Script-nivå**

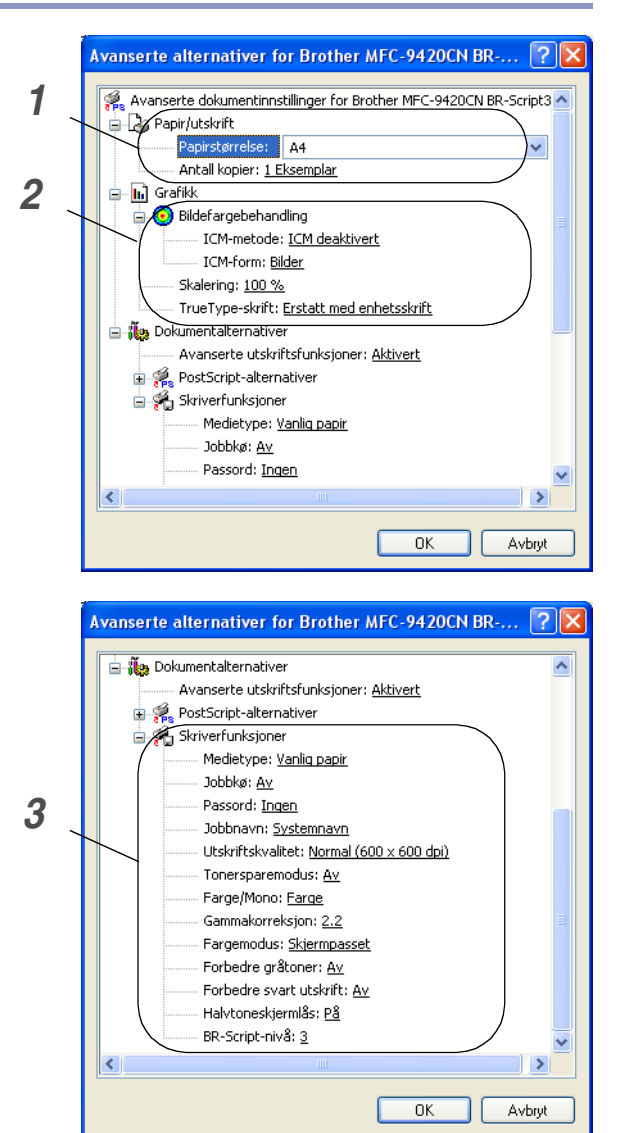

**1**

<span id="page-33-3"></span><span id="page-33-0"></span>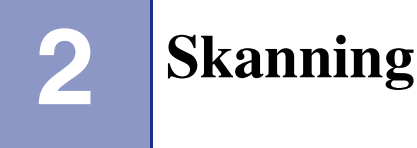

Skannefunksjonene og driverne varierer, avhengig av hvilket operativsystem du bruker. Maskinen bruker en TWAIN-kompatibel driver for skanning av dokumenter fra brukerprogrammer.

## ■ **For Windows® XP**

To skannerdrivere er installert. En TWAIN-kompatibel skannerdriver (se *[Skanne et dokument ved hjelp av](#page-33-1)  [TWAIN-driveren](#page-33-1)* på side 2-1) og en Windows Imaging Acquisition (WIA)-driver (se *[Skanne et dokument ved](#page-40-0)  [hjelp av WIA-driver \(Kun for Windows® XP\)](#page-40-0)* på side 2-8). Windows® XP-brukere kan velge en av disse to når de skanner dokumenter.

## **Merk**

For ScanSoft®, PaperPort® 9.0SE og OmniPage® OCR, se *[For ScanSoft®, PaperPort® 9.0SE og OmniPage®](#page-46-1) OCR* [på side 2-14.](#page-46-1)

## <span id="page-33-1"></span>**Skanne et dokument ved hjelp av TWAIN-driveren**

## <span id="page-33-2"></span>**TWAIN-kompatibilitet**

Programvaren Brother MFL-Pro Suite inneholder en TWAIN-kompatibel skannerdriver. TWAIN-drivere følger standard universalprotokoll for kommunikasjon mellom skannere og brukerprogrammer. Dette betyr at du ikke bare kan skanne bilder direkte inn i PaperPort® 9.0SE-fremviseren som Brother leverer med maskinen din, men at du også kan skanne bilder direkte inn i hundrevis av andre brukerprogrammer som støtter TWAIN-skanning. Blant disse programmene finner du populære programmer som Adobe® PhotoShop®, Adobe® PageMaker®, CorelDraw® og mange andre.

## <span id="page-34-0"></span>**Få tilgang til skanneren**

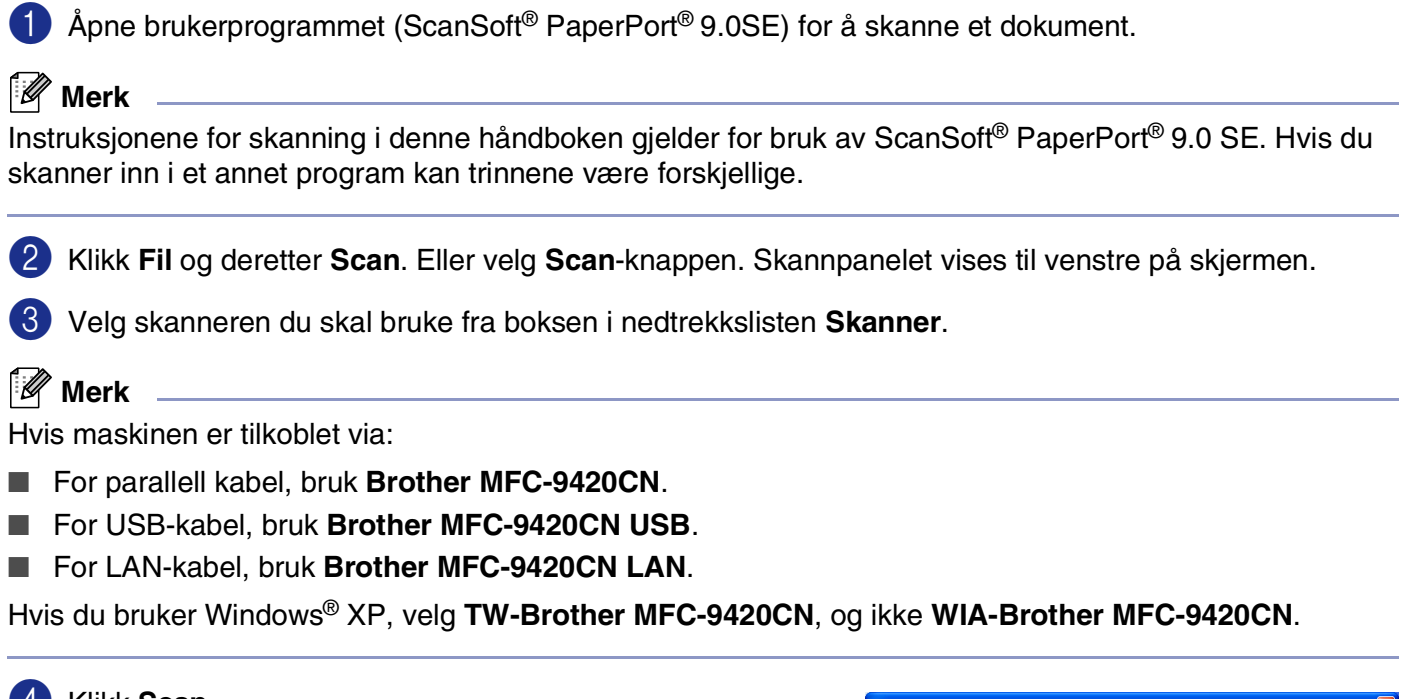

#### 4 Klikk **Scan**.

Dialogboksen **Scanner instillinger** vises:

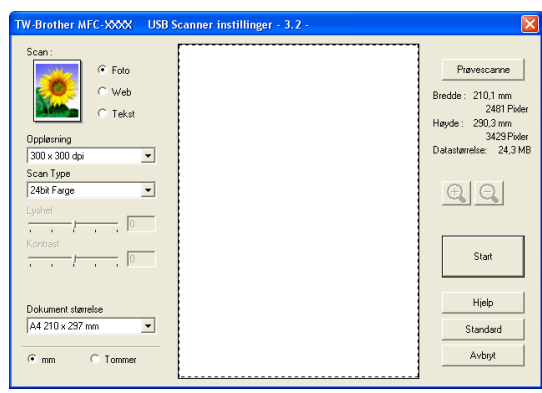

## <span id="page-35-0"></span>**Skanne et dokument inn i datamaskinen**

Du kan skanne en hel side

#### —**ELLER**—

skanne en del av siden etter å ha prøveskannet dokumentet.

#### **Skanne en hel side**

1 Legg dokumentet i den automatiske dokumentmateren med forsiden opp, eller på skannerglassplaten med forsiden ned.

2 Juster om nødvendig disse innstillingene i skannervinduet:

- **Scan** (Bildetype) (1)
- **Oppløsning :** (2)
- **Scan Type :** (3)
- **Lyshet** (4)
- **Kontrast** (5)
- **Dokument størrelse** (6)

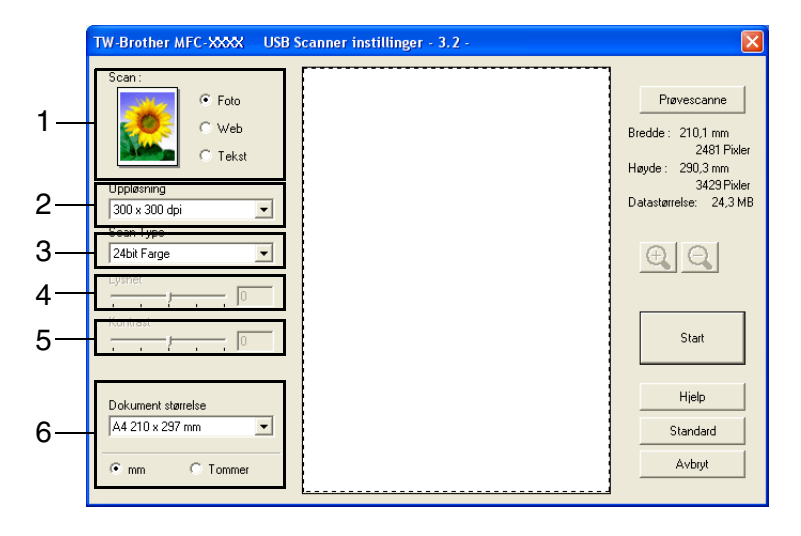

3 Klikk knappen **Start** i skannervinduet.

Når du er ferdig med å skanne, klikk **Avbryt** for å gå tilbake til PaperPort® 9.0SE-vinduet.

## **Merk**

Når du har valgt dokumentstørrelse, kan du justere skanneområdet ytterligere ved å klikke på det med venstre museknapp og dra. Dette må du gjøre hvis du vil beskjære et bilde mens du skanner. (Se *[Innstillinger](#page-37-0)  [i skannervinduet](#page-37-0)* på side 2-5.)
### <span id="page-36-0"></span>**Prøveskanne for å beskjære en del du vil skanne**

**Prøvescanne**-knappen brukes til å forhåndsvise et bilde slik at du kan skjære bort eventuelle uønskede deler av det. Når du er fornøyd med forhåndsvisningen, klikker du **Start**-knappen i skannervinduet for å skanne bildet.

- 1 Legg dokumentet i den automatiske dokumentmateren med forsiden opp, eller på skannerglassplaten med forsiden ned.
- 2 Velg innstillingene for **Scan** (**Bildetype**), **Oppløsning :**, **Scan Type :**, **Lyshet**, **Kontrast** og **Dokument størrelse** etter behov.
- 3 Klikk **Scanner instillinger**-knappen i dialogboksen **Prøvescanne**.

Hele dokumentet blir skannet inn i datamaskinen og vises i skanneområdet.

4 For å velge den delen av dokumentet du ønsker å skanne, klikker du, og holder ned, den venstre museknappen, og trekker deretter musepekeren over området.

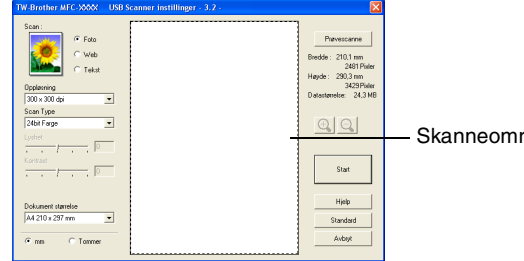

Skanneområde

**2**

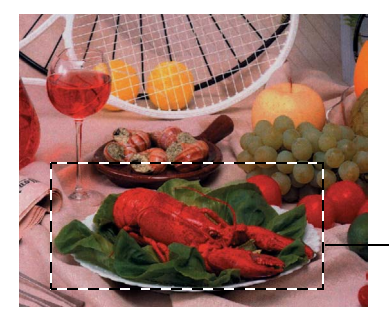

Skanneområde

## **Merk**

Hvis du forstørrer bildet ved hjelp av  $\bigoplus$  -knappen, kan du bruke  $\bigoplus$  -knappen for å gjenopprette bildet til forrige størrelse.

5 Legg dokumentet tilbake i den automatiske dokumentmateren.

## **Merk**

Hvis du la dokumentet på glassplaten i trinn 1, hopp over dette trinnet.

## 6 Klikk **Start**.

Denne gangen vises bare det valgte området av dokumentet i vinduet i PaperPort® 9.0SE (eller brukerprogrammet ditt).

7 I PaperPort® 9.0SE-vinduet kan du bruke de tilgjengelige alternativene for å finjustere bildet.

# **Innstillinger i skannervinduet**

#### **Skann (Bildetype)**

Velg utgangstypen for bilder. Du kan velge mellom **Foto**, **Web** eller **Tekst**. **Oppløsning :** og **Scan Type :** vil bli endre for hver standardinnstilling.

Standardinnstillingene er:

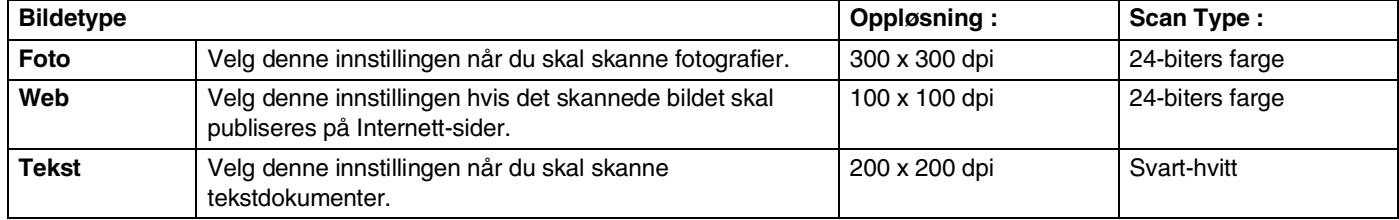

### **Oppløsning :**

Du kan endre skanningsoppløsningen fra nedtrekkslisten **Oppløsning :**. Høyere oppløsninger bruker mer minne og lengre overføringstid, men kan gi et finere skannet bilde. Følgende liste viser oppløsningen du kan velge.

- 100 x 100 dpi
- 150 x 150 dpi
- 200 x 200 dpi
- 300 x 300 dpi
- 400 x 400 dpi
- 600 x 600 dpi
- 1200 x 1200 dpi
- 2400 x 2400 dpi
- 4800 x 4800 dpi
- 9600 x 9600 dpi

## **Type skanning (Scan Type)**

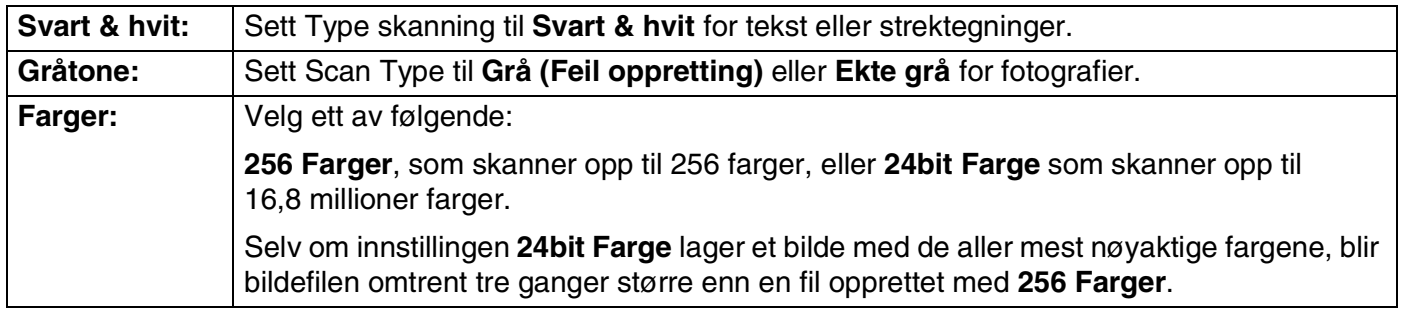

### **Lyshet**

Juster denne innstillingen (-50 til 50) for å få det beste bildet. Standardverdien er 0, som representerer et "gjennomsnitt".

Du kan angi lyshetsnivået ved å dra glidebryteren mot høyre eller venstre for å gjøre bildet lysere eller mørkere. Du kan også skrive inn en verdi i boksen for denne innstillingen.

Hvis det skannede bildet er for lyst, kan du redusere lysheten og skanne dokumentet igjen. Hvis bildet er for mørkt, angir du en høyere lyshet og skanner dokumentet igjen.

#### [Ø **Merk**

Innstillingen **Lyshet** er kun tilgjengelig når **Svart & hvit**, **Grå (Feil oppretting)** eller **Ekte grå** er valgt.

## **Kontrast**

Du kan øke eller redusere kontrastnivået ved å dra glidebryteren mot venstre eller høyre. En økning fremhever mørke og lyse områder i bildet, mens en reduksjon avdekker flere detaljer i grå områder. Du kan også skrive inn en verdi i boksen for denne innstillingen.

## **Merk**

Innstillingen **Kontrast** kan bare justeres når du har valgt en av gråtoneinnstillingene. Den er ikke tilgjengelig når innstillingene **Svart & hvit** og **Farge** er valgt som **Scan Type**.

Når du skanner fotografier eller andre bilder som skal brukes i en tekstbehandler eller et annet grafikkprogram, bør du prøve ulike innstillinger av kontrast- og oppløsningsmodi for å se hva som dekker behovene best.

#### **Dokumentstørrelse**

Angi en av disse størrelsene:

- A4 210 x 297 mm
- JIS B5 182 x 257 mm
- Letter 8 1/2 x 11 tommer
- $\Box$  Legal 8 1/2 x 14 tommer
- A5 148 x 210 mm
- Executive 7 1/4 x 10 1/2 tommer
- Visittkort
- Foto 4 x 6 tommer
- Indekskort 5 x 8 tommer
- Foto L 89 x 127 mm
- $\blacksquare$  Fhoto 2L 127 x 178 mm
- Postkort 1 100 x 148 mm
- Postkort 2.148 x 200 mm
- Egendefinert (kan justeres fra 0,35 x 0,35 tommer til 8,5 x 14 tommer eller 8,9 x 8,9 mm til 215,9 x 355 mm)

Hvis du vil skanne visittkort, velger du dokumentstørrelse og legger dokumentet med forsiden ned midt på skannerglassplaten.

Hvis du valgte **Brukerdefinert** som størrelse, vil dialogboksen **Brukerdefinert Dokumentstørrelse** vises.

Tast inn **Navn**, **Bredde** og **Høyde** på dokumentet.

Du kan velge "mm" eller "tommer" som måleenhet for bredde og høyde.

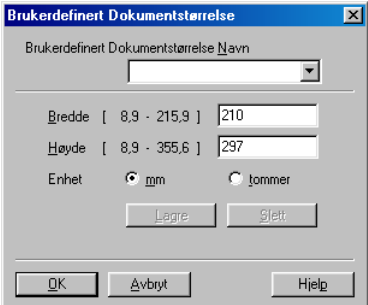

**Merk**

Du kan se den faktiske papirstørrelsen på skjermen.

- **Bredde:** Viser bredden på skanneområdet
- **Høyde:** Viser høyden på skanneområdet
- **Datastørrelse:** Viser den omtrentlige datastørrelsen beregnet i et punktmatriseformat. Størrelsen vil være en annen for andre filformater, for eksempel for JPEG.

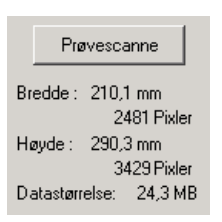

# **Skanne et dokument ved hjelp av WIA-driver (Kun for Windows® XP)**

## **WIA-kompatibilitet**

Windows<sup>®</sup> XP bruker Windows<sup>®</sup> Image Acquisition (WIA) for skanning av bilder fra maskinen. Du kan skanne bilder direkte inn i PaperPort® 9.0 SE visningsprogrammet som Brother leverer med skanneren din, eller du kan skanne bilder direkte inn i et hvilket som helst annet brukerprogram som støtter WIA- eller TWAIN-skanning.

## **Få tilgang til skanneren**

1 Åpne brukerprogrammet for å skanne et dokument.

#### **Merk**

Instruksjonene for skanning i denne håndboken gjelder for bruk av ScanSoft® PaperPort® 9 SE. Skanneprosedyren for andre programmer kan være annerledes.

2 Velg **Skann** fra nedtrekkslisten **Fil**, eller klikk på knappen **Skann**.

Skannpanelet vises til venstre på skjermen.

- 3 Velg **WIA-Brother MFC-9420CN** fra nedtrekkslisten **Skanner**.
- **Merk**
- Hvis maskinen er tilkoblet via:

For parallell kabel, bruk **WIA-Brother MFC-9420CN**.

For USB-kabel, bruk **WIA-Brother MFC-9420CN USB**.

For LAN-kabel, bruk **WIA-Brother MFC-9420CN LAN**.

■ Hvis du velger **TW-Brother MFC-9420CN**, vil maskinen skanne inn med TWAIN-driveren.

#### 4 Klikk **Skann**.

Skannedialogboksen kommer fram:

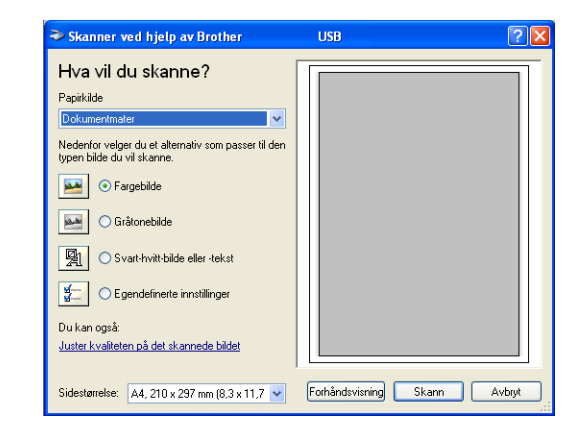

## **Skanne et dokument inn i PCen**

Du kan skanne inn en hel side på to måter. Du kan enten bruke den automatiske dokumentmateren eller glassplaten i planskanneren.

Hvis du vil skanne og deretter beskjære en del av siden etter at du har prøveskannet dokumentet, må du bruke glassplaten (planskanner). (Se *[Prøveskanne for å beskjære et parti du vil skanne med bruk av](#page-42-0)  [skannerglassplaten](#page-42-0)* på side 2-10.)

#### **Skanne et dokument fra den automatiske dokumentmateren**

- 1 Legg dokumentet i den automatiske dokumentmateren med forsiden opp.
- 2 Velg **Dokumentmater** fra nedtrekkslisten **Papirkilde**.
- 3 Velg bildetype (2).
- 4 Velg **Sidestørrelse** fra nedtrekkslisten (4).

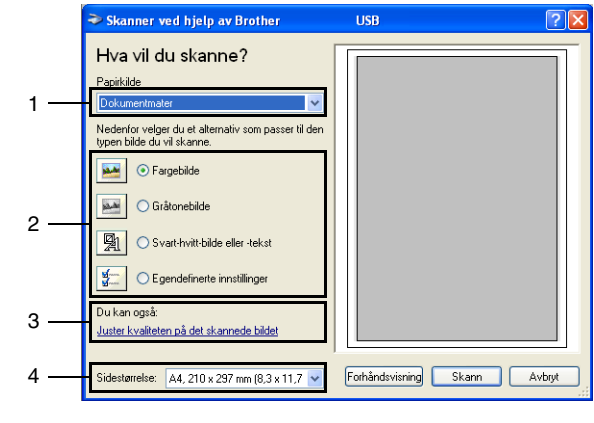

5 Hvis du har behov for avanserte innstillinger, klikk **Juster kvaliteten på det skannede bidet** (3). Du kan velge mellom **Lysstyrke**, **Kontrast**, **Oppløsning :** og **Bildetype** fra **Avanserte egenskaper**. Klikk **OK** når du er ferdig med å velge innstillinger.

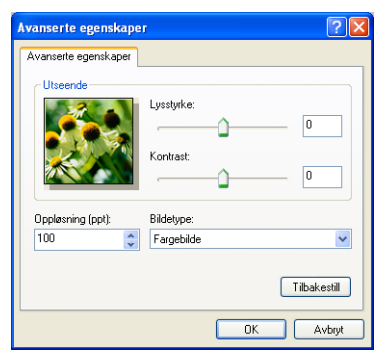

#### **Merk**

Du kan velge en oppløsning på opp til 1200 dpi.

■ Hvis du vil velge høyere oppløsninger enn 1200 dpi, bruker du [Brother](#page-43-0) Skannerverktøy. (Se *Brother [Skanner verktøy](#page-43-0)* på side 2-11.)

6 Du starter skanningen av dokumentet ved å klikke **Skann**-knappen i skannedialogboksen.

### <span id="page-42-0"></span>**Prøveskanne for å beskjære et parti du vil skanne med bruk av skannerglassplaten**

**Forhåndsvisning**-knappen brukes til å forhåndsvise et bilde slik at du kan skjære bort eventuelle uønskede deler av det. Når du er fornøyd med forhåndsvisningen, klikker du **Skann**-knappen i skannervinduet for å skanne bildet.

- 
- 1 Legg dokumentet på skannerglassplaten med forsiden ned.
- 2 Velg **Planskanner** på nedtrekkslisten **Papirkilde** (1).
- Velg bildetype (2).
- 4 Klikk **Forhåndsvisning**-knappen i skannedialogboksen. Hele dokumentet blir skannet inn i datamaskinen og vises i skanneområdet.

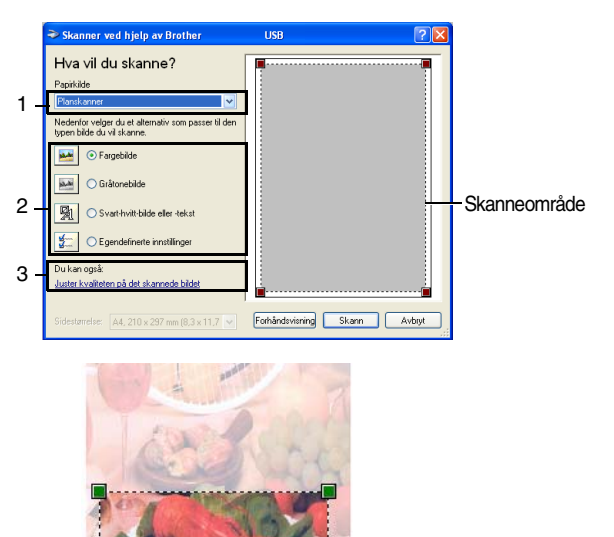

- 5 For å velge den delen av dokumentet du ønsker å skanne, klikker du, og holder ned, den venstre museknappen, og trekker deretter musepekeren over området.
- 6 Hvis du har behov for avanserte innstillinger, klikk **Juster kvaliteten på det skannede bidet** (3). Du kan velge mellom **Lysstyrke**, **Kontrast**, **Oppløsning :** og **Bildetype** fra **Avanserte egenskaper**. Klikk **OK** når du er ferdig med å velge innstillinger.
- 7 Du starter skanningen av dokumentet ved å klikke **Skann**-knappen i skannedialogboksen. Denne gangen vises bare det valgte området av dokumentet i vinduet i PaperPort® 9.0SE (eller brukerprogrammet ditt).

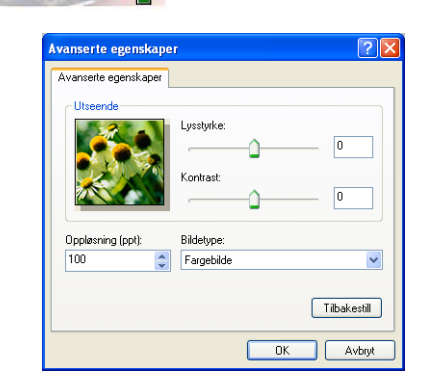

Skanneområde

**2**

#### <span id="page-43-0"></span>**Brother Skanner verktøy**

**Skanner verktøy** brukes til å konfigurere WIA-driveren for høyere oppløsninger enn 1200 dpi, og til å endre den maksimale skannestørrelsen. Hvis du vil velge Legal-format som standardstørrrelse, kan du endre innstillingen med dette verktøyet. Du må starte datamaskinen på nytt for at de nye innstillingene skal aktiveres.

#### **Kjøre verktøyet**

Velg **Skanner verktøy** som du finner på **Start**/ **Alleprogrammer**/**Brother**/**MFL-Pro Suite MFC-9420CN**/ **Skanneroppsett**/**Skanner verktøy** menyen.

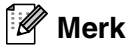

Hvis du skanner dokumentet med en høyere oppløsning enn 1200 dpi, kan filen bli svært stor. Forsikre deg om at du har nok ledig minne- og harddiskkapasitet for den aktuelle filstørrelsen for bildet du prøver å skanne. Hvis det ikke er nok ledig minne- og harddiskkapasitet, kan datamaskinen "fryse" og filen kan gå tapt.

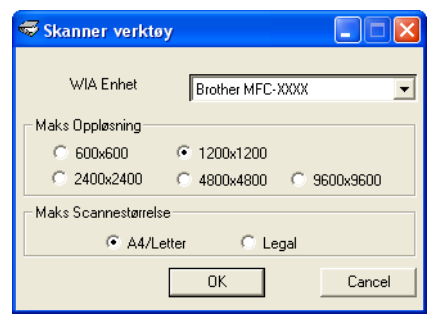

# **Bruke skanntasten (for brukere av USB- eller parallellkabel)**

**Merk**

Hvis du benytter skannetasten på et nettverk, må du lese se *[Bruke Scan-tasten](#page-69-0)* på side 4-4.

Du kan bruke **Scan** på kontrollpanelet til å skanne dokumenter inn i et tekstbehandlings-, grafikk- eller e-postprogram eller til en mappe på datamaskinen. Fordelen ved å bruke **Scan** er at du unngår de museklikkene som kreves for å skanne fra datamaskinen.

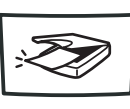

Scan

**Merk**

For å kunne bruke **Scan**-tasten på kontrollpanelet, må du først koble maskinen til en Windows®-basert datamaskin og laste inn de aktuelle Brother-driverne for din versjon av Windows®.

Du finner opplysninger om hvordan du konfigurerer ControlCenter2 og hvordan du starter programmet du ønsker med **Scan**-tasten, se *[ControlCenter2](#page-50-0)* på side 3-1.

## **Skanne til e-post**

Du kan skanne et dokument i svart-hvitt eller farger inn i e-postprogrammet som et filvedlegg. Du kan endre skannekonfigurasjonen. (Se *E-post* [på side 3-6](#page-55-0).)

1 Legg dokumentet i den automatiske dokumentmateren med forsiden opp, eller på skannerglassplaten med forsiden ned.

## 2 Trykk **Scan**.

**3** Trykk  $\triangle$  eller  $\triangledown$  for å velge Scan > E-Mail.

#### Trykk **Menu/Set**.

Maskinen skanner dokumentet, oppretter et filvedlegg og starter e-postprogrammet der den viser den nye meldingen som venter på å bli adressert.

## **Skanne til bilde**

Du kan skanne et bilde inn i grafikkprogrammet ditt for å se på det og redigere det. Du kan endre skannekonfigurasjonen. (Se *[Bilde \(eksempel: Microsoft Paint\)](#page-53-0)* på side 3-4.)

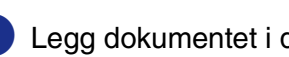

1 Legg dokumentet i den automatiske dokumentmateren med forsiden opp, eller på skannerglassplaten med forsiden ned.

2 Trykk **Scan**.

3 Trykk ▲ eller ▼ for å velge Scan til bilde.

Trykk **Menu/Set**.

Maskinen begynner å skanne.

## **Skanne til OCR (optisk tegngjenkjennelse)**

Hvis dokumentet inneholder tekst, kan du få det konvertert av ScanSoft® OmniPage® OCR til en redigerbar tekstfil og deretter vise resultatet i et tekstbehandlingsprogram slik at du lese det og redigere det. Du kan endre skannekonfigurasjonen. (Se *[OCR \(tekstbehandlingsprogram\)](#page-55-1)* på side 3-6.)

1 Legg dokumentet i den automatiske dokumentmateren med forsiden opp, eller på skannerglassplaten med forsiden ned.

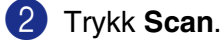

3 Trykk ▲ eller ▼ for å velge Scan til OCR.

#### Trykk **Menu/Set**.

Maskinen begynner å skanne.

## **Skanne til fil**

Du kan skanne et dokument i svart-hvitt eller farger inn i datamaskinen og lagre det som en fil i ønsket mappe. Filtype og målmappe avhenger av innstillingene du har valgt på skjermbildet Skann til fil i ControlCenter2. (Se *Fil* [på side 3-8.](#page-57-0))

1 Legg dokumentet i den automatiske dokumentmateren med forsiden opp, eller på skannerglassplaten med forsiden ned.

## 2 Trykk **Scan**.

3 Trykk ▲ eller ▼ for å velge Scan til fil.

Trykk **Menu/Set**.

Maskinen begynner å skanne.

# **For ScanSoft®, PaperPort® 9.0SE og OmniPage® OCR**

ScanSoft® PaperPort® 9.0SE for Brother er et dokumentbehandlingsprogram. Du bruker PaperPort® 9.0SE til å vise skannede dokumenter.

PaperPort® 9.0SE er et avansert, men likevel brukervennlig arkiveringssystem som hjelper deg med å organisere grafikkog tekstdokumenter. Det gir deg muligheten til å kombinere, eller "stable", dokumenter i ulike formater for utskrift, faksing eller arkivering.

ScanSoft® PaperPort® 9.0SE er tilgjengelig via programgruppen ScanSoft® PaperPort® 9.0SE

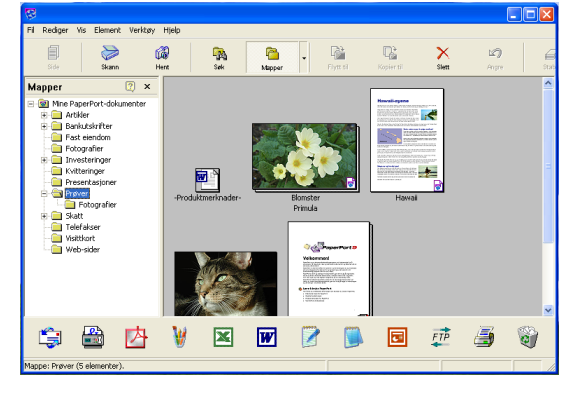

Dette kapitlet er bare en innføring i de grunnleggende funksjonene til ScanSoft® PaperPort® 9.0SE.

Den komplette brukerhåndboken for ScanSoft® PaperPort® 9.0SE, inkludert ScanSoft® OmniPage® OCR, finner du i dokumentasjonen på CD-en.

Når du installerer MFL-Pro Suite, installeres også ScanSoft® PaperPort® 9.0SE for Brother og ScanSoft® OmniPage® OCR automatisk.

**2**

# **Vise objekter**

Det er flere måter å vise objekter på i ScanSoft® PaperPort® 9.0SE:

**Skrivebordsvisning** viser en miniatyr (en liten grafikk som representerer hvert av objektene på et skrivebord eller i en mappe).

Objekter i den valgte mappen vises på skrivebordet i PaperPort® 9.0SE Desktop. Du kan se PaperPort® 9.0SE-objekter (MAX-filer) og ikke-PaperPort® 9.0SE-objekter (filer opprettet i andre programmer).

Ikke-PaperPort® 9.0SE-objekter omfatter et ikon som viser hvilket program de ble opprettet i. Et ikke-PaperPort® 9.0SE-objekt angis med en liten, rektangulær miniatyr, ikke et virkelig bilde.

**Sidevisning** viser et nærbilde av én enkelt side, og du kan åpne et PaperPort® 9.0SE-objekt ved å dobbeltklikke det.

Forutsatt at du har det riktige brukerprogrammet på datamaskinen, kan du også dobbeltklikke et ikke-PaperPort® 9.0SE-objekt for å åpne det.

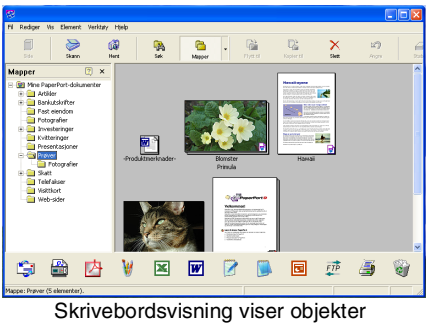

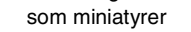

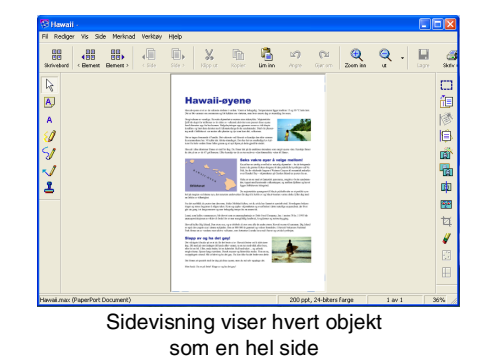

# **Ordne objekter i mapper**

PaperPort<sup>®</sup> 9.0SE har et brukervennlig arkiveringssystem for organisering av objekter. Arkiveringssystemet består av mapper og objekter som du velger for å se på dem i skrivebordsvisning. Et objekt kan være et PaperPort® 9.0SE-objekt eller et ikke-PaperPort® 9.0SE-objekt:

- Mapper ordnes i en "trestruktur" i mappevisningen. Du bruker dette panelet til å velge mapper og vise objektene i dem i skrivebordsvisning.
- Du kan ganske enkelt dra og slippe et objekt inn i en mappe. Når mappen er uthevet, slipper du opp museknappen for å lagre objektet i denne mappen.
- Mapper kan "nestes"—dvs. lagres i andre mapper.
- Når du dobbeltklikker en mappe, vises mappens objekter (både PaperPort<sup>®</sup> 9.0SE-MAX-filer og ikke-PaperPort® 9.0SE-filer) på skrivebordet.
- Du kan også bruke Windows® Utforsker til å holde orden på mappene og objektene som vises i skrivebordsvisning.

## **Hurtigkoblinger til andre brukerprogrammer**

ScanSoft<sup>®</sup> PaperPort<sup>®</sup> 9.0SE gjenkjenner automatisk mange andre brukerprogrammer på datamaskinen og oppretter "arbeidskoblinger" til dem.

Send til-linjen nederst i skrivebordvisningen viser ikoner for disse koblede programmene.

Hvis du vil bruke en kobling, drar du et objekt til det aktuelle ikonet for å starte programmet som ikonet representerer. En vanlig måte å bruke Send til-linjen på, er å velge et objekt og deretter sende det som faks.

Dette eksemplet på en Send til-linje viser flere brukerprogrammer med koblinger til PaperPort<sup>®</sup> 9.0SE.

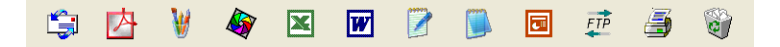

Hvis PaperPort® 9.0SE ikke automatisk gjenkjenner et av brukerprogrammene på datamaskinen, kan du opprette en kobling manuelt ved bruk av kommandoen **Ny programkobling...**.

(Hvis du vil ha mer informasjon om hvordan du oppretter nye koblinger, se PaperPort® 9.0SE i dokumentasjonen på CDen.)

## **Med ScanSoft® OmniPage® OCR kan du konvertere bildetekst til tekst som kan redigeres**

ScanSoft® PaperPort® 9.0SE kan raskt konvertere teksten på et ScanSoft® PaperPort® 9.0SE-objekt (som egentlig bare er et bilde av teksten) til tekst som du kan redigere i et tekstbehandlingsprogram.

PaperPort<sup>®</sup> 9.0SE bruker det optiske tegngjenkjennelsessprogrammet ScanSoft<sup>®</sup> OmniPage<sup>®</sup> OCR, som følger med PaperPort® 9.0SE.

#### —**ELLER**—

PaperPort® 9.0SE kan bruke ditt foretrukne OCR-program hvis du allerede har det på datamaskinen. Du kan konvertere hele objektet, eller du kan velge bare å konvertere en del av det, med **Kopier tekst**-kommandoen.

Hvis du drar et objekt opp på et koblingsikon for tekstbehandling, starter PaperPort® 9.0SEs innebygde OCR-program, eller du kan bruke ditt eget OCR-program.

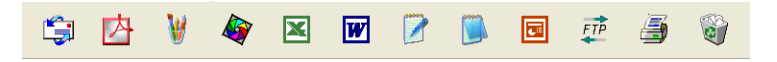

## **Importere objekter fra andre brukerprogrammer**

I tillegg til å skanne objekter, kan du hente objekter inn i PaperPort® 9.0SE på mange forskjellige måter og konvertere dem til PaperPort® 9.0SE (MAX)-filer:

- Skrive ut til skrivebordsvisning fra et annet program, for eksempel Microsoft<sup>®</sup> Excel.
- Importere filer lagret i andre filformater, for eksempel Windows<sup>®</sup> Bitmap (BMP) eller Tagged Image File Format (TIFF).

# **Eksportere objekter i andre formater**

Du kan eksportere eller lagre PaperPort® 9.0SE objekter i mange populære filformater, blant annet BMP, JPEG og TIFF, eller som et selvvisningsprogram.

Hvis du for eksempel skal opprette en fil for en Internettside, eksporterer du objektet som en JPEG-fil. JPEG-filer brukes ofte for bilder på nettsider.

#### **Eksportere en bildefil**

- 1 Velg kommandoen **Lagre som** fra nedtrekksmenyen Fil i PaperPort® 9.0SE vinduet. Dialogboksen Lagre "XXXXX" som åpnes.
- 
- 2 Velg stasjonen og mappen der du vil lagre filen.
- 3 Skriv inn det nye filnavnet og velg filtype, eller velg et navn fra Filnavn-boksen. (Du kan bla gjennom mappene og filnavnene for å få hjelp av ledetekster.)
- 4 Klikk **Lagre** for å lagre filen, eller **Avbryt** for å gå tilbake til PaperPort® 9.0SE uten å lagre den.

# **Avinstallere PaperPort® 9.0SE og ScanSoft® OmniPage® OCR**

*For Windows*® *98/98SE/Me og Windows NT*®*4.0:*

Velg **Start**, **Innstillinger**, **Kontrollpanel**, **Legg til/fjern programmer** og fanen **Installer/Avinstaller**.

Velg **PaperPort** fra listen, og klikk deretter på knappen **Legg til/Fjern**.

*For Windows*® *2000 Professional:*

Velg **Start**, **Innstillinger**, **Kontrollpanel** og **Legg til/fjern programmer**.

Velg **PaperPort** fra listen, og klikk deretter på knappen **Endre** eller **Fjern**.

*For Windows*® *XP:*

Velg **Start**, **Kontrollpanel**, **Legg til eller fjern programmer**.

Velg **PaperPort** fra listen, og klikk deretter på knappen **Endre** eller **Fjern**.

**3**

# <span id="page-50-0"></span>**ControlCenter2**

# **Bruke ControlCenter2**

ControlCenter2 er et hjelpeprogram som gir deg tilgang til de skanneprogrammene du bruker mest raskt og lett. Ved å benytte ControlCenter2 eliminerer du behovet for å åpne de enkelte programmene. ControlCenter2 har følgende fem kategorier funksjoner:

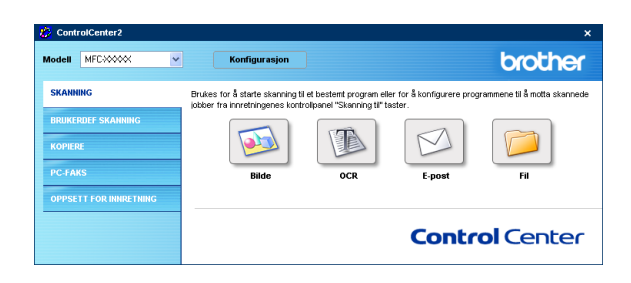

- 1 Skanning direkte til en fil, e-post, et tekstbehandlingsprogram eller et grafikkprogram etter eget ønske.
- 2 Egendefinerte knapper som du kan konfigurere etter behov.
- 3 Tilgang til kopi-funksjonen fra din datamaskin.
- 4 Tilgang til "PC-FAX" programmene som er tilgjengelige for din enhet.
- 5 Tilgang til de innstillingene som er tilgjengelige for å konfigurere enheten.

Du kan også velge hvilken maskin som er tilkoblet med ControlCenter2 fra nedtrekkslisten **Modell**.

Du kan også åpne konfigurasjonsvinduet for hver funksjon ved å klikke på **Konfigurasjon**-knappen.

# **Merk**

For å kunne velge en annen tilkoblet modell fra nedtrekkslisten, må du ha innstallert MFL-Pro Suite for den aktuelle modellen på din datamaskin.

## **Slå av Automatisk innlasting**

Når du har startet ControlCenter2 fra Start-menyen, vil ikonet vises på oppgavelinjen. Du kan åpne ControlCenter2 vinduet ved å dobbelklikke på **Fe** ikonet.

Hvis du ikke ønsker at ControlCenter2 skal startes automatisk hvert gang datamaskinen starter opp,

**1** Høyreklikk på ControlCenter2-ikonet **Ø‱PØ**\$%%<sup>t666</sup> i Oppgavelinjen, og velge **Åpne**.

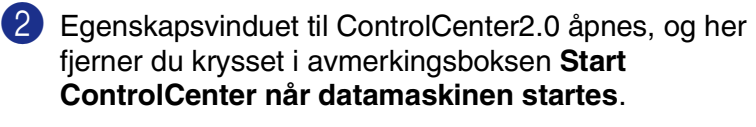

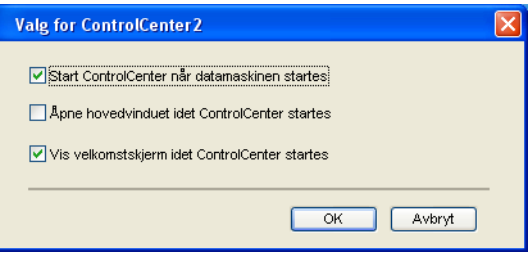

3 Klikk på **OK** for å lukke vinduet.

## **SKANN**

Dette avsnittet inneholder fire knapper for **Skanne til bilde**, **Skanne til OCR**, **Skanne til E-post** og **Skanne til fil** programmer.

- **Bilde** *(standard: Microsoft Paint)* Lar deg skanne en side direkte inn i et hvilket som helst program for grafikkfremvisning/-redigering. Du kan velge grafikkprogram, for eksempel MS Paint, Corel PhotoPaint, Adobe Photoshop eller et hvilket som helst bilderedigeringsprogram som allerede er installert på datamaskinen.
- **OCR** *(standard: MS NotePad)* lar deg skanne en side eller et dokument, kjøre automatisk OCR-programmet og legge teksten og grafiske bilder i et tekstbehandlingsprogram. Du kan velge tekstbehandlingsprogram, for eksempel WordPad, MS Word, WordPerfect eller det tekstbehandlingsprogrammet som er installert på datamaskinen.
- **E-post** *(standard: din valgte E-post programvare)* Lar deg skanne en side eller et dokument direkte inn i et e-postprogram som et standard vedlegg. Du kan velge filtype og oppløsning for vedlegget.
- **Fil** lar deg skanne direkte til en fil og lagre det på harddisken. Du kan endre filtype og målmappe etter behov.

ControlCenter2.0 gir deg muligheten til å konfigurerer **Scan** -tasten på din maskin for hver skannerfunksjon. Velg **Innretningens tast** på konfigureringsmenyen for hver av de forskjellige **SKANNING**-knappene.

## **EGENDEFINERT SKANNING**

Du kan endre konfigurasjonen for hver av knappene etter behov ved å høyreklikke knappen og følge instruksjonene.

## **KOPIERE**

**Kopi** — lar deg bruke datamaskinen og enhver printerdriver for å få avanserte kopieringsfunksjoner. Du kan skanne siden på maskinen og skrive ut kopiene ved hjelp av de ulike funksjonene i maskinens skriverdriver —**ELLER**—du kan sende det kopierte materialet til en hvilken som helst standard -skriverdriver som er installert på datamaskinen, inkludert nettverksskrivere.

Du kan konfigurere dine innstillinger på opp til fire knapper.

## **PC-FAKS**

Disse knappeme er for sending eller mottak av fakser ved hjelp av Brother PC-FAX-program.

- **Send** Lar deg skanne en side eller et dokument og automatisk sende bildet som faks fra datamaskinen ved hjelp av programmet Brother PC-FAX. (Se *[PC-FAX-sending](#page-74-0)* på side 6-1.)
- **Motta** Ved å klikke på denne knappen vil PC-FAX programvaren startes slik at den kan motta telefaksdata fra Brother-maskinen. Etter at du har startet programvaren for PC-FAX vil denne knappen skifte til å bli en **Se mottatte fakser** for å kunne åpne visningsprogrammet og se på mottatte fakser. Før du benytter mottaksfunksjonen til PC-FAX må du velge alternativet PC-FAX motta fra Brother-maskinens kontrollpanel. (Se *[Slå på maskinens PC-Faks mottaksfunksjon](#page-85-0)* på side 6-12.)
- **Adressebok** lar deg åpne adresseboken i Brother PC-FAX. (Se *[Brother Adressebok](#page-78-0)* på side 6-5.)
- **oppsett** lar deg konfigurerer innstillingene til Brother PC-FAX. (Se *[Sendeoppsett](#page-75-0)* på side 6-2.)

 $\mathscr{U}$ **Merk**

Hvis maskinen er koblet til et nettverk kan du ikke benytte funksjonen **Motta**.

## **OPPSETT FOR INNERETNING**

Du kan endre standardinnstillingene.

- **Fjernoppsett** lar deg åpne Fjernoppsett-programmet*.* (Se *[Fjernoppsett](#page-73-0)* på side 5-1*.*)
- **Hurtig oppringing** Lar deg åpne Angi direktevalg-vinduet i [Fjernoppsett](#page-73-0). (Se *Fjernoppsett* på side [5-1](#page-73-0)*.*)
- **Statusovervåkning** lar deg åpne statusmonitoren. (Se *[Status Monitor](#page-14-0)* på side 1-7.)

#### $\overline{\mathscr{U}}$ **Merk**

Hvis maskinen er koblet til et nettverk, kan du ikke benytte funksjonen **Fjernoppsett** og **Hurtig oppringing**.

# **SKANN**

Dette avsnittet inneholder fire knapper for **Skanne til bilde**, **Skanne til OCR**, **Skanne til E-post** og **Skanne til fil** programmer.

Du får tilgang til disse fire valgene fra ControlCenter2 eller fra skanne-tasten på kontrollpanelet til maskinen. Målprogrammet, filtypen og skanneinnstillingene konfigureres uavhengig ved at man velger kategoriene **Programvaretast** eller **Innretningens tast** i ControlCenter konfigurasjonsvinduet.

# <span id="page-53-0"></span>**Bilde (eksempel: Microsoft Paint)**

**Skanne til bilde** funksjonen lar deg skanne et bilde direkte inn i et hvilket som helst program for grafikkfremvisning/-redigering. For å endre standardinnstillingen, høyreklikker du på knappen og velger **Programvaretast** eller **Innretningens tast**.

Hvis du ønsker å skanne og deretter beskjære en del av siden etter at du har prøveskannet dokumentet, må merke av i boksen **Vis skannergrensesnittet**. For mer informasjon om prøveskanning, se *[Prøveskanne for å beskjære en del du vil](#page-36-0)  skanne* [på side 2-4.](#page-36-0)

Hvis det er nødvendig endrer du også de andre innstillingene.

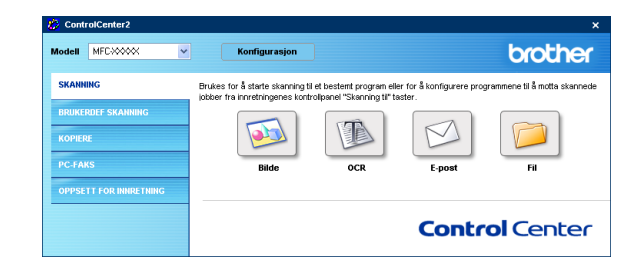

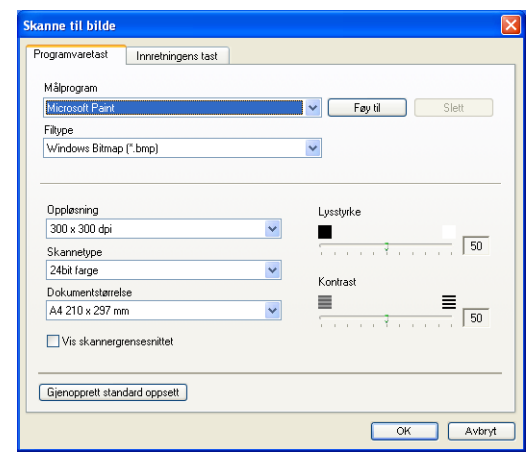

#### ControlCenter2

Hvis du vil bytte til et annet program, velger du det aktuelle programmet fra nedtrekkingslisten **Målprogram**. Du kan legge til et program på listen ved å klikke på **Føy til**-knappen. Tast inn **Programnavn** (opp til 30 tegn), og **Der programmet befinner seg**. Du kan også finne programmets plassering ved å klikke på -knappen. Velg også **Filtype** fra nedtrekkslisten.

Du kan slette brukerprogrammer som du har lagt til ved å velge **Programnavn** og klikke på **Slett**-knappen.

Velg fra den riktige nedtrekkslisten for å endre filtypen eller skanneinnstillingene.

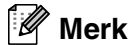

Knappene **Føy til** og **Slett** er også tilgjengelige for **Skanne til E-post** og **Skanne til OCR**. Vinduet kan variere avhengig av funksjonen.

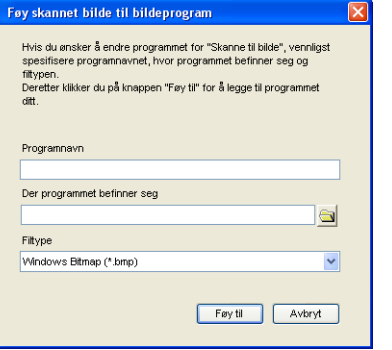

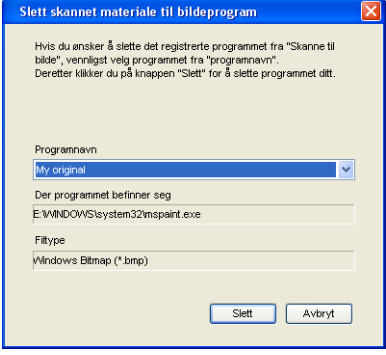

# <span id="page-55-1"></span>**OCR (tekstbehandlingsprogram)**

Funksjonen **Skanne til OCR** konverterer bildedataene på en grafikkside til tekst som kan redigeres i et hvilket som helst tekstbehandlingsprogram. Du kan bytte standard tekstbehandlingsprogram.

For å konfigurere **Skanne til OCR** må du høyreklikke på knappen, og velge **Programvaretast** eller **Innretningens tast**.

Hvis du vil bytte til et annet tekstbehandlingsprogram, velger du ønsket program fra nedtrekkslisten for **Målprogram**. Du kan legge til et program på listen ved å klikke på **Føy til**-knappen. Et program kan slettes ved at du trykker på **Slett**-knappen.

Du kan også konfigurere de andre innstillingene for denne delen.

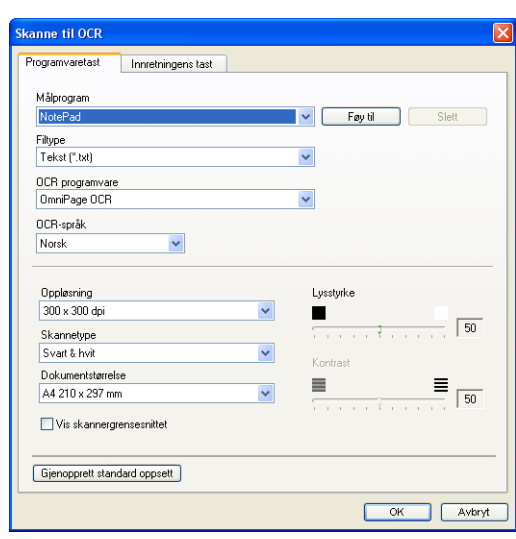

Hvis du ønsker å skanne og deretter beskjære en del av siden etter at du har prøveskannet dokumentet, må merke av i boksen **Vis skannergrensesnittet**.

Du kan også konfigurere de andre innstillingene for **Skanne til OCR**.

# <span id="page-55-0"></span>**E-post**

**Skanne til E-post** skanner inn en dokument til standard e-postprogram, slik at du kan sende det som et vedlegg. Hvis du vil bytte standard e-postprogram eller filtype for vedlegg, høyreklikker du knappen for e-post og velger **Programvaretast** eller **Innretningens tast**.

For å endre E-post programmet, velger du foretrukket E-post program fra nedtrekkslisten over **E-postprogram**. Du kan legge til et program på listen ved å klikke på **Føy til**-knappen. Et program kan slettes ved at du trykker på **Slett**-knappen.

## **Merk**

Når du starter ControlCenter2 første gang, vises en liste over kompatible e-post programmer i nedtrekkslisten. Hvis du har problemer med å bruke et egendefinert program sammen med ControlCenter2, må du velge et program fra denne listen.

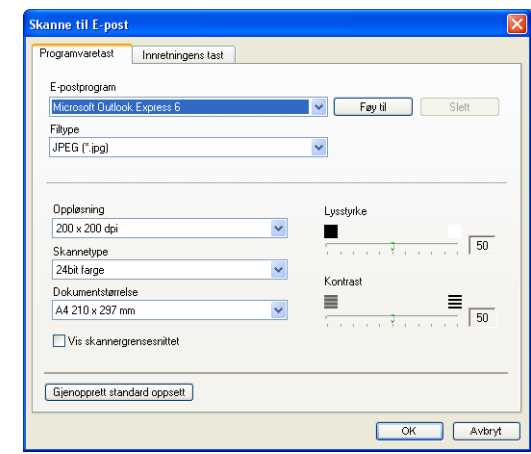

Du kan også endre de andre innstillingene som benyttes til å opprette vedlegget.

Hvis du ønsker å skanne og deretter beskjære en del av siden etter at du har prøveskannet dokumentet, må merke av i boksen **Vis skannergrensesnittet**.

# <span id="page-56-0"></span>**Filvedlegg**

Du kan velge fra følgende liste over filtyper som kan benyttes for vedlegg, eller for lagring i en mappe.

**Filtype** — velg filtypen fra rullegardinlisten som du ønsker at det skannede bildet skal lagres som.

Windows-punktgrafikk (\*.bmp) JPEG (\*.jpg) TIFF – ukomprimert (\*.tif) TIFF – Komprimert (\*.tif) Flersidig TIFF – ukomprimert (\*.tif) Flersidig TIFF – Komprimert (\*.tif) Portable Network Graphics (\*.png) PDF (\*.pdf)

## <span id="page-57-0"></span>**Fil**

Med knappen **Skanne til fil** kan du skanne et bilde og lagre det i et angitt filformat i en hvilken som helst mappe på din datamaskin. Dette gjør det enkelt å arkivere papirdokumenter. For å konfigurere filtypen og lagre i en mappe, høyreklikk på knappen og velg **Programvaretast** eller **Innretningens tast**.

Velg filtypen for det lagrede bildet fra nedtrekkslisten **Filtype**. Du kan lagre filen i standardmappen som for øyeblikket vises i boksen for **Målmappe**, eller du kan velge en annen mappe/katalog ved å klikke på a -knappen.

For å vise hvor det skannede bildet ble lagret når skanningen er ferdig må du krysse av i boksen **Vis mappe**. For å angi målmappen til det skannede bildet hver gang må du krysse av i boksen **Vis vinduet Lagre som**.

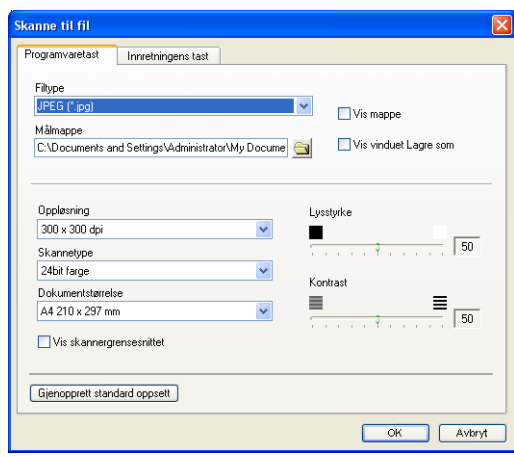

Hvis du ønsker å skanne og deretter beskjære en del av siden etter at du har prøveskannet dokumentet, må merke av i boksen **Vis skannergrensesnittet**.

# **Merk**

Se *Filvedlegg* [på side 3-7](#page-56-0) for støttede filtyper.

**3**

# **EGENDEFINERT SKANNING**

Du kan velge dine egne innstillinger for fire knapper, slik at de passer til dine skannerbehov.

For å konfigurere en egendefinert knapp, høyreklikker du knappen og konfigureringsvinduet vil vises. Du kan velge mellom fire forskjellige skannerhandlinger, **Skanne til bilde**, **Skanne til OCR**, **Skanne til E-post** og **Skanne til fil**.

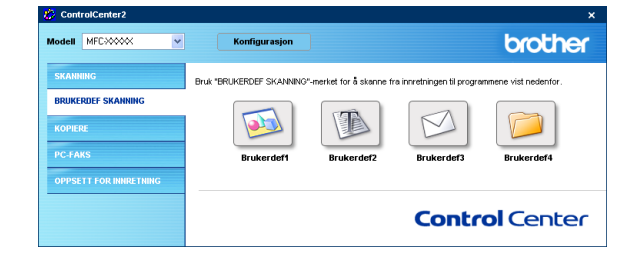

**Skanne til bilde:** Denne innstillingen lar deg skanne en side direkte inn i et hvilket som helst program for grafikkfremvisning/-redigering. Du kan velge hvilket som helt bildebehandlingsprogram du har innstallert på din datamaskin som målprogram.

**Skanne til OCR:** Skannede dokumenter vil bli konvertert til redigerbare tekstfiler. Du kan velge målprogram for den redigerbare teksten..

**Skanne til E-post:** Skannede bilder vil bli sendt som vedlegg i en e-postmelding. Du kan velge hvilket e-postprogram som skal brukes, hvis du har mer enn ett installert på systemet. Du kan også velge filtype for vedlegg og opprette en adresseliste med e-postadresser fra standardadresseboken, for rask sending av e-post.

**Skanne til fil:** Denne innstillingen lar deg lagre et skannet bilde i en hvilken som helst mappe på en lokal harddisk eller på en harddisk i nettverket. Du kan også velge filformatet som skal brukes.

# **Tilpasse en brukerdefinert knapp**

For å konfigurere en egendefinert knapp, høyreklikker du knappen og konfigureringsvinduet vil vises. Les følgende retningslinjer for å konfigurere knappen.

#### **Skanne til bilde:**

I feltet **Generelt**

Du kan lagre et navn på opp til 30 tegn i feltet **Navn for brukerdef**. Dette navnet vil vises som knappenavnet.

Velg skanningstype fra feltet **Skanneraksjon**.

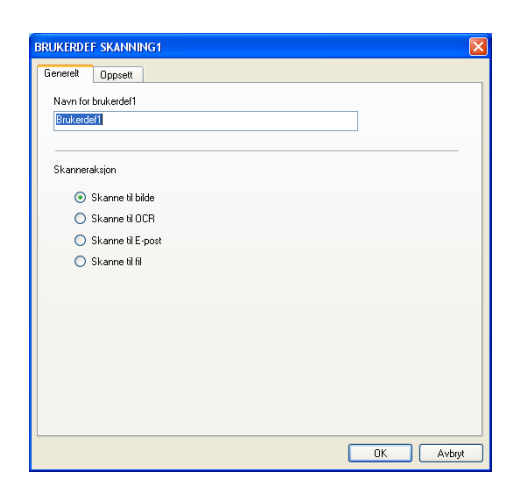

#### I feltet **Oppsett**

Du kan velge innstillingene **Målprogram**, **Filtype**, **Oppløsning**, **Skannetype**, **Dokumentstørrelse**, **Lysstyrke** og **Kontrast**.

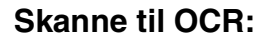

#### I feltet **Generelt**

Du kan lagre et navn på opp til 30 tegn i feltet **Navn for brukerdef**. Dette navnet vil vises som knappenavnet.

Velg skanningstype fra feltet **Skanneraksjon**.

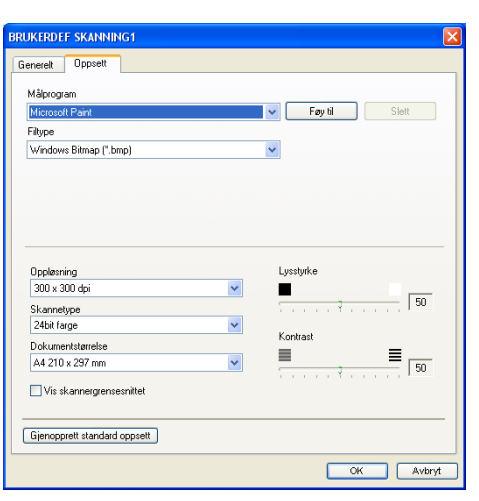

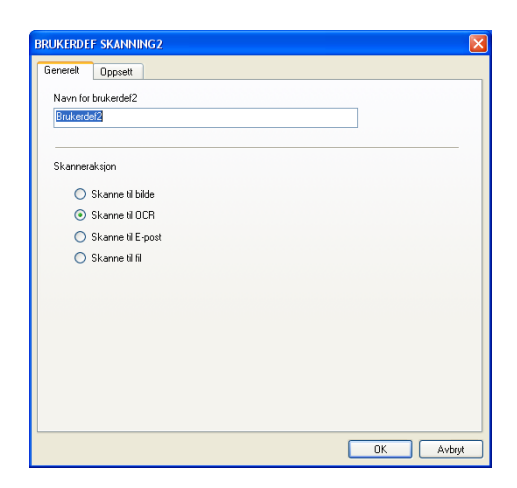

#### ControlCenter2

#### I feltet **Oppsett**

Du kan velge innstillingene **Målprogram**, **Filtype**, **OCR-språk**, **Oppløsning**, **Skannetype**, **Dokumentstørrelse**, **Lysstyrke** og **Kontrast**.

#### **Skanne til E-post:**

### I feltet **Generelt**

Du kan lagre et navn på opp til 30 tegn i feltet **Navn for brukerdef**. Dette navnet vil vises som knappenavnet.

Velg skanningstype fra feltet **Skanneraksjon**.

#### I feltet **Oppsett**

Du kan velge innstillingene **E-postprogram**, **Filtype**, **Oppløsning**, **Skannetype**, **Dokumentstørrelse**, **Lysstyrke** og **Kontrast**.

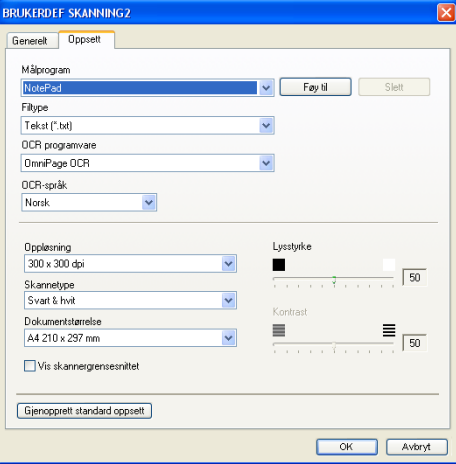

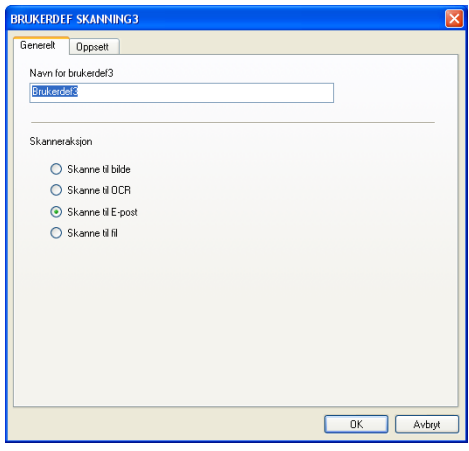

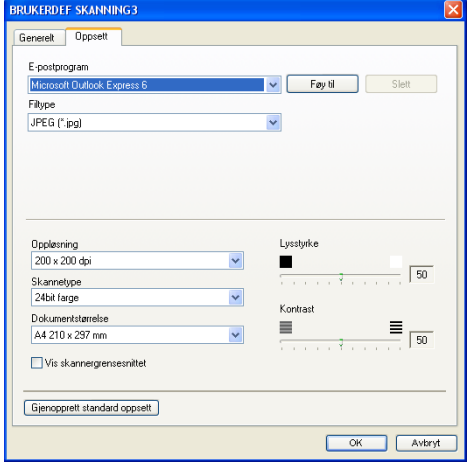

**3**

ControlCenter2

#### **Skanne til fil:**

#### I feltet **Generelt**

Du kan lagre et navn på opp til 30 tegn i feltet **Navn for brukerdef**. Dette navnet vil vises som knappenavnet.

Velg skanningstype fra feltet **Skanneraksjon**.

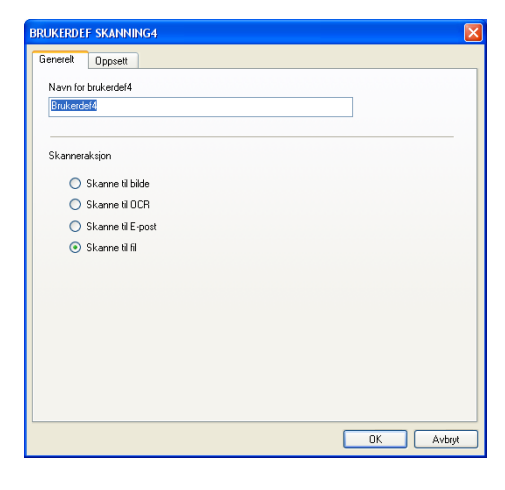

#### I feltet **Oppsett**

Velg filformat fra nedtrekkslisten **Filtype**. Du kan enten sende filen til standardmappen som for øyeblikket vises i boksen for **Målmappe**, eller du kan velge en annen mappe/katalog ved å klikke på si -knappen.

#### Du kan også velge **Oppløsning**, **Skannetype**, **Dokumentstørrelse**, **Lysstyrke** og **Kontrast**.

Hvis du ønsker å skanne og deretter beskjære en del av siden etter at du har prøveskannet dokumentet, må merke av i boksen **Vis skannergrensesnittet**.

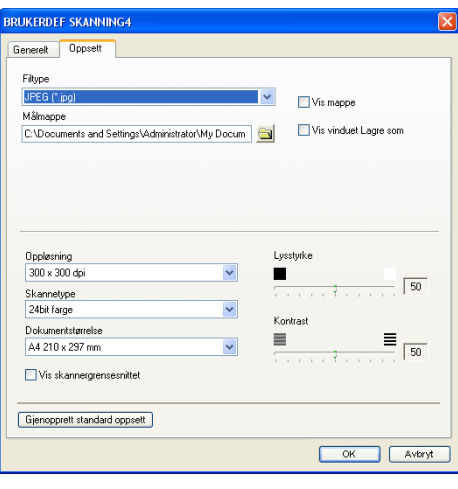

**3**

# **KOPIERE**

De fire **Kopi**-knappene kan tilpasses slik at du drar nytte av de innebygde funksjonene i Brother-skriverdriverne og kan foreta avanserte kopieringsfunksjoner, slik som N til en-utskrifter.

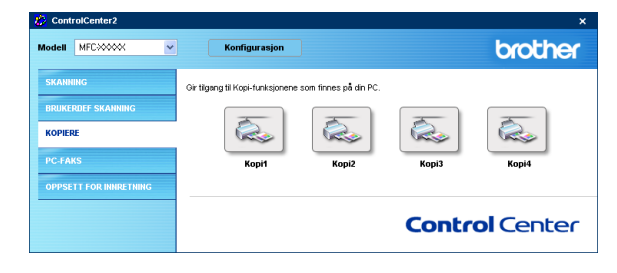

Før du kan bruke **Kopi**-knappene, må du konfigurere skriverdriveren ved å høyreklikke på knappen.

Du kan lagre et navn på opp til 30 tegn i feltet **Navn for Kopi**, og velge **Kopiforhold**.

#### Du kan velge **Oppløsning**, **Skannetype**, **Dokumentstørrelse**, **Lysstyrke** og **Kontrast**.

Hvis du ønsker å skanne og deretter beskjære en del av siden etter at du har prøveskannet dokumentet, må merke av i boksen **Vis skannergrensesnittet**.

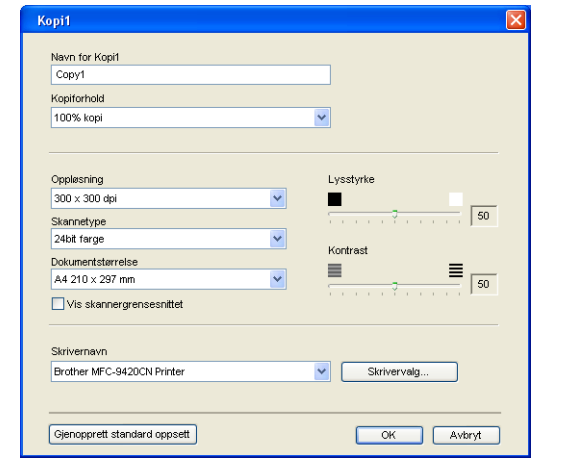

For å fullføre konfigurasjonen av **Kopi**-knappen, må du stille inn **Skrivernavn**. Klikk deretter på **Skrivervalg** for å få frem innstillingene for skriverdriveren.

#### [Ø **Merk**

Dialogboksen for **Skrivervalg** kan variere, avhengig av hvilken Brother-modell du har kjøpt.

I vinduet for skriverinnstillingene kan du justere de avanserte innstillingene til skriveren.

# **Merk**

Du må konfigurere hver av Kopier-knappene før de kan brukes.

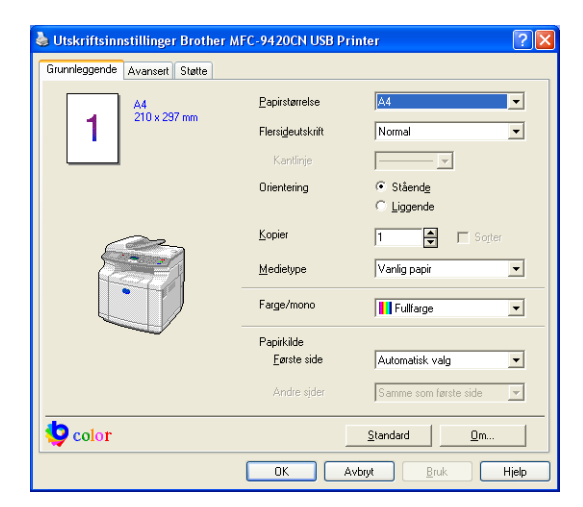

# **PC-FAKS**

Denne seksjonen lar deg åpne programvaren for sending og mottak av PC-FAXer eller redigere i adresseboken ved å klikke på rett knapp.

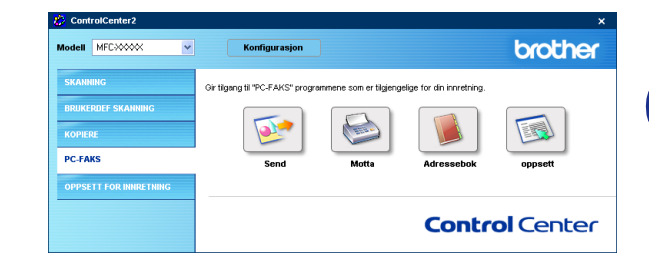

## **Sende**

Knappen **Send** lar deg skanne en side eller et dokument og automatisk sende bildet som faks fra datamaskinen ved hjelp av programmet Brother PC-FAX. (Se *[PC-FAX-sending](#page-74-0)* på side 6-1.)

Hvis du vil endre innstillingene for **Send**, høyreklikker du knappen for å åpne konfigureringsvinduet. Du kan endre innstillingene **Oppløsning**, **Skannetype**,

**Dokumentstørrelse**, **Vis skannergrensesnittet**, **Lysstyrke** og **Kontrast**.

Hvis du ønsker å skanne og deretter beskjære en del av siden etter at du har prøveskannet dokumentet, må merke av i boksen **Vis skannergrensesnittet**.

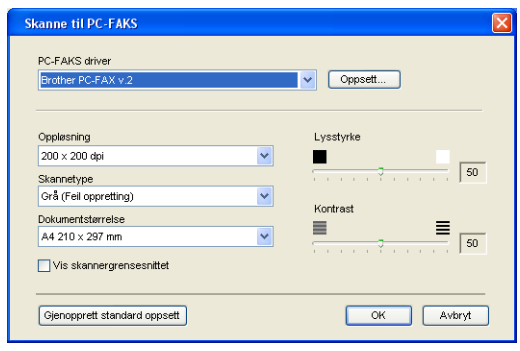

# **Motta/Se på mottatt**

Brother PC-FAX Receive lar deg vise og lagre fakser på PCen. Det installeres automatisk når du installerer MFL-Pro Suite.

Ved å klikke på **Motta**-knappen vil PC-FAX programvaren startes slik at den kan motta telefaksdata fra Brother-maskinen. Før du benytter mottaksfunksjonen til PC-FAX må du velge alternativet PC-FAX motta fra Brother-maskinens kontrollpanel. (Se *[Slå på maskinens PC-Faks mottaksfunksjon](#page-85-0)* på side 6-12.)

Konfigurere programvaren for PC-Fax mottak, se *[Sette opp](#page-86-0)  [datamaskinen](#page-86-0)* på side 6-13.

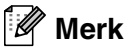

Hvis maskinen er koblet til et nettverk kan du ikke benytte denne funksjonen.

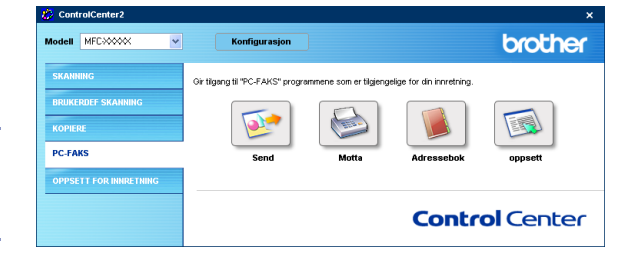

Etter at du har startet programvaren for PC-FAX vil knappen **Se mottatte fakser** vises slik at du kan åpne visningsprogrammet (PaperPort® 9.0SE).

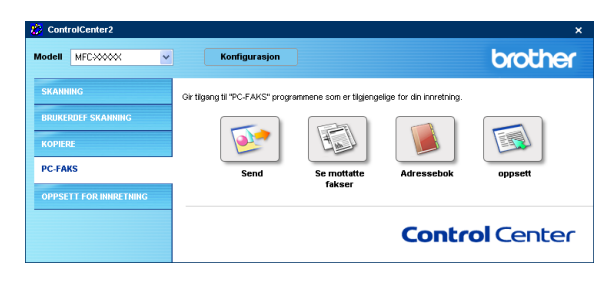

#### $\mathscr{U}$ **Merk**

Du kan også starte PC-FAX-programmet fra startmenyen. (Se *[Aktivere PC-FAX-mottak](#page-86-1)* på side 6-13.)

## **Addresseboken**

Knappen for **Adressebok** lar deg konfigurere, legge til, utvide eller slette kontakter fra adresseboken. Ved å klikke på denne knappen åpner du adressebokens vindu for redigering. (Se *[Brother Adressebok](#page-78-0)* på side 6-5.)

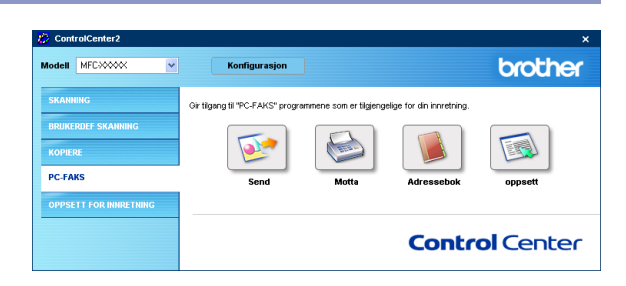

# **Oppsett**

Ved å klikke på **oppsett**-knappen kan du konfigurere brukerinnstillingene som benyttes av PC-FAX programmet. (Se *[Oppsett av brukerinformasjon](#page-74-1)* på side 6-1.)

# **OPPSETT FOR INNERETNING**

I denne seksjonen kan du konfigurere maskinens innstillinger ved å klikke på knappen.

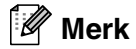

Hvis maskinen er koblet til et nettverk, kan du ikke benytte funksjonen **Fjernoppsett** og **Hurtig oppringing**.

# **Fjernoppsett**

Knappen for **Fjernoppsett** gir deg mulighten til å åpne programmet for **Fjernoppsett**, hvor du kan konfigurere maskinens innstillinger.

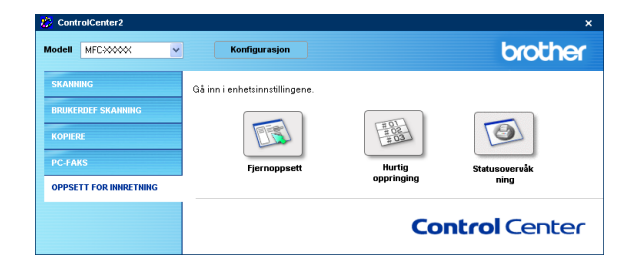

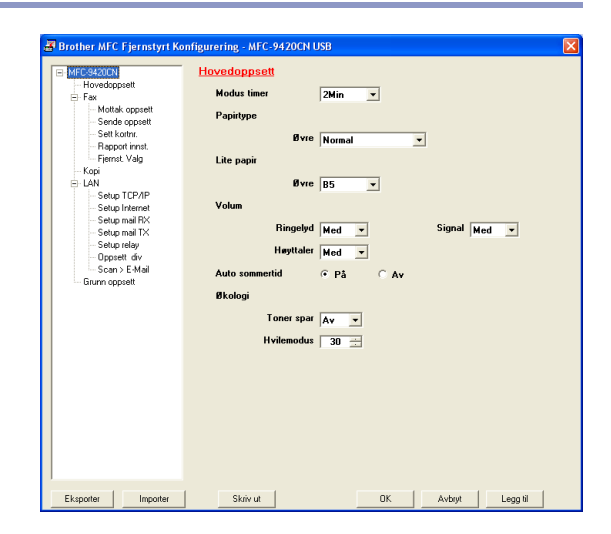

## **kortnummer**

Knappen for **Hurtig oppringing** gir deg muligheten til å åpne vinduet for **Sett kortnr.** til **Fjernoppsett**, slik at du enkelt kan lage nye oppføringer eller endre eksisterende fra din datamaskin.

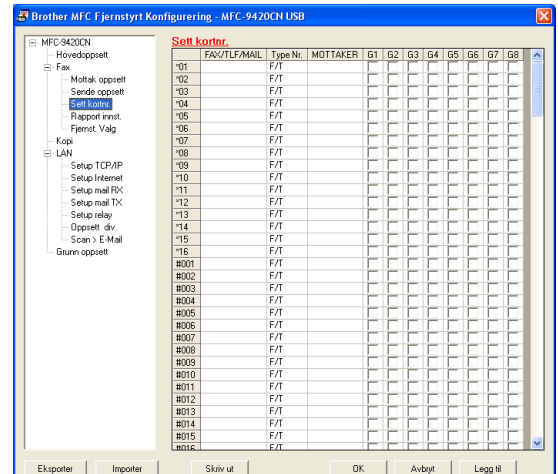

## **Statusovervåkning**

**Statusovervåkning** er et konfigurerbart programverktøy som du kan bruke til å overvåke statusen til én eller flere enheter, du kan få umiddelbar varsling om feil som at det er tomt for papir eller at papiret har kjørt seg fast. (Se *[Status Monitor](#page-14-0)* på side 1-7.)

**4**

# **Skanning i nettverk**

For å kunne bruke maskinen som en nettverksskanner må den være konfigurert med en TCP/IP-adresse som er tillatt i ditt nettverk. Disse innstillingene kan du angi eller endre fra kontrollpanelet. (Se brukerhåndbok for nettverket på CD-en.) Hvis du installerte maskinen i henhold til instruksene for en nettverksbruker i hurtigstartguiden, så skal maskinen allerede være konfigurert for nettverket.

# **Før bruk av nettverksskanning**

# **Nettverkslisens**

MFC-9420CN inkluderer en PC-lisens for opptil 5 brukere.

Lisensen støtter installasjon av MFL-Pro Software Suite, inkludert ScanSoft® PaperPort® 9.0SE på opptil 5 PC-er for bruk i et nettverk.

Hvis du vil bruke mer enn 5 PC-er med ScanSoft® PaperPort® 9.0SE installert, må du kjøpe NL-5, som er en flerbrukerlisens for opptil fem ekstra PC-brukere. Ta kontakt med din Brother-forhandler hvis du vil kjøpe lisensavtalen NL-5.

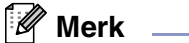

- Maks 25 klienter kan kobles til én maskin i et nettverk. Hvis for eksempel 30 klienter prøver å koble til samtidig, vil 5 av dem ikke bli vist i displayet.
- For å bruke Nettverksskanning med Windows® XP som er beskyttet av brannmur må [nettverksskanningsprogrammet ekskluderes fra brannmurinnstilingen. Besøk Brother Solutions Center](http://solutions.brother.com)  (http://solutions.brother.com) for mer informasjon.
- **Nettverksskanning er ikke tilgjengelig i Windows NT®.**

## **Konfigurere nettverksskanning**

Hvis du under installasjonen av MFL-Pro Suite må endre maskinen som er registrert på PCen, gjør du følgende:

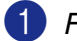

### 1 *For Windows*® *XP*

På **Start** menyen velger du **Kontrollpanel**, **Skrivere og annen maskinvare**, **Skannere og kameraer** (eller **Kontrollpanel**, **Skannere og kameraer**).

*Gjelder Windows*® *2000/98/98SE/Me*

På **Start** menyen velger du **Kontrollpanel**, **Skannere og kameraer**.

- 2 Høyreklikk ikonet for skannerenheten, og velg **Egenskaper** for å åpne dialogboksen Egenskaper for nettverksskanner.
- 3 Velg kategorien **Nettverks innstillinger** i dialogboksen, og velg en metode for å angi maskinen som en nettverksskanner for PC-en.

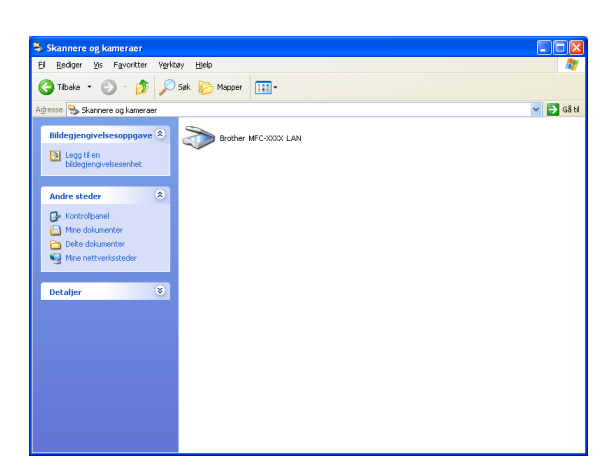

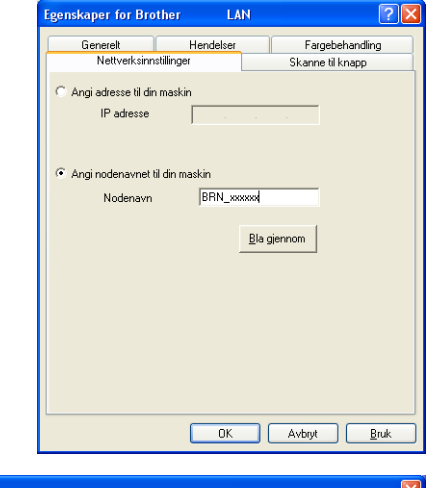

#### **Angi adresse til din maskin**

Skriv inn IP-adressen for maskinen i feltet **IP adresse**. Klikk **Bruk** og deretter **OK**.

#### —**ELLER**—

#### **Angi nodenavnet til din maskin**

Skriv inn maskinens nodenavn i feltet **Nodenavn** (eller klikk **Bla gjennom**, velg enheten du vil bruke og deretter klikke **OK**). Klikk **Bruk** og deretter **OK**.

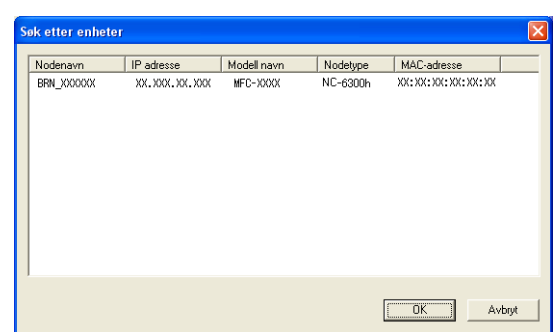

**4**

- 4 Klikk på fanen **Scan til knapp** i dialogboksen, og tast inn datamaskinnavnet i feltet **Navn som vises**. Navnet vises i displayet på maskinen. Som standard vises navnet på din PC. Du kan skrive inn et hvilket som helst navn.
- 5 Du kan unngå å motta uønskede dokumenter ved å angi en firesifret PIN-kode. Legg inn Pin-koden din i **Pin-kode** og **Legg inn Pin-koden på nytt** felt. Hvis du vil sende data til en PC som er beskyttet med en PIN-kode, blir du i displayet bedt om å taste inn PIN-koden før dokumentet kan bli skannet og sendt til maskinen. (Se *[Bruke](#page-69-1)  [Scan-tasten](#page-69-1)* på side 4-4 til [4-7.](#page-72-0))

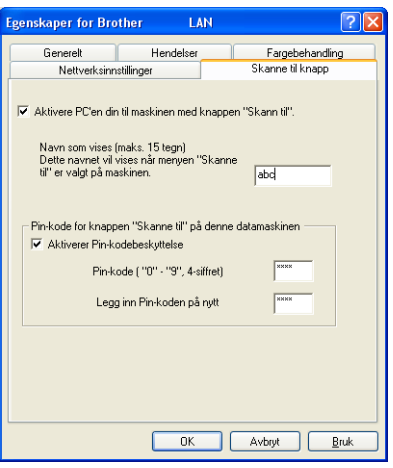

# <span id="page-69-1"></span><span id="page-69-0"></span>**Bruke Scan-tasten**

## **Skanne til e-post (PC)**

Når du velger Skann til e-post (PC), vil dokumentet bli skannet og sendt direkte til den PCen du har definert i nettverket. ControlCenter2 vil aktivere standard e-postprogrammet på den bestemte datamaskinen for adressering til mottakeren. Du kan skanne et dokument i svart-hvitt (eller farger), og det vil deretter bli sendt fra datamaskinen som et e-postvedlegg. Du kan endre skannekonfigurasjonen. (Se *E-post* [på side 3-6.](#page-55-0))

1 Legg dokumentet i den automatiske dokumentmateren med forsiden opp, eller på skannerglassplaten med forsiden ned.

2 Trykk **Scan**.

**3** Trykk  $\triangle$  eller  $\triangledown$  for å velge Scan > E-Mail.

Trykk **Menu/Set**.

4 Trykk ▲ eller ▼ for å velge PC.

Trykk **Menu/Set**.

5 Trykk ▲ eller ▼ for å velge PC-en du vil bruke til å sende dokumentet som e-post.

#### Trykk **Menu/Set**.

Hvis du i displayet blir bedt om å angi en PIN-kode, taster du inn den firesifrede PIN-koden for PCen på kontrollpanelet.

#### Trykk **Menu/Set**.

Maskinen begynner å skanne.

## **Skanne til e-post (e-postserver)**

Når du velger Skann til e-post (e-postserver), kan du skanne et dokument i svart-hvitt eller farger og sende det direkte fra maskinen til en e-postadresse. Du kan velge PDF eller TIFF for svart/hvitt og PDF eller JPEG for farger.

#### **Merk**

Funksjonen Skann til e-post (e-postserver) krever støtte for SMTP/POP3-postserver. (Se *brukerhåndboken for nettverket* på CDen.)

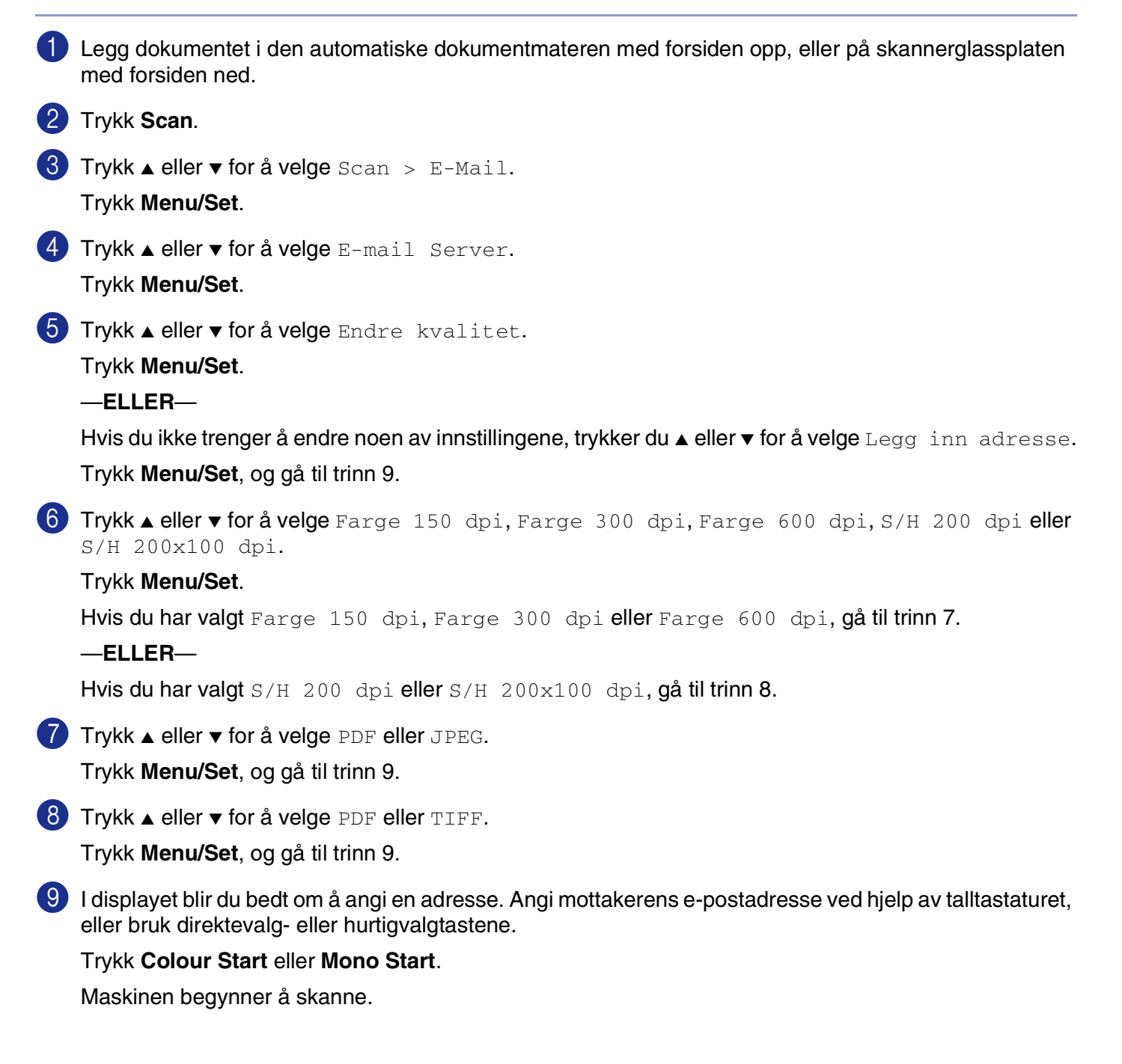

## **Skanne til bilde**

Når du velger Skann til bilde, vil dokumentet bli skannet og sendt direkte til den PCen du har definert i nettverket. ControlCenter2 vil aktivere standard grafikkprogrammet på den tilordnede PCen. Du kan endre skannekonfigurasjonen. (Se *[Bilde \(eksempel: Microsoft Paint\)](#page-53-0)* på side 3-4.)

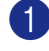

1 Legg dokumentet i den automatiske dokumentmateren med forsiden opp, eller på skannerglassplaten med forsiden ned.

2 Trykk **Scan**.

3 Trykk ▲ eller ▼ for å velge Scan til bilde.

Trykk **Menu/Set**.

4 Trykk ▲ eller ▼ for å velge PC-en du vil sende til.

#### Trykk **Menu/Set**.

Hvis du i displayet blir bedt om å angi en PIN-kode, taster du inn den firesifrede PIN-koden for PCen på kontrollpanelet.

#### Trykk **Menu/Set**.

Maskinen begynner å skanne.

## **Skanne til OCR (optisk tegngjenkjennelse)**

Når du velger Skann til OCR, vil dokumentet bli skannet og sendt direkte til den PCen du har definert i nettverket. ControlCenter2 vil aktivere ScanSoft® OmniPage® OCR og konvertere dokumentet til tekst slik at du kan lese og redigere det i et tekstbehandlingsprogram på den definerte PCen. Du kan endre skannekonfigurasjonen. (Se *[OCR \(tekstbehandlingsprogram\)](#page-55-1)* på side 3-6.)

1 Legg dokumentet i den automatiske dokumentmateren med forsiden opp, eller på skannerglassplaten med forsiden ned.

2 Trykk **Scan**.

3 Trykk ▲ eller ▼ for å velge Scan til OCR.

Trykk **Menu/Set**.

4 Trykk ▲ eller ▼ for å velge PC-en du vil sende til.

#### Trykk **Menu/Set**.

Hvis du i displayet blir bedt om å angi en PIN-kode, taster du inn den firesifrede PIN-koden for PCen på kontrollpanelet.

#### Trykk **Menu/Set**.

Maskinen begynner å skanne.
# **Skanne til fil**

Når du velger Skann til fil, kan du skanne et dokument i svart-hvitt (eller farger) og sende det direkte til en PC du har definert i nettverket. Filen lagres i mappen og filformatet du har konfigurert i ControlCenter2 på den definerte datamaskinen. Du kan endre skannekonfigurasjonen. (Se *Fil* [på side 3-8](#page-57-0).)

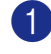

1 Legg dokumentet i den automatiske dokumentmateren med forsiden opp, eller på skannerglassplaten med forsiden ned.

2 Trykk **Scan**.

 $3$  Trykk  $\triangle$  eller  $\triangledown$  for å velge Scan til fil.

Trykk **Menu/Set**.

4 Trykk ▲ eller ▼ for å velge PC-en du vil sende til.

#### Trykk **Menu/Set**.

Hvis du i displayet blir bedt om å angi en PIN-kode, taster du inn den firesifrede PIN-koden for PCen på kontrollpanelet.

#### Trykk **Menu/Set**.

Maskinen begynner å skanne.

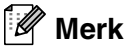

Maks 25 klienter kan kobles til én maskin i et nettverk. Hvis for eksempel 30 klienter prøver å koble til samtidig, vil 5 av dem ikke bli vist i displayet.

**5**

# **Fjernoppsett**

# **Fjernoppsett**

Med programmet fjernoppsett kan du konfigurere mange MFC-innstillinger fra et Windows®-program. Når du går inn i dette programmet, blir innstillingene på maskinen lastet ned til datamaskinen og vist på skjermen. Hvis du endrer innstillingene, kan du laste dem direkte opp til maskinen.

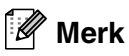

Du kan ikke bruke fjernoppsett hvis maskinen er tilkoblet via et nettverk. (Se Brukerhåndbok for nettverket.)

På **Start**-menyen velger du **programmer**, **Brother**, **MFL-Pro Suite MFC-9420CN**, **Fjernoppsett** og deretter velger du **MFC-9420CN** eller **MFC-9420CN USB**.

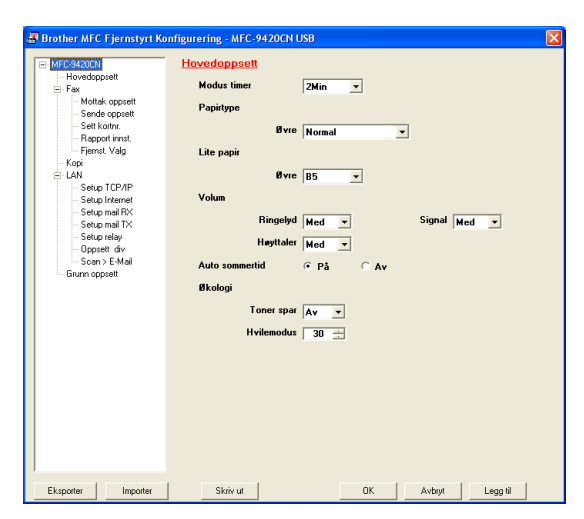

#### ■ **OK**

Når du klikker **OK**, setter du i gang prosessen med å laste opp dataene til maskinen. Fjernstyrt Konfigurering blir lukket. Hvis du får en feilmelding, tast inn de riktige dataene igjen og klikk så **OK**.

#### ■ **Avbryt**

**Avbryt**-knappen tømmer endringene dine og avslutter Fjernstyrt Konfigurering uten å laste opp noen data til maskinen.

## ■ **Legg til**

**Legg til**-knappen laster opp dataene til maskinen, men blir værende i programmet Fjernstyrt Konfigurering slik at du kan gjøre andre endringer.

#### ■ **Skriv ut**

**Skriv ut**-knappen skriver ut de valgte objektene på maskinen. Du kan ikke skrive ut endringene i Fjernstyrt Konfigurering før du har klikket knappen **Legg til** for å laste opp de nye dataene til maskinen. Da kan du klikke knappen **Skriv ut** for å få en oppdatert utskrift.

#### ■ **Eksporter**

Klikk knappen **Eksporter** for å lagre de gjeldende innstillingene i en fil.

#### ■ **Importer**

Klikk **Importer**-knappen for å lese innstillingene fra den lagrede filen inn i skjermebildet Fjernstyrt Konfigurering.

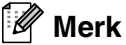

- Du kan bruke knappene **Eksporter** og **Importer** til å lagre og bruke flere forskjellige sett med innstillinger for din maskin.
- For å lagre alle innstillingene, uthever du **MFC-9420CN** på toppen av innstillingslisten, og klikker **Eksporter**.
- For å lagre en enkelt innstilling eller en gruppe innstillinger, må du utheve hver innstilling eller funksjonshodet (hvis du for eksempel ønsker å velge alle faksinnstillinger, må du utheve **Fax**) fra innstillingslisten, og deretter klikke på **Eksporter**.

**6**

# **Bruke programmet Brother PC-FAX**

# **PC-FAX-sending**

Med funksjonen Brother PC-FAX kan du bruke datamaskinen til å sende en hvilken som helst program- eller dokumentfil som en standard faks. Du kan opprette en fil i et hvilket som helst brukerprogram på datamaskinen og sende den som en PC-FAX. Du kan også legge ved en beskjed på en forside. Alt du trenger å gjøre er å sette opp mottakerne som medlemmer eller grupper i adresseboken din i PC-FAX, eller ganske enkelt taste inn mottakerens adresse eller faksnummer i brukergrensesnittet. Du kan bruke søkefunksjonen i adresseboken for raskt å finne medlemmene som faksen skal sendes til.

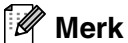

- Maksimum antall fakser som kan sendes som "gruppesending" med PC-FAX er 50 faksnummer.
- Hvis du bruker Windows® XP, Windows® 2000 Professional eller Windows NT®, må du logge på med tilgangsrettigheter som administrator.
- PC-FAX finnes bare i svart-hvitt.
- Du finner ny informasjon og oppdateringer om Brother PC-FAX-funksjonen på http://solutions.brother.com.

# **Oppsett av brukerinformasjon**

1 På **Start** menyen velger du **Alleprogrammer**, **Brother**, **MFL-Pro Suite MFC-9420CN**, **PC-FAX Sender** og deretter velger du **PC-FAKS Oppsett**.

Dialogboksen **Brother PC-FAX Oppsett** vises:

- 2 Du må angi denne informasjonen for å kunne lage en faksoverskrift og en faksforside.
- 3 Klikk **OK** for å lagre **Brukerinformasjon**.
	- **Merk**

Du får tilgang til brukerinformasjonen fra dialogboksen for sending av PC-FAX ved å klikke  $\mathbb{R}$ . (Se *[Sende en fil som en PC-FAX med Faksstil som](#page-83-0)  [brukergrensesnitt](#page-83-0)* på side 6-10.)

Brukerinformasjon | Sender | Adressebok | Hurtigvalg (Kun for Faks stil) | Navn: Firma: Avdeling Telefonnummer Faksnummer: E-mail: Adresse<sub>1</sub> Adresse 2 0K Avbryt

**Brother PC-FAX Oppsett** 

## <span id="page-75-0"></span>**Sendeoppsett**

I dialogboksen **Brother PC-FAX Oppsett** klikker du på fanen **Sender**.

#### **Tilgang til Ekstern linje:**

Hvis du må slå et nummer for å få tilgang til en ekstern linje, taster du inn nummeret her. Dette er av og til nødvendig på lokale sentralbordsystemer (for eksempel når du må slå 9 for å få en bylinje når du ringer fra kontoret).

#### **Inkluder overskrift**

Hvis du vil legge til informasjon i en overskrift øverst på fakssidene du sender, merker du av for Inkluder overskrift.

#### **Brukergrensesnitt**

Brukeren kan velge mellom to brukergrensesnitt. Hvis du vil endre brukergrensesnitt, velger du ønsket innstilling.

Du kan velge **Enkel stil** eller **Faks stil**.

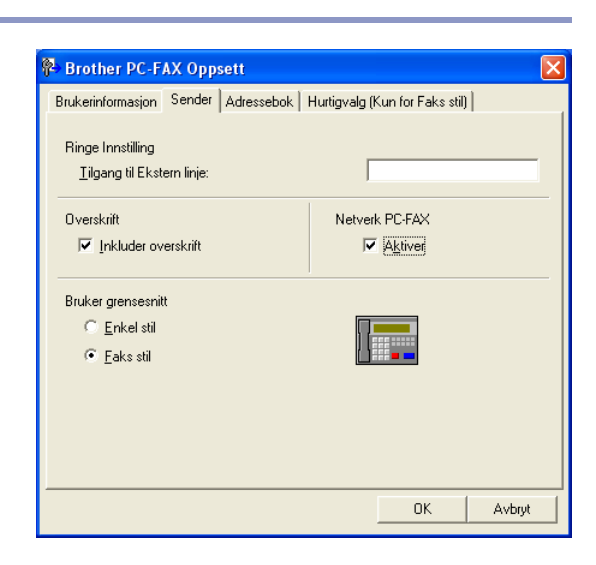

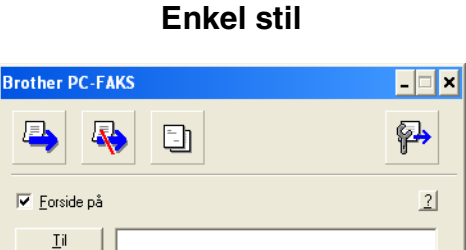

Slett

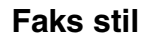

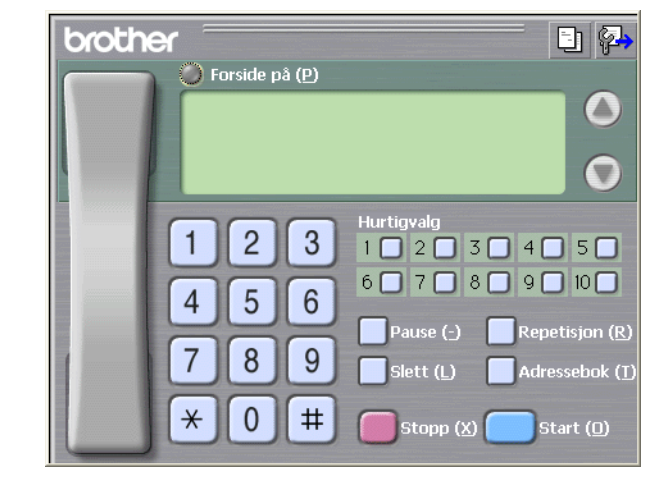

# **Addresseboken**

Hvis Outlook® Express er installert på PC-en din, kan du velge hvilken adressebok som PC-FAX skal bruke til sending, Brother adressebok eller Outlook® Express fra kategorien **Adressebok**.

For adressebokfilen må du angi banen og filnavnet til databasefilen som inneholder adressebokinformasjonen.

#### —**ELLER**—

Bruk **Bla igjennom**-knappen for å finne databasen og velge den.

Hvis du velger Outlook® Express, kan du bruke Outlook® Express adresseboken ved å klikke på Adressebok-knappen i sendevinduet.

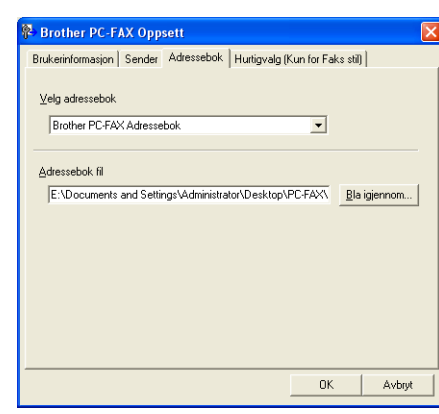

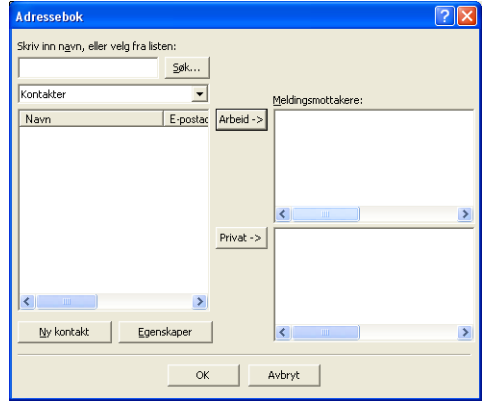

# **Sette opp en forside**

Klikk **in i PC-FAX-dialogboksen for å få tilgang til oppsettskjermbildet for PC-FAX-forside.** 

Dialogboksen **Brother PC-FAKS Forside Oppsett** vises:

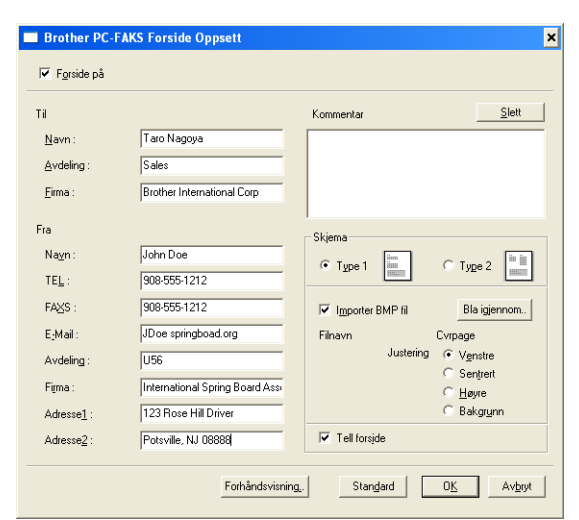

# **Legge inn forsideinformasjon**

**Til**

**Fra**

#### **Kommentar**

Skriv inn kommentaren du vil ha på forsiden.

#### **Skjema**

Velg formatet for forsiden.

#### **Importer BMP fil**

Du kan sette inn en punktgrafikkfil, for eksempel firmalogo, på forsiden.

Bruk Bla gjennom-knappen til å velge BMP-filen, og velg deretter justeringsstil.

#### **Tell forside**

Hvis det er krysset av for Tell forside, blir forsiden tatt med i sidenummereringen. Hvis det ikke er krysset av i denne boksen, telles ikke forsiden med.

#### **M Merk**

Hvis du sender en faks til flere mottakere, skrives ikke mottakerinformasjonen ut på forsiden.

# **Oppsett for hurtigvalg**

I dialogboksen **Brother PC-FAX Oppsett** klikker du på fanen **Hurtigvalg**. (Du må velge brukergrensesnittet **Faks stil** for å kunne bruke denne funksjonen.)

Du kan registrere et medlem eller en gruppe på hver av de 10 **Hurtigvalg**.

#### **Registrere en adresse på en hurtigvalgknapp**

1 Klikk **Hurtigvalg** du vil programmere.

- 2 Klikk medlemmet eller gruppen du vil lagre på **Hurtigvalg**.
- 3 Klikk **Legg til >>** for å lagre informasjonen.

#### **Tømme en hurtigvalgknapp**

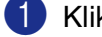

- 1 Klikk **Hurtigvalg** du vil programmere.
- 2 Klikk **Slett** for å slette informasjonen.

## **Brother Adressebok**

På **Start** menyen velger du **Alleprogrammer**, **Brother**, **MFL-Pro Suite MFC-9420CN**, **PC-FAX Sender** og deretter velger du **PC-FAX Adressebok**.

Dialogboksen **Brother Adressebok** vises:

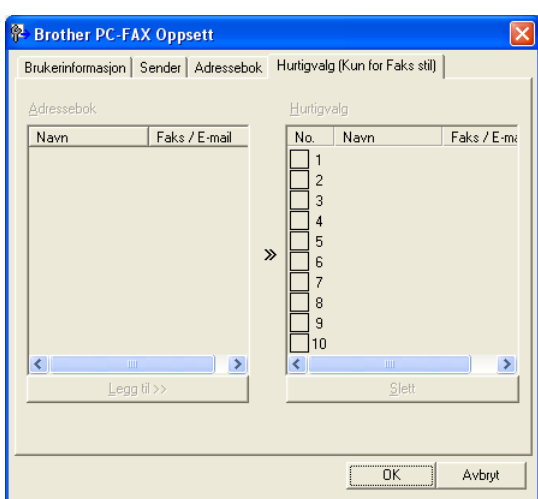

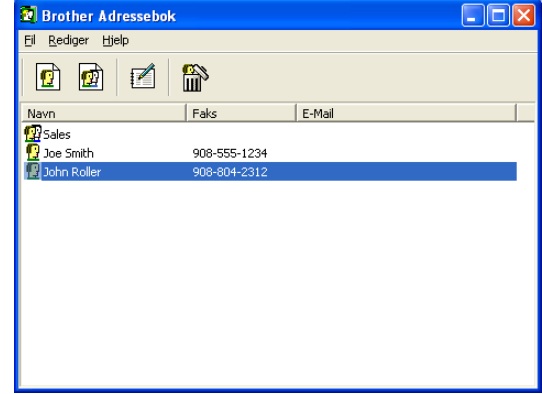

# **Legge til et medlem i adresseboken**

I dialogboksen **Brother Adressebok** kan du legge til, redigere og slette lagret informasjon om medlemmer og grupper.

1 Klikk ikonet  $\boxed{f}$  i dialogboksen Brother Adressebok for å legge til et medlem.

Dialogboksen **Brother adressebok - Kontaktinnstillinger** vises:

2 Skriv inn informasjon om medlemmet i dialogboksen. **Navn** er et nødvendig felt. Klikk **OK** for å lagre informasjonen.

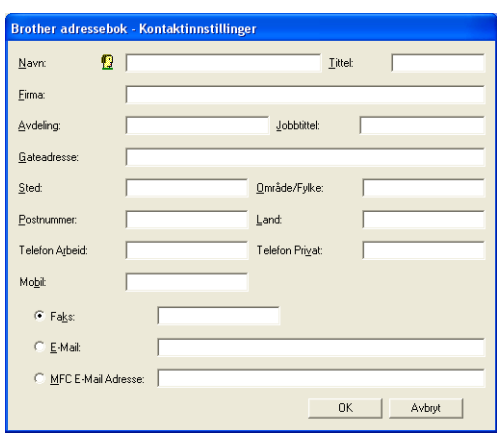

## **Sette opp en gruppe for gruppesending**

Hvis du ofte sender samme PC-FAX til flere mottakere, kan du slå dem sammen i en gruppe.

1 I dialogboksen **Brother Adressebok** klikker du ikonet **for** for å opprette en gruppe.

Dialogboksen **Brother adressebok -Gruppeinnstillinger** vises:

- 2 Skriv inn navnet på den nye gruppen i feltet **Gruppenavn**.
- 3 I boksen **Tilgjengelige Navn** velger du hvert av medlemmene som skal inkluderes i gruppen, og klikker **Legg til >>**.

Medlemmene du legger til gruppen vises på listen i **Gruppe Medlemmer**-boksen

4 Når du er ferdig med å legge til medlemmer, klikker du **OK**.

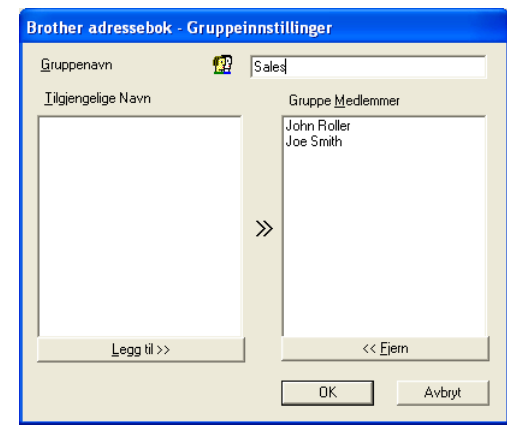

#### **Merk**

Maksimum antall fakser som kan sendes som gruppesending med PC-FAX er 50 numre.

Bruke programmet Brother PC-FAX

# **Redigere medlemsinformasjon**

- 1 Velg medlemmet eller gruppen du vil redigere.
- $2$  Klikk redigeringsikonet  $\mathbb{Z}$ .
- 3 Endre medlems- eller gruppeinformasjonen.
- 4 Klikk **OK** for å lagre endringene.

# **Slette et medlem eller en gruppe**

- 1 Velg medlemmet eller gruppen du vil slette.
- 2 Klikk sletteikonet **...**
- 3 Når dialogboksen **Bekreft Slett Post** vises, klikk **OK**.

## **Eksportere adresseboken**

Du kan eksportere hele adresseboken til en ASCII-tekstfil (\*.csv). Hvis du vil, kan du også velge et medlem og opprette et "vCard" som vil bli lagt ved all utgående e-post for det medlemmet. (Et "vCard" er et elektronisk visittkort som inneholder avsenderens kontaktinformasjon.)

#### **Eksportere hele den nåværende adresseboken**

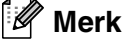

Hvis du oppretter et "vCard", må du først velge medlemmet.

Hvis du velger vCard i trinn 1, blir **Filtype: Vkort (\*.vcf)**:

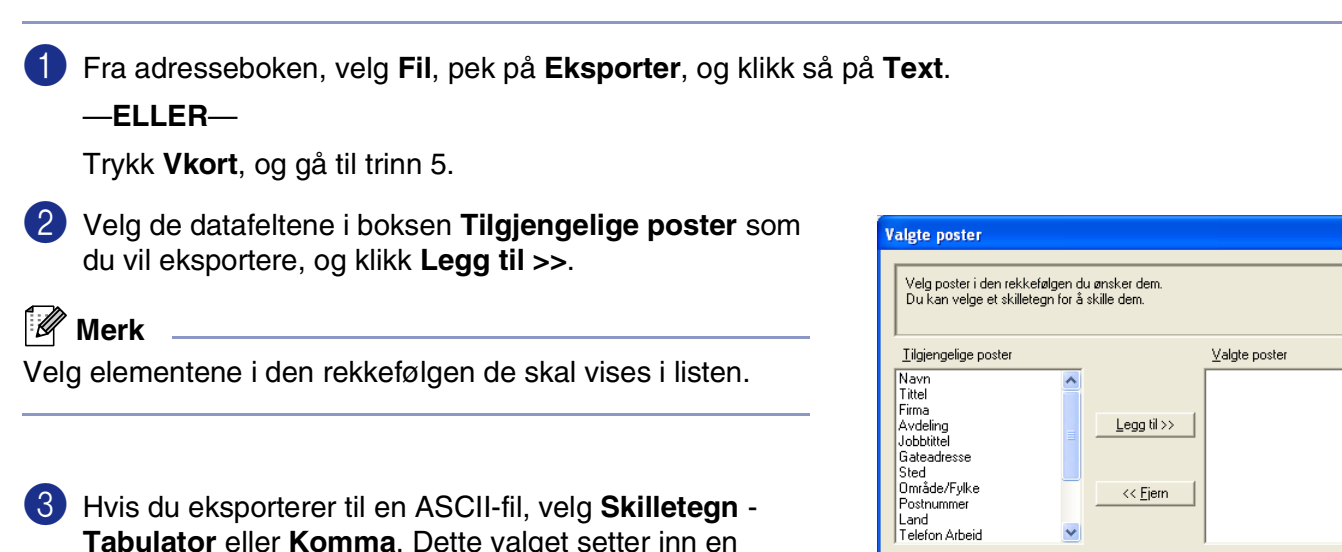

**Tabulator** eller **Komma**. Dette valget setter inn en **Tabulator** eller **Komma** som skilletegn mellom datafeltene.

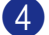

4 Klikk **OK** for å lagre dataene.

5 Tast inn filnavnet og velg **Lagre**.

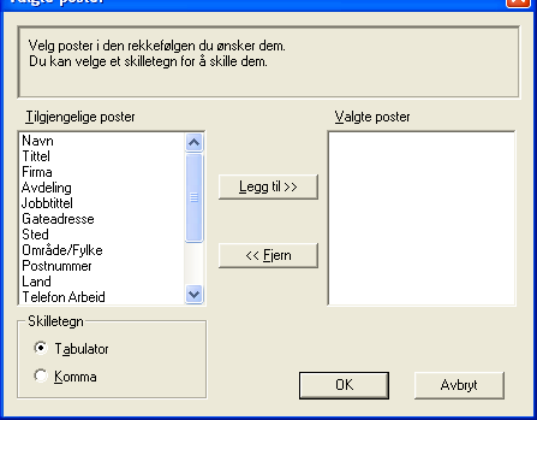

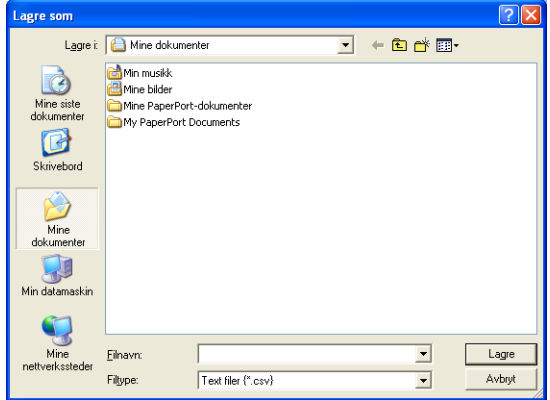

 $\overline{\mathbf{z}}$ 

## **Importere til adresseboken**

Du kan importere ASCII-tekstfiler (\*.csv) eller vCard (elektroniske visittkort) til adresseboken.

#### **Importere en ASCII-tekstfil:**

1 Fra adresseboken, velg **Fil**, pek på **Importer**, og klikk så på **Text**.

—**ELLER**—

Trykk **Vkort**, og gå til trinn 5.

2 Velg de datafeltene i boksen **Tilgjengelige poster** som du vil eksportere, og klikk **Legg til >>**.

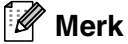

I listen over tilgjengelige poster velger du feltene i samme rekkefølge som den de har i tekstfilen som importeres.

3 Velg **Skilletegn** - **Tabulator** eller **Komma** basert på filformatet du importerer.

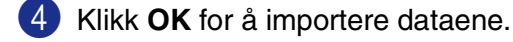

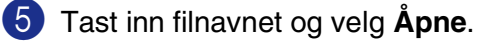

#### [ Ø **Merk**

Hvis du valgte en tekstfil i trinn 1, blir **Filtype: Text filer (\*.csv)**.

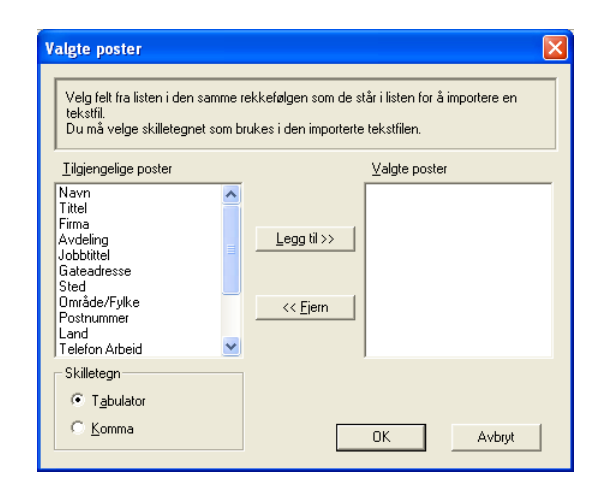

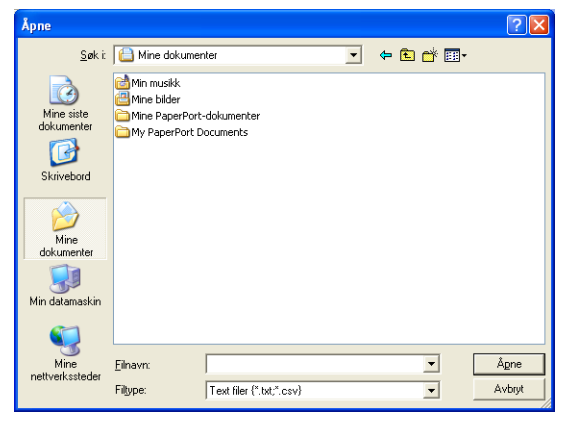

Bruke programmet Brother PC-FAX

# <span id="page-83-0"></span>**Sende en fil som en PC-FAX med Faksstil som brukergrensesnitt**

1 Opprett en fil i Word, Excel, Paint, Draw eller et annet brukerprogram på datamaskinen.

2 På **Fil** menyen velger du **Skriv ut**. Dialogboksen **Skriv ut** vises:

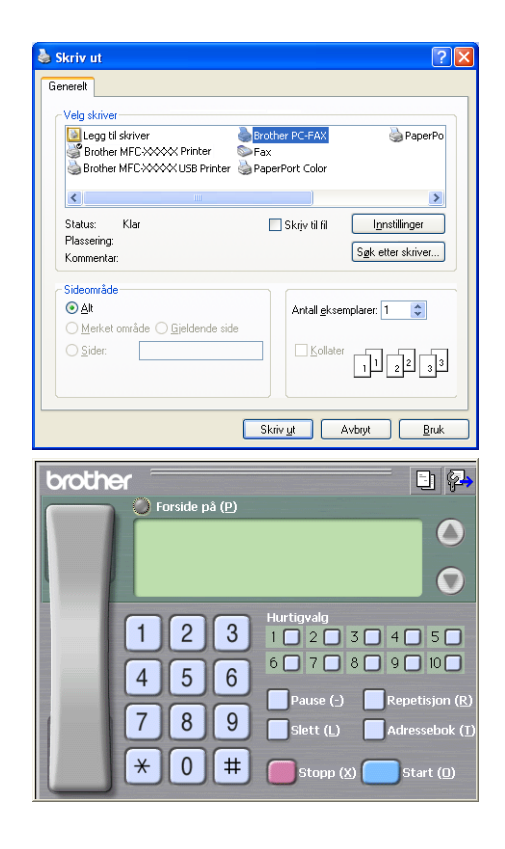

3 Velg **Brother PC-FAKS** og klikk **Skriv ut**. Faksstil-grensesnittet vises. Hvis det ikke vises, må du kontrollere hvilket grensesnitt som er valgt, som beskrevet på side [6-2.](#page-75-0) (Se *[Sendeoppsett](#page-75-0)* på side 6-2.)

4 Angi faksnummeret ved å bruke en av følgende metoder:

- Tast inn nummeret ved hjelp av talltastaturet.
- Klikk én av de 10 **Hurtigvalg**-knappene.
- Klikk **Adressebok**-knappen og velg deretter et medlem eller en gruppe fra adresseboken.

## **Merk**

Hvis du gjør en feil, kan du klikke **Slett** for å slette alt du har lagt inn.

5 Hvis du vil ha med en forside, klikk **Forside på**, og klikk deretter forsideikonet for å taste inn eller redigere informasjonen på forsiden.

6 Tast **Start (O)** for å sende telefaksen.

#### $\mathbb{Z}$ **Merk**

Hvis du vil annullere faksen, klikker du **Stopp (X)**.

#### **Repetisjon**

Hvis du vil slå et nummer om igjen, klikk **Repetisjon (R)** for å rulle gjennom de fem siste faksnumrene, og trykk så **Start (O)**.

Bruke programmet Brother PC-FAX

# **Sende en fil som en PC-FAX med Enkel stil som brukergrensesnitt**

1 Opprett en fil i Word, Excel, Paint, Draw eller et annet brukerprogram på datamaskinen.

2 På **Fil** menyen velger du **Skriv ut**. Dialogboksen **Skriv ut** vises:

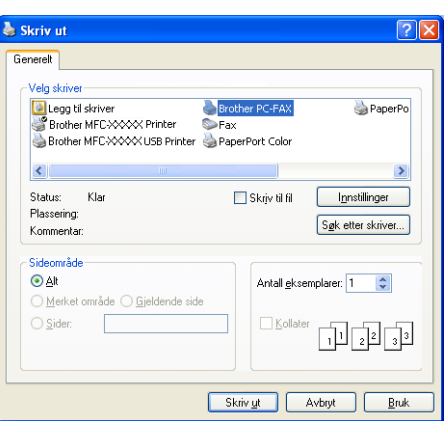

#### 3 Velg **Brother PC-FAKS** og klikk **Skriv ut**.

Enkel stil-grensesnittet vises. Hvis det ikke vises, må du kontrollere hvilket grensesnitt som er valgt, som beskrevet på side [6-2.](#page-75-0) (Se *[Sendeoppsett](#page-75-0)* på side 6-2.)

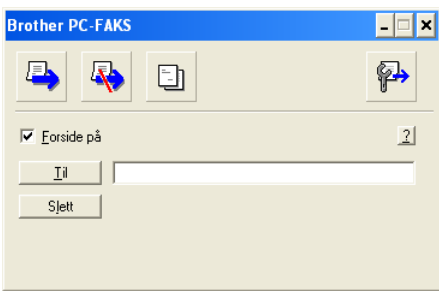

- 4 I feltet **Til** taster du inn faksnummeret til mottakeren. Du kan også bruke adresseboken til å velge mottakernes faksnumre ved å klikke **Til**-knappen. Hvis du gjorde en feil da du la inn et nummer, klikk **Slett** for å slette alt du har lagt inn.
- 5 For å sende en forside, må du merke av i boksen for **Forside på**.
- *U* **Merk**

Du kan også klikke ikonet **to** for å opprette eller redigere en forside.

- 6 Når du er klar til å sende faksen, klikker du sendeikonet
- Hvis du vil annullere faksen, klikker du angreikonet  $\mathbb{R}$ .

# **PC-Faksmottak (inkludert når datamaskinen er slått av)**

Brother PC-FAX Receive lar deg vise og lagre fakser på PCen. Det installeres automatisk når du installerer MFL-Pro Suite.

Når den er aktivert og denne funksjonen er slått på vil maskinen motta fakser i minnet. Når den har mottatt en faks sendes den automatisk til PCen.

Selv om du har slått av datamaskinen (f.eks. på natten eller over helgen), vil maskinen ta imot og lagre telefaksene i minnet. Displayet vil vise antall lagrede fakser, for eksempel PC Faksmeld.: 001.

Når du starter datamaskinen, og PC-faks programmet kjører, vil maskinen overføre telefaksene til datamaskinen automatisk.

Gjør følgende for å aktivere PC-FAX-mottaksprogrammet.

- Slå på funksjonen PC-Faks mottak på maskinens meny.
- Kjør programmet Brother PC-FAX Mottak på datamaskinen. (Vi anbefaler at du krysser av i boksen **legg til i Oppstart katalog**, slik at programmet starter automatisk og overfører eventuelle fakser når PCen startes.)

## **Merk**

- PC-FAX-mottak er bare tilgjengelig når du bruker USB- eller Parallell-tilkobling, ikke nettverks (LAN)-tilkobling.
- Hvis du bruker Windows® XP, Windows® 2000 Professional eller Windows NT®, må du logge på med tilgangsrettigheter som administrator.
- PC-FAX finnes bare i svart-hvitt.

# **Slå på maskinens PC-Faks mottaksfunksjon**

1 Trykk **Menu/Set**, **2**, **5**, **1**.

2 Trykk  $\blacktriangle$  eller  $\blacktriangledown$  for å velge PC mottak.

Trykk **Menu/Set**.

3 Trykk ▲ eller ▼ for å velge Backuputskr.:På eller Backuputskr.:Av.

Trykk **Menu/Set**.

#### 4 Trykk **Stop/Exit**.

#### **Merk**

Hvis du velger Backuputskr.:På, vil maskinen også skrive ut faksen på din maskin, slik at du har en kopi hvis strømmen forsvinner før den er sendt til datamaskinen. Faksmeldingene slettes automatisk fra maskinens minne når de er skrevet ut og sendt til PCen. Når Sikkerhetsutskrift er Av, blir telefaksene automatisk slettet fra maskinens minne når de er overført til datamaskinen din.

# **Aktivere PC-FAX-mottak**

På **Start** menyen velger du **Alleprogrammer**, **Brother**, **MFL-Pro Suite MFC-9420CN**, **PC-FAKS Mottak** og deretter velger du **MFC-9420CN** eller **MFC-9420CN USB**.

PC-FAX-ikonet (语)32%23图 17:13 vises på oppgavelinjen for denne Windows®-økten.

# **Sette opp datamaskinen**

- 1 Høyreklikk PC-FAX **K<sub>in</sub>pv 185 kart i konet på oppgavelinjen**, og klikk så PC-FAKS Mottak **Oppsett**.
- 2 Dialogboksen PC-FAKS Mottak Oppsett åpnes:
- 3 <sup>I</sup>**Lagre fil som**, bruk knappen Bla gjennom hvis du vil endre filbanen for lagring av PC-FAX-filer.
- 4 <sup>I</sup>**Filformat**, velger du **.tif** eller **.max (Kreves forhåndssatt for bruk med PaperPort)** som formatet det mottatte dokumentet vil bli lagret i. Standardformatet er **.tif**.
- 5 Hvis du vil, kan du krysse av i boksen **Spill wave fil når Faks mottas.**, og så taste inn banen.
- 6 Hvis du vil at PC-FAX-mottak skal lastes inn automatisk når du starter Windows®, merker du av for **legg til i Oppstart katalog**.

# **Vise nye PC-FAX-meldinger**

Hver gang PCen mottar en PC-FAX, vil ikonet skifte mellom **og type**.

Når faksen er mottatt, skifter ikonet til  $\frac{1}{2}$ 

Når faksen er mottatt, skifter ikonet fra **til 2**. til  $\frac{1}{2}$ 

Dobbeltklikk en ny faks for å åpne og lese den.

# **Merk**

Den uleste PC-meldingen vil ha dato og klokkeslett som tittel inntil du gir den et filnavn. Eksempel: "Fax 2-20-2002 16:40:21.tif"

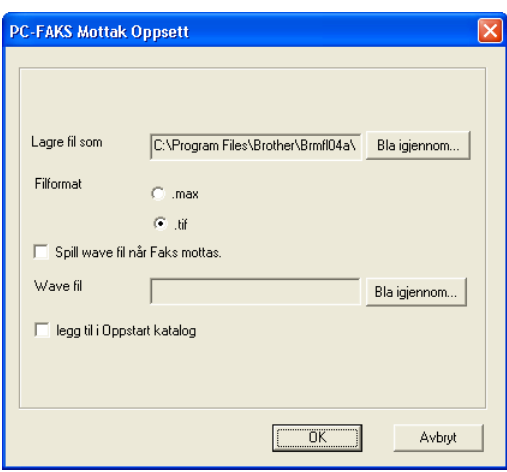

# **Del II Apple® Macintosh®**

- **[7 Skrive ut og fakse](#page-88-0)**
- **[8 Skanning](#page-110-0)**
- **[9 ControlCenter2 \(For Mac OS® X 10.2.4 eller nyere\)](#page-121-0)**
- **[10 Nettverksskanning \(For Mac OS](#page-136-0)® X 10.2.4 eller høyere)**
- **[11 MFC fjernoppsett \(For Mac OS® X 10.2.4 eller høyere\)](#page-142-0)**

# **Konfigurere en USB-utstyrt Apple® Macintosh®-maskin**

#### **Merk**

<span id="page-88-0"></span>**7**

Før du kan koble maskinen til en Macintosh®, må du kjøpe en USB-kabel med en maksimal lengde på 2 meter.

#### **Du må ikke koble maskinen til en USB-port på et tastatur eller en USB-hub som ikke er koblet til strømforsyningen.**

Funksjonene som støttes av maskinen, avhenger av hvilket operativsystem du bruker. Tabellen nedenfor viser hvilke funksjoner som støttes.

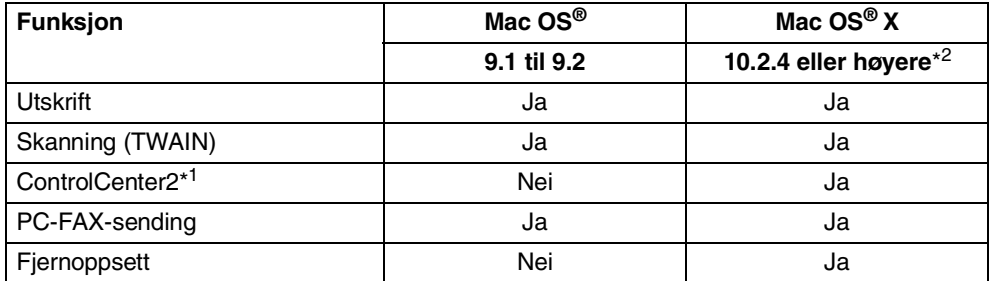

\*<sup>1</sup> For detaljer om bruk av ControlCenter2, se *[Bruke ControlCenter2 \(For Mac OS® X 10.2.4 eller nyere\)](#page-121-1)* på [side 9-1](#page-121-1).

\*<sup>2</sup> For Mac OS® X 10.2.0 til 10.2.3 brukere, vennligst oppgrader til Mac OS® X 10.2.4 eller nyere. (For siste nytt om Mac OS® X, gå til[: http://solutions.brother.com\)](http://solutions.brother.com)

# **Utskriftstast**

# **Avbryt (Job Cancel)**

For å avbryte utskriftsjobben, trykk **Job Cancel**. Hvis Data i minnet vises i displayet, kan du tømme skriverminnet for gjenværende data ved å trykke **Job Cancel**.

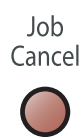

# <span id="page-89-0"></span>**Sikker utskrift-tast**

Sikrede data er passordbeskyttet. Kun de som kjenner passordet vil kunne skrive ut dataene. Maskinen vil ikke skrive ut sikrede data før passordet blir tastet inn. Når dokumentet er skrevet ut, blir dataene slettet fra minnet. For å bruke denne funksjonen, må du ha angitt passordet ditt i dialogboksen for skriverdriveren. (For brukere av Mac OS® X, se *Sikker utskrift* [på side 7-12](#page-99-0), brukere av Mac OS® 9.1-9.2, se *[Sikker utskrift](#page-99-0)* på side [7-12.](#page-99-0))

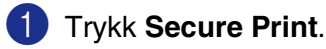

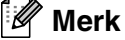

I displayet vises Ingen data! dersom det ikke er noen sikrede data i minnet.

2 Trykk ▲ eller ▼ for å velge brukernavnet.

Trykk **Menu/Set**. I displayet vises jobbalternativer.

3 Trykk ▲ eller ▼ for å velge jobben.

Trykk **Menu/Set**. I displayet blir du bedt om å taste inn ditt firesifrede passord.

4 Tast inn passordet ved hjelp av kontrollpanelet.

Trykk **Menu/Set**.

5 Trykk ▲ eller ▼ for å velge Print.

Trykk **Menu/Set**. Maskinen vil skrive ut dataene.

—**ELLER**—

Hvis du vil slette de sikrede dataene, trykk ▲ eller v for å velge Slette.

Trykk **Menu/Set**.

6 Trykk **Stop/Exit**.

# <span id="page-90-0"></span>**Støtte for emulering med populære skrivere**

Som standard bruker maskinen Brother Printing system for Macintosh<sup>®</sup> til utskrift. Maskinen støtter også BR-Script 3 (PostScript<sup>®</sup> 3<sup>™</sup>) modus for skriveremulering. For å bruke BR-Script 3-driveren med en USB-kabel, må du stille Emulering til BR-Script 3 ved hjelp av kontrollpanelet før du kobler til USB-kabelen. (Se *[Funksjonene på BR-Script 3 \(PostScript® 3™ emulering\) driveren](#page-102-0)* på side 7-15.)

#### **Velge emulering**

Skriveren din vil motta utskriftskommandoer i et utskriftsspråk eller emulering. Forskjellige operativsystemer og applikasjoner vil sende utskriftskommandoene på forskjellige språk. Maskinen sin kan motta utskriftskomandoer fra flere emuleringer. Denne maskinen har en funksjon for automatisk emuleringsvalg (Auto). Når maskinen mottar informasjon fra din Macintosh, velger den emuleringsmodus automatisk. Den automatiske funksjonen for emuleringsvalg (Auto) er slått på som standard.

Du kan endre standard emuleringsmodus manuelt ved bruk av kontrollpanelet.

1 Trykk **Menu/Set**, **4**, **1**.

2 Trykk ▲ eller v for å velge Auto, HP LaserJet (eller BR-Script 3).

Trykk **Menu/Set**.

3 Trykk **Stop/Exit**.

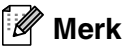

Vi anbefaler at du setter emuleringsinnstillingen med applikasjonen din eller nettverksserveren. Hvis innstillingen ikke fungerer som den skal, velger du ønsket emuleringsmodus manuelt med knappene på maskinens kontrollpanel.

# **Skrive ut listen over innebygde skrifttyper**

Du kan skrive ut en liste over maskinens innebygde skrifttyper for å se hvordan hver enkelt skrifttype ser ut innen du velger en type.

1 Trykk **Menu/Set**, **4**, **2**, **1**.

2 Trykk **Colour Start** eller **Mono Start**. Maskinen vil skrive ut listen.

3 Trykk **Stop/Exit**.

# **Skrive ut listen for skriverkonfigurasjon**

Du kan skrive ut en liste over gjeldende skriverinnstillinger.

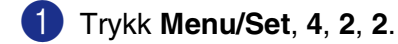

2 Trykk **Colour Start** eller **Mono Start**. Maskinen skriver ut innstillingene.

3 Trykk **Stop/Exit**.

## **TEST UTSKRIFT**

Hvis du har problemer med utskriftskvaliteten, skriv ut en testutskrift først.

1 Trykk **Menu/Set**, **4**, **2**, **3**.

2 Trykk **Colour Start** eller **Mono Start**.

3 Trykk **Stop/Exit**.

 $\mathscr{U}$ **Merk**

Hvis problemet vises på utskriften, se *Forbedre utskriftskvaliteten* i brukermanualen.

# **Gjenopprette standardinnstillingene**

Du kan gjenopprette maskinens standardinnstillinger. Skrifter og makroer som er lastet inn i maskinens minne vil bli slettet.

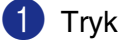

1 Trykk **Menu/Set**, **4**, **3**.

2 Trykk **1** for å gjenopprette standardinnstillingene.

—**ELLER**—

Tast **2** for å avslutte uten å gjøre noen endringer.

3 Trykk **Stop/Exit**.

# **Kalibering**

Utgangstettheten til hver farge kan variere etter temperaturen og luftfuktigheten til miljøet maskinen er montert i. Kalibering hjelper deg forbedre fargetettheten.

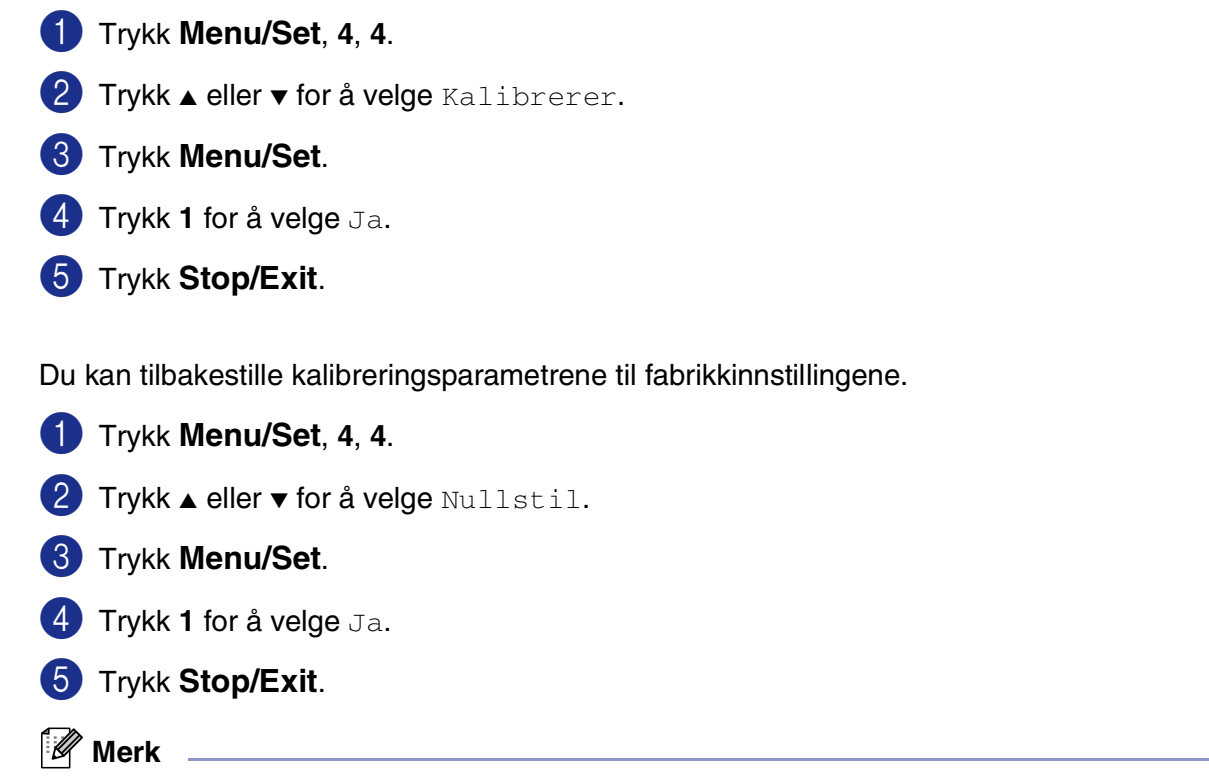

Hvis en feilmelding vises, må du trykke **Stop/Exit** og prøve på nytt. For mer informasjon, se *Feilsøking og regelmessig vedlikehold* i brukermanualen.

# **Status Monitor**

**Status Monitor** er et konfigurerbart programverktøy for overvåking av maskinens status, slik at du får se feilmeldinger, som for eksempel at det er tomt for papir eller at papiret har kjørt seg fast. Du kan også få tilgang til Web-baserte administrasjonen og **Fargekalibrering**-innstillingen. Før du kan ta dette verktøyet i bruk, må dy velge din maskin på hurtigmenyen for **modell** i ControlCenter2.

Du kan kontrollere enhetsstatusen ved å klikke på ikonet **Status Monitor** på fanen **OPPSETT FOR INNRETNING** i ControlCenter2 (se *[Statusovervåk ning](#page-135-0)* på side 9-15) eller ved å velge **Brother Status Monitor** i Macintosh HD/Library/Printers/Brother/Utilities.

## **Oppdatering av maskinens status**

Hvis du ønsker maskinens siste status mens **Status Monitor** er åpen, må du klikke på oppdateringsknappen.

Du kan angi ved hvilke intervaller programvaren vil oppdatere maskinstatusen. Gå til menylinjen, **Brother Status Monitor** og velg **Egenskaper**.

# **Skjule eller vise vinduet.**

Etter at du har startet **Status Monitor**, kan du vise eller skjule vinduet. For å skjule vinduet må du gå til menylinjen, **Brother Status Monitor** og velge **Hide Status Monitor**. For å vise vinduet må du klikke på **Status Monitor** -ikonet eller klikke på **Status Monitor** på **OPPSETT FOR INNRETNING** fanen i ControlCenter2.

# **Avslutte vinduet**

Gå til menylinjen, og velg **Avslutt**.

# **Web-basert administrasjon (Web Based Management)**

Du kan få en enkel tilgang til det Web-baserte administrasjonssystemet ved å klikke på maskinens ikon på **Status Monitor** skjermen. For mer informasjon om det web-baserte administrasjonssystemet, se *Kapittel 7 Web Based Management (Web-basert administrasjon) i brukerhåndboken for nettverket* på CD-platen.

## **Fargekalibrering**

Denne innstillingen vil hjelpe deg med å forbedre faretettheten, ved å la skriverens driver bruke fargekalibreringsdataene som er lagret på maskinen.

#### **Hent enhetsdata**

Gå til menylinjen, fargekalibrering og velg Hent enhetsdata. Skiverens driver vil forsøke å hente inn fargekalibreringsdatene fra maskinen.

**7**

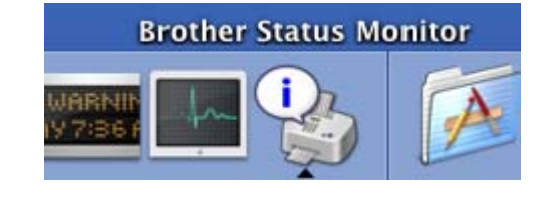

**Status Monitor** 

MFC-9420CN **BRN XXXXXX** 

 $000$ 

Klar

# **Bruke Brother Fargedriver (For Mac OS® X)**

# **Velge alternativer for utskriftsformat**

1 Fra et brukerprogram, slik som TextEdit, klikk menyen **Arkiv** og velg **Utskriftsformat**. Påse at **MFC-9420CN** er valgt i hurtigmenyen **Format for**. Du kan endre innstillingene for **Papirstørrelse**, **Retning** og **Skalering**, og deretter klikke på **OK**.

2 Fra et brukerprogram, slik som TextEdit, klikk menyen **Arkiv** og velg **Skriv ut**. Trykk **Skriv ut** for å starte utskriften.

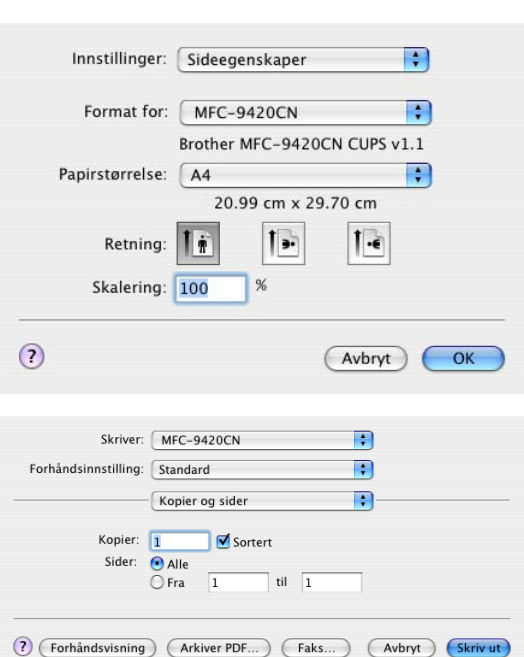

# **Spesifikke innstillinger**

#### **Utskriftsinnstillinger**

Du kan endre innstillinger ved å velge innstillingen i listen **Utskriftsinnstilling**.

#### **Grunnleggende**

- **Medietype**
- **Farge/mono**
- **Speilvendt utskrift**
- **Tonersparemodus**

#### **Avansert**

- **Utskriftskvalitet**
- **Fargemodus**
- **Forbedre gråtoner**
- **Forbedre svart utskrift**

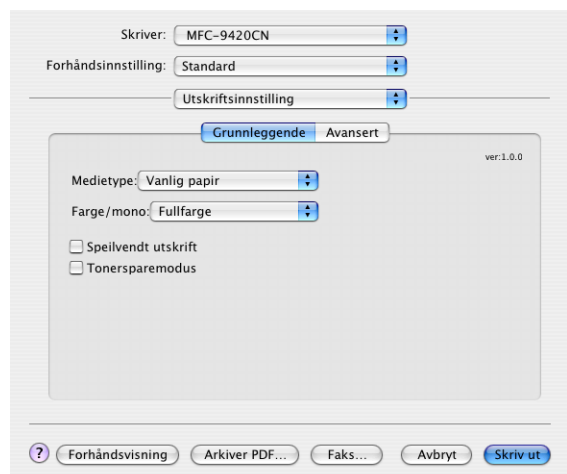

# **Grunnleggende**

#### **Medietype**

Du kan velge følgende medietyper for maskinen. Velg den medietypen du skal bruke for å få best mulig utskriftskvalitet.

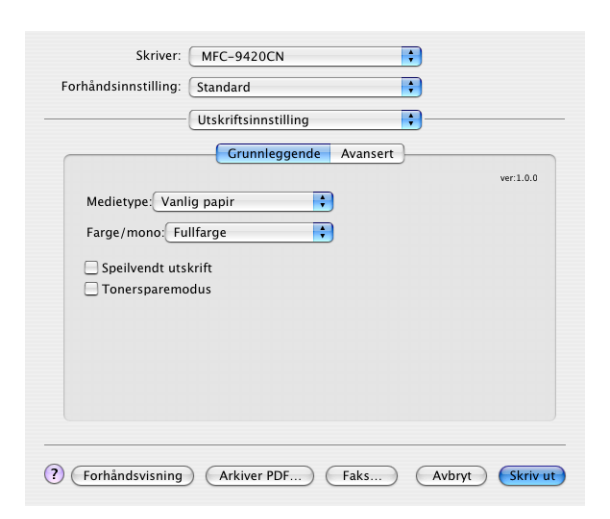

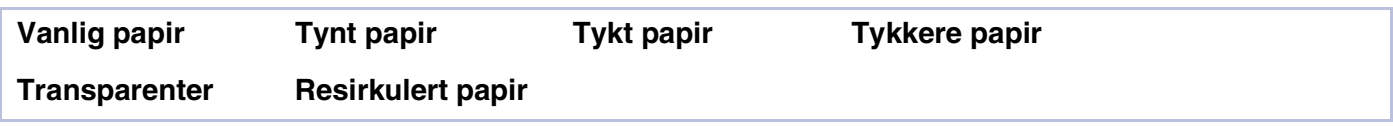

#### **Merk**

Når du bruker vanlig eller gjenvunnet papir (75 til 90g/m2), velger du **Vanlig papir** eller **Resirkulert papir**. Når du bruker tyngre varianter av vanlig og resirkulert papir, konvolutter og kraftigere papir, må du velge **Tykt papir** eller **Tykkere papir**. For transparenter må du velge **Transparenter**.

## **Farge / mono**

Du kan velge **Fullfarge**, **Mono**, **Svart og cyan**, **Svart og magenta**, og **Svart og gul** fra nedtrekkslisten.

#### **Fullfarge**

Når dokumentet inneholder farger, og du ønsker å skrive det ut i farger, må du velge dette moduset.

#### **Mono**

Velg dette moduset hvis dokumentet kun inneholder tekst i svart og gråtoner og/eller objekter. Utskriftshastigheten er raskere **Mono**-moduset. Hvis dokumentet inneholder farger, vil det bli skrevet ut med 256 gråtoner hvis du velger **Mono**.

#### **Svart og cyan**

Velg dette moduset hvis du ønsker å skrive ut et dokument i svart og cyan. Alle andre farger enn svart vil bli skrevet ut som cyan.

Skrive ut og fakse

#### **Svart og magenta**

Velg dette moduset hvis du ønsker å skrive ut et dokument i svart og magenta. Alle andre farger enn svart vil bli skrevet ut som magenta.

#### **Svart og gul**

Velg dette moduset hvis du ønsker å skrive ut et dokument i svart og gul. Alle andre farger enn svart vil bli skrevet ut som gul.

#### **Speilvendt utskrift**

Merk av for **Speilvendt utskrift** hvis du vil reversere dataene fra venstre til høyre.

## **Tonersparemodus**

Ved hjelp av denne funksjonen kan du redusere forbruket av toner. Når du setter **tonersparing** til **På**, blir utskriftene lysere. Standardinnstillingen er **Av**.

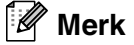

Vi anbefaler ikke **Tonersparemodus** når du skal skrive ut bilder eller gråtonebilder.

# **Avansert**

#### **Utskriftskvalitet**

Du kan velge mellom følgende innstillinger for utskriftskvalitet.

#### **Normal**

600 x 600 dpi. Anbefalt modus for vanlige utskrifter. God utskriftskvalitet med vanlig utskriftshastighet.

#### **Fin**

2400 dpi Det fineste utskriftsmoduset. Bruk denne modusen til å skrive ut detaljerte bilder som for eksempel fotografier. Ettersom utskriftsdataene er langt mer omfattende enn i normal modus, tar behandlingen, dataoverføringen og utskriften lengre tid.

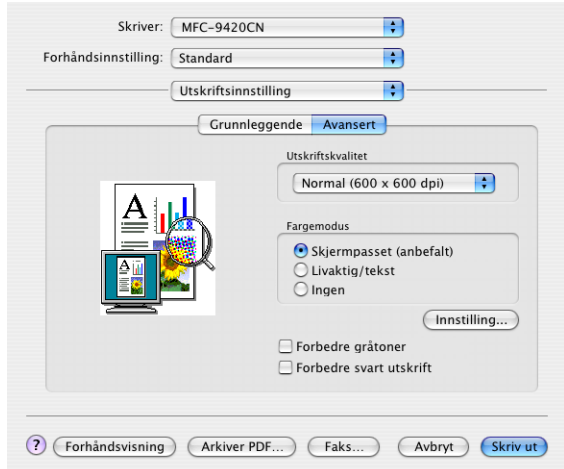

## **Merk**

Utskriftshastigheten vil være forskjellig i forhold til hvilken utskriftskvalitet du velger. Jo høyere utskriftskvaliteten, jo lengre vil utskriften ta, mens utskrifter med lav utskriftshastighet vil ta kortere tid.

#### **Fargemodus**

Du kan endre **Fargemodus** som følger:

#### **Skjermpasset**

Farger på elementene i dokumentet blir justert slik at de ligner mest mulig på skjermbildet.

#### **Livaktig/tekst**

Fargen på alle elementene justeres slik at de blir mer livaktige. Egnet for grafikk og tekst.

#### **Forbedre gråtoner**

Du kan forbedre bildekvaliteten til skyggelagte områder ved å hake av i boksen for **Forbedre gråtoner**.

#### **Forbedre svart utskrift**

Hvis du ikke kan skrive ut svart grafikk på en god måte, må du velge denne innstillingen.

#### **Layout**

#### Angi **Sider per ark**, **Layoutretning** og **Ramme**.

**Sider per ark:** velg hvor mange sider som vil vises på hver side av papiret.

**Layoutretning:** når du angir sider per ark, kan du også angi orienteringen til sideoppsettet.

**Ramme:** hvis du ønsker å legge til en bord, bruker du denne funksjonen.

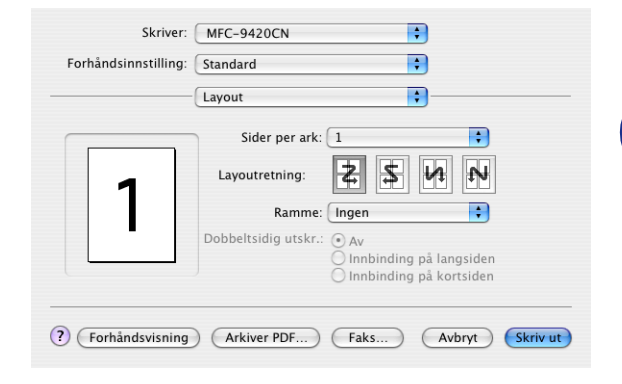

#### <span id="page-99-0"></span>**Sikker utskrift**

Sikrede dokumenter er dokumenter som er passordbeskyttet når de blir sendt til maskinen. Kun de som kjenner passordet vil kunne skrive dem ut. Ettersom dokumentene er sikret i maskinen, må du bruke kontrollpanelet på maskinen (med passordet) for å skrive dem ut.

*For å sende et sikret dokument:*

1 Velg **Sikker utskrift** og merk av for **Sikker utskrift**.

2 Tast inn passordet, brukernavnet, jobbnavnet og klikk deretter OK.

3 Du må bruke maskinens kontrollpanel for å skrive ut de sikrede dokumentene. (Se *[Sikker utskrift-tast](#page-89-0)* på [side 7-2.](#page-89-0))

*For å slette et sikret dokument:*

Du må bruke kontrollpanel for å slette et sikret dokument. (Se *[Sikker utskrift-tast](#page-89-0)* på side 7-2.)

# **Bruke Brother Fargedriver (For Mac OS® 9.1 til 9.2)**

#### **Velge en skriver**

- 1 Åpne **Velger** fra Apple-menyen.
- 2 Klikk **Brother Color**-ikonet. På høyre side av **Velger**-vinduet, klikker du den skriveren du vil skrive til. Lukk **Velger**.

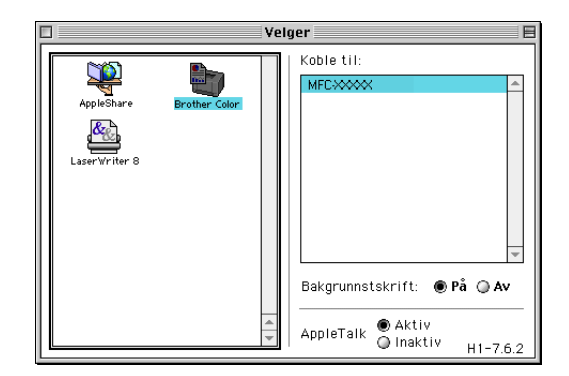

#### **Skrive ut et dokument**

- 3 I programmer som Presto!® PageManager®, klikker du på **Fil** menyen, og velger **Utskriftsformat**. Du kan endre innstillingene for **Papirstørrelse**, **Orientation** og **Skalering**, og deretter klikke på **OK**.
- 4 I programmer som Presto!<sup>®</sup> PageManager<sup>®</sup>, klikker du på **Fil** menyen, og velger **Skriv ut**. Trykk **Skriv ut** for å starte utskriften.

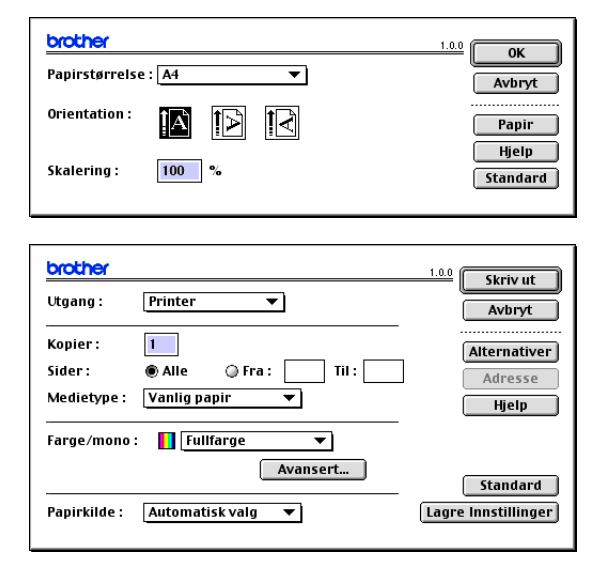

#### **Merk**

Hvis du ønsker å endre **Medietype**, **Farge/mono**, **Utskriftskvalitet** og **Fargemodus** må du velge innstillingene dine før du klikker på **Skriv ut**. Hvis du klikker på **Alternativer**, kan du velge antallet sider per ark på **Enhetsalternativer** skjermen.

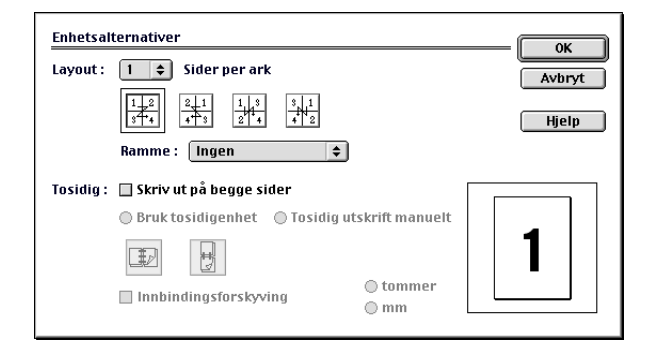

**7 - 13**

#### **Sikker utskrift**

Sikrede dokumenter er dokumenter som er passordbeskyttet når de blir sendt til maskinen. Kun de som kjenner passordet vil kunne skrive dem ut. Ettersom dokumentene er sikret i maskinen, må du bruke kontrollpanelet på maskinen (med passordet) for å skrive dem ut.

*For å sende et sikret dokument:*

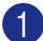

1 Fra rullegardinlisten for **Utgang** velger du **Sikker utskrift** og klikker deretter på **Skriv ut**.

**Sikker utskrift** dialogen vises.

2 Tast inn passordet, brukernavnet, jobbnavnet og klikk deretter **Skriv ut**.

3 Du må bruke maskinens kontrollpanel for å skrive ut de sikrede dokumentene. (Se *[Sikker utskrift-tast](#page-89-0)* på [side 7-2.](#page-89-0))

*For å slette et sikret dokument:*

Du må bruke kontrollpanel for å slette et sikret dokument. (Se *[Sikker utskrift-tast](#page-89-0)* på side 7-2.)

# <span id="page-102-0"></span>**Funksjonene på BR-Script 3 (PostScript® 3™ emulering) driveren**

- **Merk**
- For å bruke PBR-Script 3-driveren i et nettverk, referer til brukerhåndbok for nettverk på CD-platen.
- For å bruke BR-Script 3-driveren med en USB-kabel, må du stille Emulering til BR-Script 3 ved hjelp av kontrollpanelet før du kobler til USB-kabelen. (Se *[Støtte for emulering med populære skrivere](#page-90-0)* på side [7-3.](#page-90-0))
- BR-Script 3-driveren støtter ikke PC-Faks sending eller sikker utskrift.

# **For brukere av Mac OS® X**

Du må installere BR-Script 3-driveren for å kunne bruke følgende prosedyre.

- **Merk**
- Hvis du bruker en USB-kabel, og din Macintosh® er "Mac OS® X", kan kun en skriverdriver for en maskin bli registrert i Print Center.
- Dersom det allerede er listet opp en Brother fargedriver (MFC-9420CN) i Skriverlisten, må du først slette den og deretter installere BR-Script 3-driveren.

1 Velg **Programmer** fra **Gå** menyen.

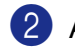

2 Åpne **Verktøy**-mappen.

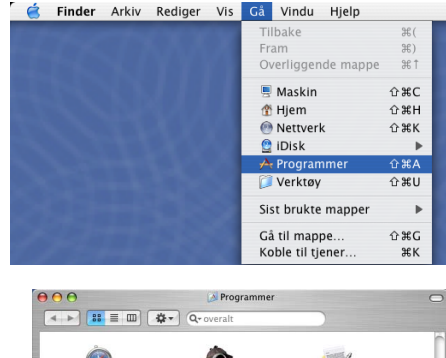

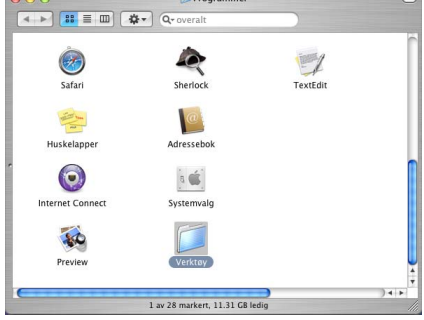

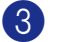

3 Åpne **Skriveroppsettverktøy**-ikonet.

\* Brukere av Mac OS® X 10.2.x-bruker, åpner **Print Center**-ikonet.

4 Klikk **Legg til**.

5 Velg **USB**.

6 Velg modellnavn, og klikk deretter **Legg til**.

7 Velg **Avslutt Skriveroppsettverktøy** fra **Skriveroppsettverktøy** menyen.

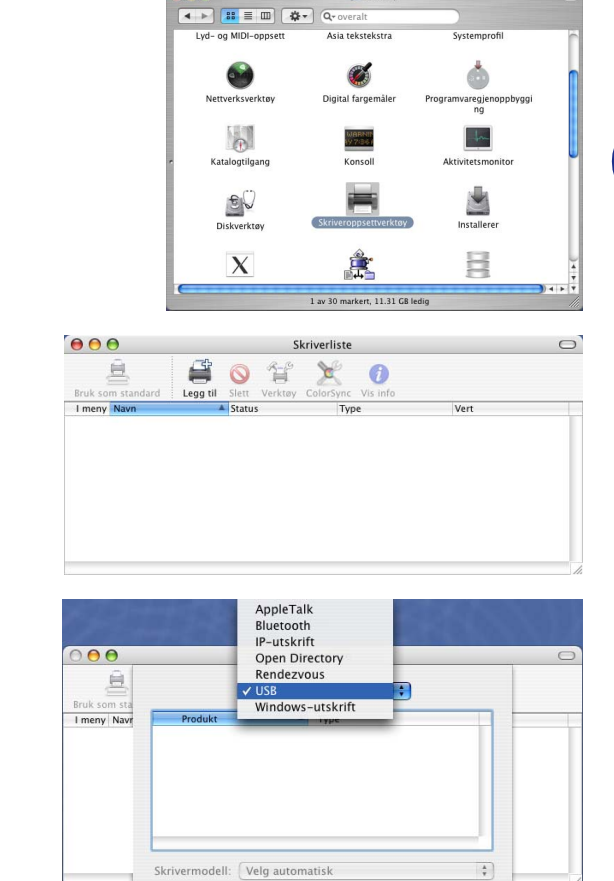

Verktøy

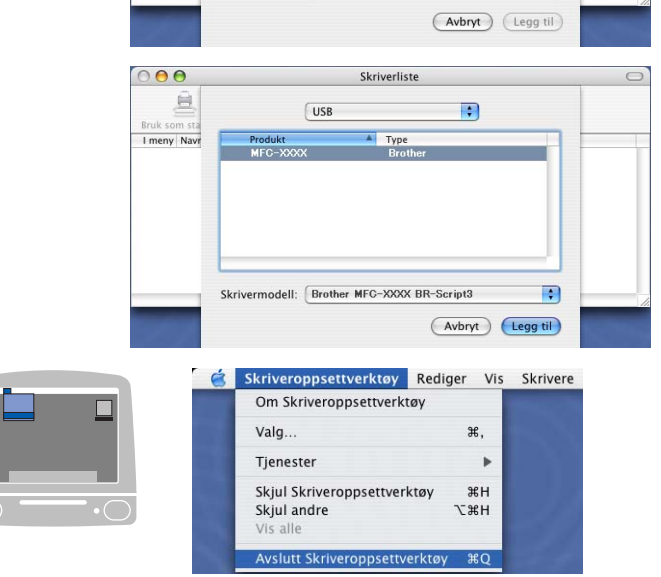

# **For brukere av Mac OS® 9.1 til 9.2**

- 1 Åpne **Applications (Mac OS 9)**-mappen. Åpne **Verktøy**-mappen\*.
	- \* Skjermbildene er basert på Mac OS® 9.1.

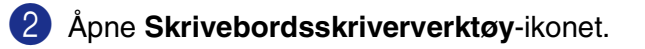

3 Velg **Skriver (USB)** og klikk **OK**.

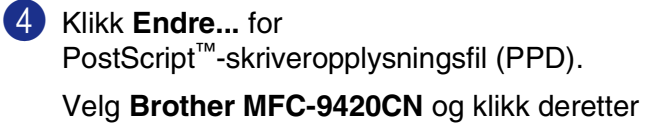

**Velg**.

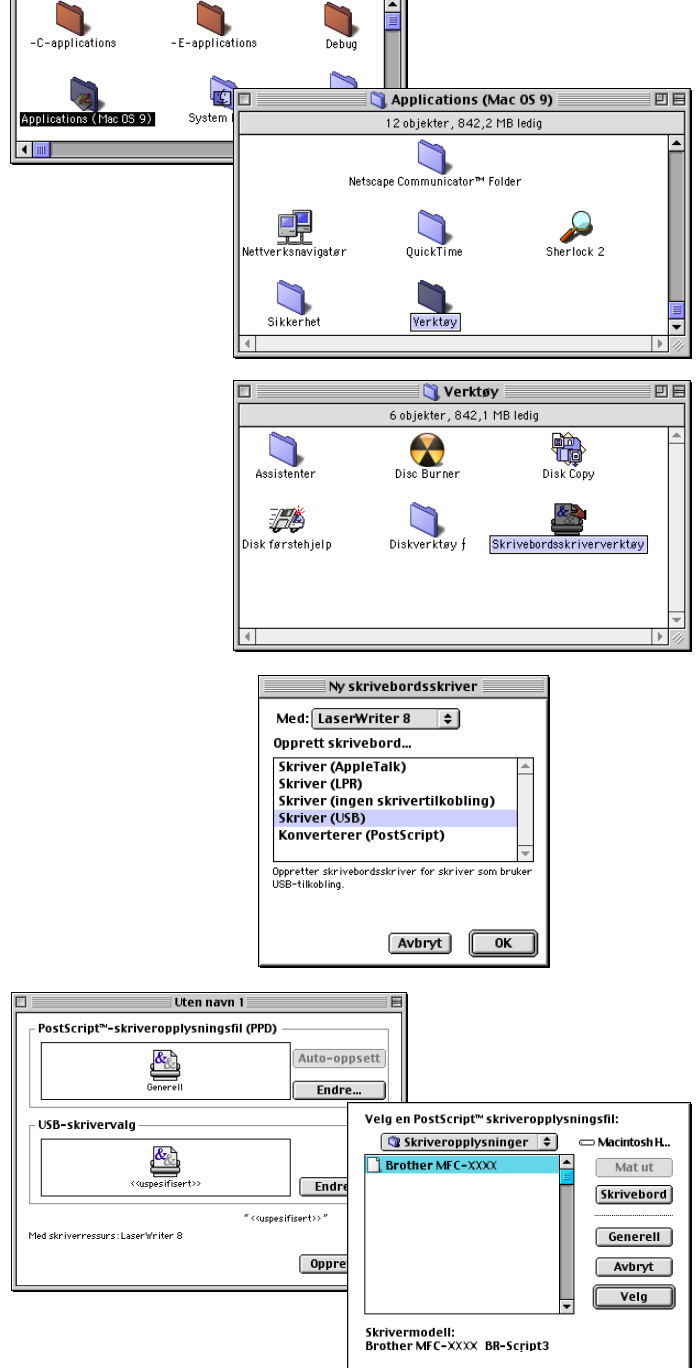

Macintosh HD<br>23 objekter , 5,52 GB ledig

回目

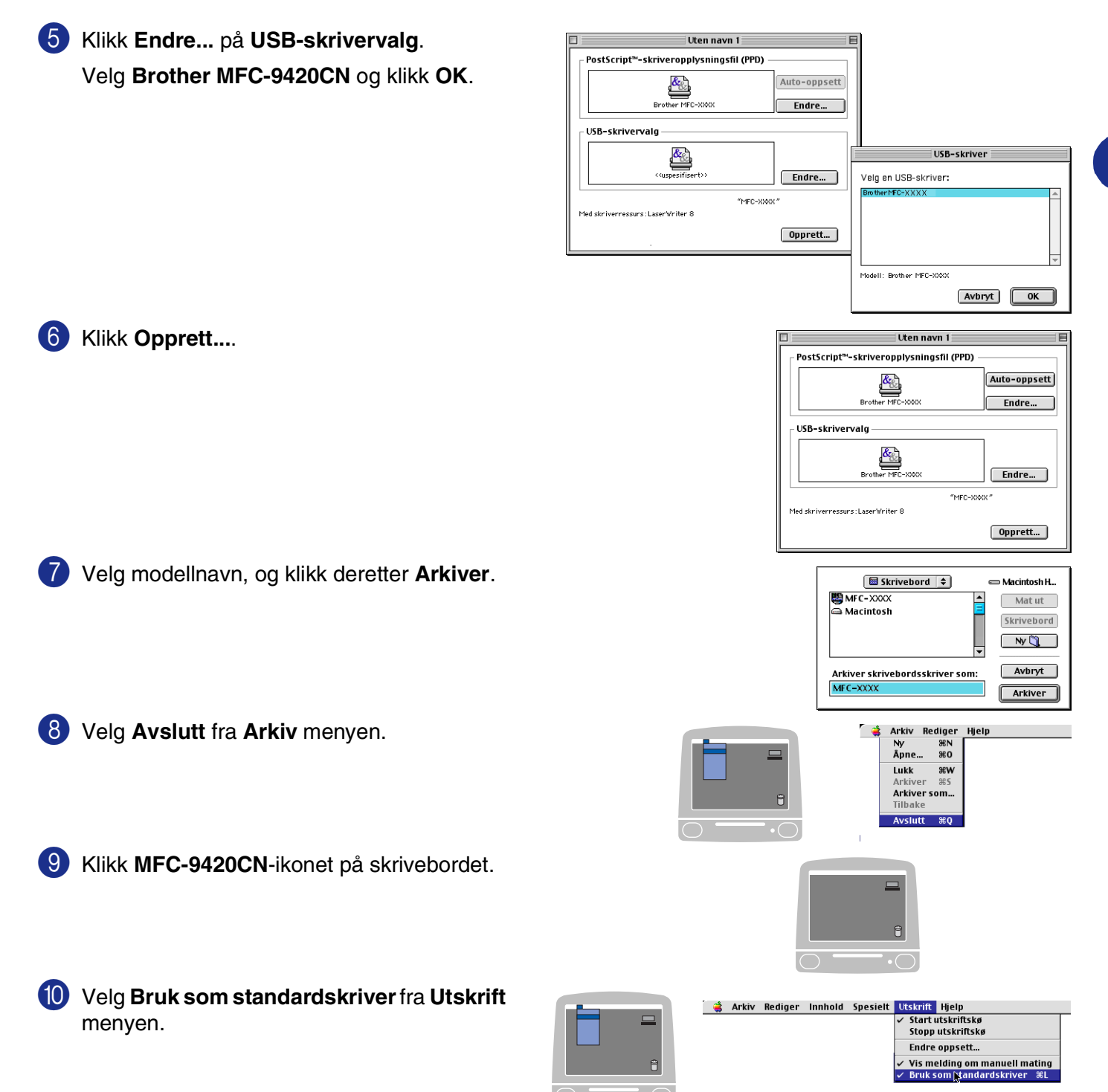

# **Sende en telefaks**

# **For brukere av Mac OS® X**

Du kan sende en faks direkte fra et Macintosh®-program.

1 Opprett et dokument i et Macintosh®-program.

2 Hvis du vil sende dokumentet som en faks, velger du **Skriv ut** fra **Arkiv**-menyen. Skriverdialogboksen åpnes:

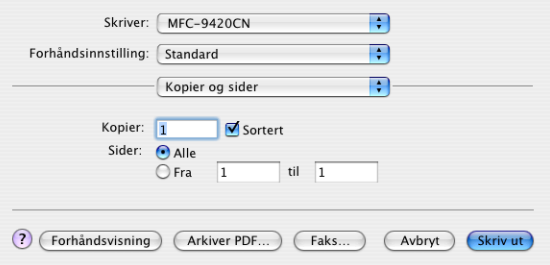

 $\blacksquare$ 

Ð

Ð

3 Velg **Send Faks** fra tilkoblingstypens nedtrekksmeny.

Layout Utskriftsvalg Kopier: Tidsinnstilling Sider: Papirhåndtering ColorSync<br>Papirmating Print Settings **Send Faks** ? Forhåndsvisning (Avbryt) (Skriv ut) Sikker utskrift Oppsummering

√ Kopier og sider

Skriver: MFC-9420CN

Forhåndsinnstilling: [Standard

4 Velg **Faks** fra tilkoblingstypens nedtrekksmeny **Utgang**.

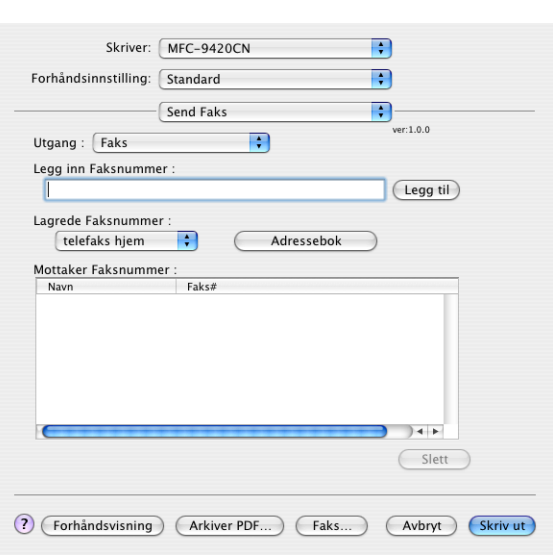

5 For å adressere faksen, tast inn et faksnummer i boksen **Legg inn Faksnummer** og klikk derettr **Skriv ut**.

**Merk** 2008

Hvis du vil sende samme faks til flere mottakere, klikker du **Legg til** etter at du har lagt inn det første faksnummeret. Mottakernes faksnumre vises i dialogboksen.

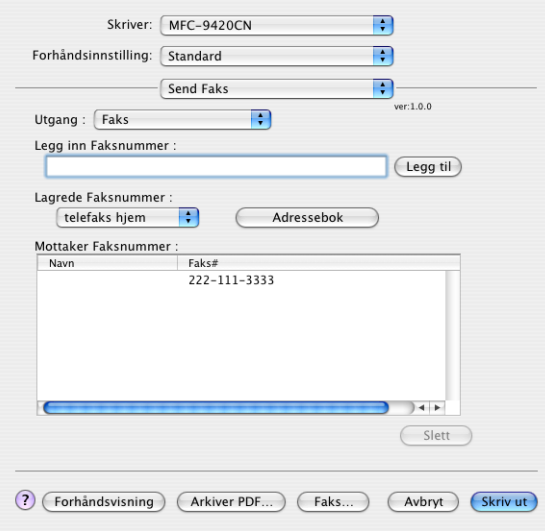
# **Når du jobber med et vCard og en Mac OS® X Adressebok**

Du kan adressere faksen ved å dra et vCard (et elektronisk visittkort) fra Mac OS®-programmet til feltet for mottakerens faksnummer.

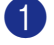

1 Klikk **Adressebok**-knappen.

2 Dra et vCard fra Mac OS® X **Adressebok** applikasjonen til feltet **Mottaker Faksnummer**.

Når du er ferdig med å adressere faksen, klikker du **Skriv ut**.

<span id="page-108-0"></span>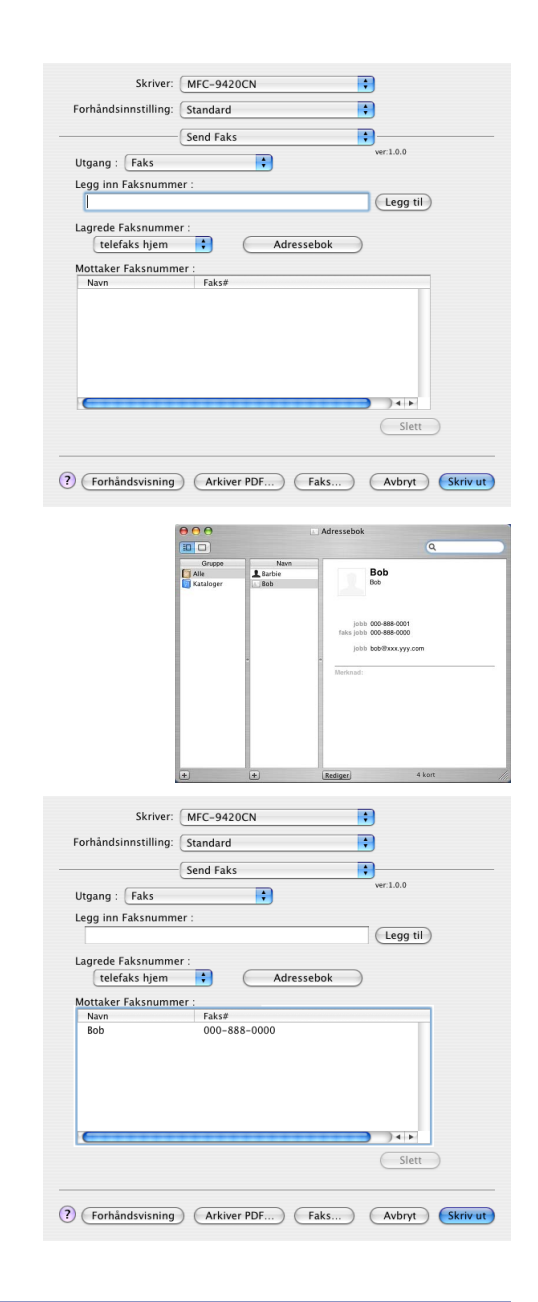

## **Merk**

- vCardet må inneholde et telefaks arbeid eller et telefaks hjem nummer.
- Når du velger **telefaks arbeid** eller **telefaks hjem** på nedtrekkslisten **Lagrede Faksnummer**, vil kun de nummrene som er lagret på din Mac OS® X **Adressebok** for den valgte kategorien bli benyttet. Hvis faksnummeret bare er lagret i én av kategoriene (arbeid eller hjem) i Mac OS® X **Adressebok**, er det dette nummeret som blir hentet, uansett hvilken kategori du har valgt.

# **For brukere av Mac OS® 9.1 til 9.2.**

Du kan sende en faks direkte fra et Macintosh®-program.

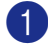

Opprett et dokument i et Macintosh<sup>®</sup>-program.

2 Hvis du vil sende dokumentet som en faks, velger du **Skriv ut** fra **Arkiv**-menyen.

Skriverdialogboksen åpnes:

Når **Printer** er valgt, viser den øverste knappen **Skriv ut** og **Adresse**-knappen er nedtonet.

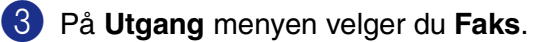

Når **Faks** er valgt, vil den øverste knappen gjøre endringene på **Send Faks** og **Adresse** tilgjengelige.

For å velge og kun sende enkelte sider av dokumentet, må du velge **Fra** og taste inn det ønskede dokumentområdet i boksene **Fra** og **Til**.

<span id="page-109-0"></span>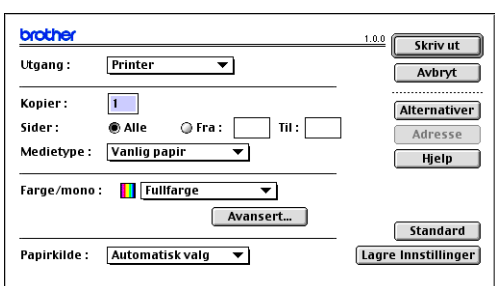

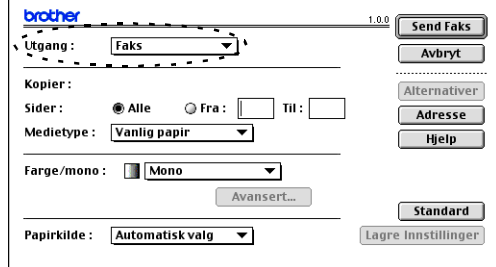

#### 4 Klikk **Send Faks**.

Dialogboksen **Send Faks** vises:

Dialogboksen **Send Faks** inneholder to listebokser. Den venstre boksen viser alle tidligere **Lagrede Faksnummer** og den høyre boksen viser **Mottaker Faksnummer** etter hvert som du velger dem.

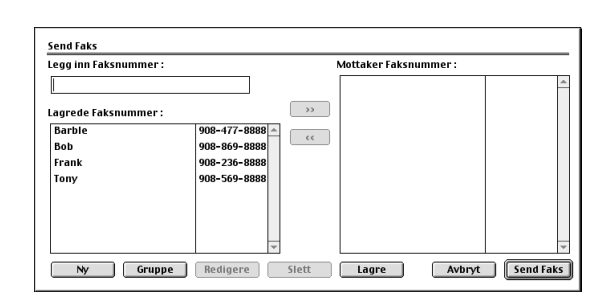

5 Når du skal adressere faksen, tast inn et faksnummer i boksen **Legg inn Faksnummer**. Du kan også velge numre i boksen **Lagrede Faksnummer** og klikke for å legge de til i listen over **Mottaker Faksnummer**.

6 Når du er ferdig med å adressere faksen, klikker du **Send Faks**.

## **Merk**

Hvis du klikker **Send Faks** uten å adressere faksen, vises denne feilmeldingen:

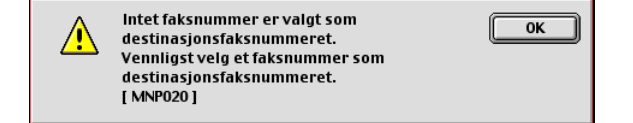

Klikk **OK** for å gå til dialogboksen **Send Faks**.

**7**

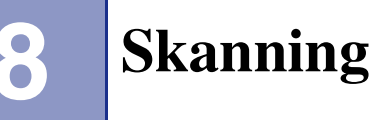

# **Skanne fra en Macintosh-maskin®**

Programvaren i Brother-maskinen inkluderer en TWAIN-skannerdriver for Macintosh®. Du kan bruke denne Macintosh® TWAIN-skannerdriveren med alle brukerprogrammer som støtter TWAIN-spesifikasjonen.

## **Merk**

Hvis du ønsker å skanne med maskinen fra et nettverk, må du velge nettverksmaskinen i programmet "Device Selector" som du finner på banen HD/Library/Printers/Brother/Utilities eller fra rullegardinlisten Modell på hovedskjermbildet til ControlCenter2. For mer informasjon, se *[Konfigurere nettverksskanning](#page-136-0)* på [side 10-1](#page-136-0) eller *[Bruke ControlCenter2 \(For Mac OS](#page-121-0)® X 10.2.4 eller nyere)* på side 9-1. (Nettverksskanning støttes i Mac OS® X 10.2.4 eller høyere)

# <span id="page-110-0"></span>**Få tilgang til skanneren**

Åpne det aktuelle Macintosh® TWAIN-kompatible programmet. Første gang du bruker Brother TWAIN-driveren, setter du den som standarddriver ved å velge **Velg Kilde** (eller tilsvarende menynavn for valg av kilde). For hvert dokument du skanner kan du velge **Bruk kilde** eller **Scan**. Dialogboksen for skanneroppsett åpnes.

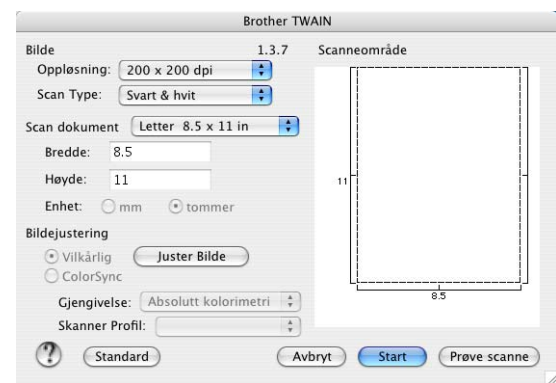

## **Merk**

Metoden for å velge kilde eller starte skanning kan variere, avhengig av hvilket program du bruker.

# **Skanne et bilde inn i en Macintosh®-maskin**

Du kan skanne en hel side

```
—ELLER—
```
skanne en del av den etter å ha gjort en prøveskanning av dokumentet.

#### **Skanne en hel side**

1 Legg dokumentet i den automatiske dokumentmateren med forsiden opp, eller på skannerglassplaten med forsiden ned.

2 Juster om nødvendig disse innstillingene i dialogboksen for skanneroppsett:

**Oppløsning : Scan Type (skanningstype) Scan dokument Lyshet Kontrast**

3 Klikk **Start**.

Når skanningen er fullført, vises bildet i grafikkprogrammet.

## **Prøveskanne et bilde**

Med prøveskanning skanner du et bilde raskt ved en lav oppløsning. En miniatyr vil bli vist i feltet **Skanneområde**. Dette er bare en forhåndsvisning av bildet, slik at du kan se hvordan det vil se ut. Knappen **Prøvescanne** lar deg skjære bort uønskede deler av bildet. Når du er fornøyd med forhåndsvisningen, klikker du **Start** for å skanne bildet.

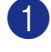

1 Legg dokumentet i den automatiske dokumentmateren med forsiden opp, eller på skannerglassplaten med forsiden ned.

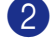

#### 2 Klikk **Prøvescanne**.

Hele bildet blir skannet inn i Macintosh® og blir vist i **Skanneområde** i skannerens dialogboks:

3 Hvis du vil skanne en del av det prøveskannede bildet, klikker du og drar med musen for å beskjære bildet.

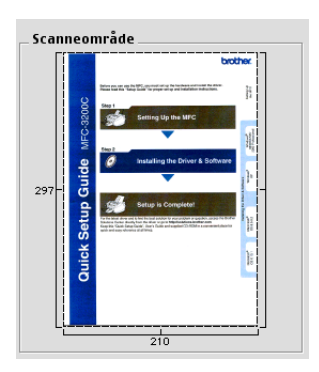

4 Legg dokumentet i den automatiske dokumentmateren igjen.

# **Merk**

Hvis du la dokumentet på glassplaten i trinn 1, hopp over dette trinnet.

- 5 Gjør endringene på innstillingene for **Oppløsning :**, **Scan Type (skanningstype)** (gråtone), **Lyshet**, **Kontrast** og **Størrelse** dialogboksen for skanneroppsettet.
- 6 Klikk **Start**.

Denne gangen vises bare den beskårede delen av dokumentet under **Skanneområde**.

Du kan finjustere bildet i et bilderedigeringsprogram.

# **Innstillinger i skannervinduet**

#### <span id="page-113-0"></span>**Bilde**

#### **Oppløsning :**

Velg skanningsoppløsning fra hurtigmenyen **Oppløsning :**. Høyere oppløsninger bruker mer minne og lengre overføringstid, men gir et finere skannet bilde. Følgende liste viser oppløsningen du kan velge.

- 100 x 100 dpi
- 150 x 150 dpi
- 200 x 200 dpi
- 300 x 300 dpi
- 400 x 400 dpi
- 600 x 600 dpi
- 1200 x 1200 dpi
- 2400 x 2400 dpi
- 4800 x 4800 dpi
- 9600 x 9600 dpi

#### **Scan Type (skanningstype)**

**Svart & hvit** — Sett bildetypen til **Svart & hvit** for tekst eller strekbilder. For fotografier, sett bildetypen til Grå (feiloppretting) eller Ekte grå.

**Grå (Feil oppretting)** — benyttes på dokumenter som har fotografiske bilder eller grafikk. (Feiloppretting er en metode for å lage simulerte grå bilder uten å bruke virkelige grå punkter. Svarte punkter er plassert i et bestemt mønster for å virke grått.)

**Ekte grå** — benyttes på dokumenter som har fotografiske bilder eller grafikk. Denne modusen er mer nøyaktig fordi den bruker opptil 256 gråtoner.

**Brother TWAIN** Bilde  $1.3.7$ Scanneområde Oppløsning: 200 x 200 dpi F Scan Type: V Svart & hvit Grå (Feil oppretting) Scan dokument Ekte grå 8bit Farge Bredde: 24 bit Farge Høyde: Enhet:  $O$  mm tomme Bildejustering  $\odot$  Vilkårlig Juster Bilde C ColorSyne Gjengivelse: Absolutt kolorimetri Skanner Profil:  $\frac{\lambda}{\nu}$ (!) (Standard) Avbryt Start Prøve scanne

**Farger** — Velg enten 8-biters farger, som skanner opptil 256 farger, eller 24-biters farge som skanner opptil 16,8 millioner farger. Selv om 24-biters farge gir et bilde med den mest nøyaktige fargegjengivelsen, blir bildefilen omtrent tre ganger større enn en fil opprettet med 8-biters farge. Den krever mest minne og bruker lengst overføringstid.

#### **Scan dokument**

Angi en av disse størrelsene:

- A4 210 x 297 mm
- JIS B5 182 x 257 mm
- Letter 8,5 x 11 in
- $\Box$  Legal 8,5 x 14 in
- A5 148 x 210 mm
- Executive  $7,25 \times 10,5$  in
- Visittkort 90 x 60 mm
- Foto 14 x 6 in
- Foto 2 5 x 8 in
- Foto L 89 x 127 mm
- Foto 2L 127 x 178 mm
- Postkort 1 100 x 148 mm
- Postkort 2 148 x 200 mm
- Brukerdefinert (kan justeres fra 0,35 x 0,35 tommer til 8,5 x 14 tommer eller 8,9 x 8,9 mm til 215 x 355 mm)

Når du har valgt en egendefinert størrelse, kan du justere skanneområdet. Klikk og hold nede museknappen mens du drar musen for å beskjære bildet.

**Bredde:** Angi bredden for den egendefinerte størrelsen.

**Høyde:** Angi høyden for den egendefinerte størrelsen.

#### **Visittkort Størrelse**

Velg visittkortstørrelse (90 x 60 mm), og legg visittkortet midt på skannerglassplaten.

Når du skal skanne fotografier eller andre bilder som skal brukes i et tekstbehandlings- eller grafikkprogram, bør du prøve ulike innstillinger for kontrast, fargetype og oppløsning for å finne ut hvilke innstillinger som gir best resultat.

**8**

#### Skanning

#### **Justere bildet**

#### **Lyshet**

Juster innstillingen for **Lyshet** for å oppnå best mulig resultat. Brother TWAIN-skannerdriveren har 100 lyshetsnivåer (-50 til 50). Standardverdien er 0, som representerer en "gjennomsnittlig" innstilling.

Du kan stille inn **Lyshet**-nivået ved å dra glidebryteren mot høyre for å gjøre bildet lysere eller mot venstre for å gjøre bildet mørkere. Du kan også skrive inn en verdi i boksen for å angi nivået. Klikk **OK**.

Hvis det skannede bildet er for lyst, velger du et lavere **Lyshet** og skanner bildet på nytt.

Hvis bildet er for mørkt, velger du et høyere **Lyshet** og skanner bildet på nytt.

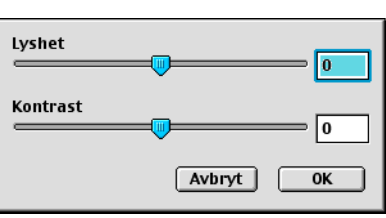

#### $\mathscr{U}$ **Merk**

Innstillingen **Lyshet** er kun tilgjengelig når **Svart & hvit**, **Grå (Feil oppretting)** eller **Ekte grå** er valgt.

#### **Kontrast**

Du kan bare justere **Kontrast**-nivået når du har valgt en av gråtoneinnstillingene. Denne innstillingen er ikke tilgjengelig når du har valgt Svart & hvit som **Scan Type (skanningstype)**.

En økning i **Kontrast**-nivået (ved å dra rullefeltet mot høyre) uthever mørke og lyse områder i bildet, mens en reduksjon i **Kontrast**-nivået (ved å dra rullefeltet mot venstre) synliggjør flere detaljer i de grå områdene. I stedet for å bruke glidebryteren, kan du skrive inn en verdi i boksen for å angi kontrasten. Klikk **OK**.

# **Bruke Presto!® PageManager®**

Presto!<sup>®</sup> PageManager<sup>®</sup> er et program for behandling av dokumenter på din datamaskin. Ettersom programmet er kompatibelt med de fleste bilderedigerings- og tekstbehandlingsprogrammer, gir Presto!® PageManager® en uovertruffen kontroll av dine filer. Du kan på en enkel måte administrere dokumenter og redigere e-post og filer, i tillegg til å lese dokumenter med OCR-programmet som er innebygd i Presto!® PageManager<sup>®</sup>.

Hvis du bruker maskinen som en skanner, anbefaler vi at du installerer Presto!® PageManager®. For å innstallere Presto!® PageManager®, se hurtigstartguiden.

## **Merk**

Den komplette NewSoft Presto!® PageManager® 4.0 brukerhåndboken finner du under Hielp-ikonet i NewSoft Presto!® PageManager® 4.0.

# **Funksjoner**

- <span id="page-116-0"></span>■ OCR: Du kan skanne et bilde, gjenkjenne teksten og redigere den i et tekstbehandlingsprogram, alt i ett trinn.
- Bilderedigering: Forbedre, beskjær og roter bilder, eller åpne dem i et hvilket som helst bilderedigeringsprogram.
- Merknader: Legg til midlertidige notater, grafikk og tegninger i bilder.
- Utforsker-vindu: Vis og organiser mappehierarkiet for bedre tilgjengelighet.
- Miniatyrer-vindu: Vis filer som miniatyrer for enkel identifisering.

# **Systemkrav for Presto!® PageManager®**

- PowerPC-prosessor
- $\blacksquare$  Mac OS<sup>®</sup> 9.1- 9.2, Mac OS<sup>®</sup> X 10.2.4 eller høyere
- CD-stasjon
- Harddiskstasjon med minst 120 MB ledig plass

#### **Anbefalt:**

- Skjermkort med 8-biters farge eller bedre
- Eudora Mail eller Outlook Express e-postprogram

# **Presto!® PageManager® Kundestøtte**

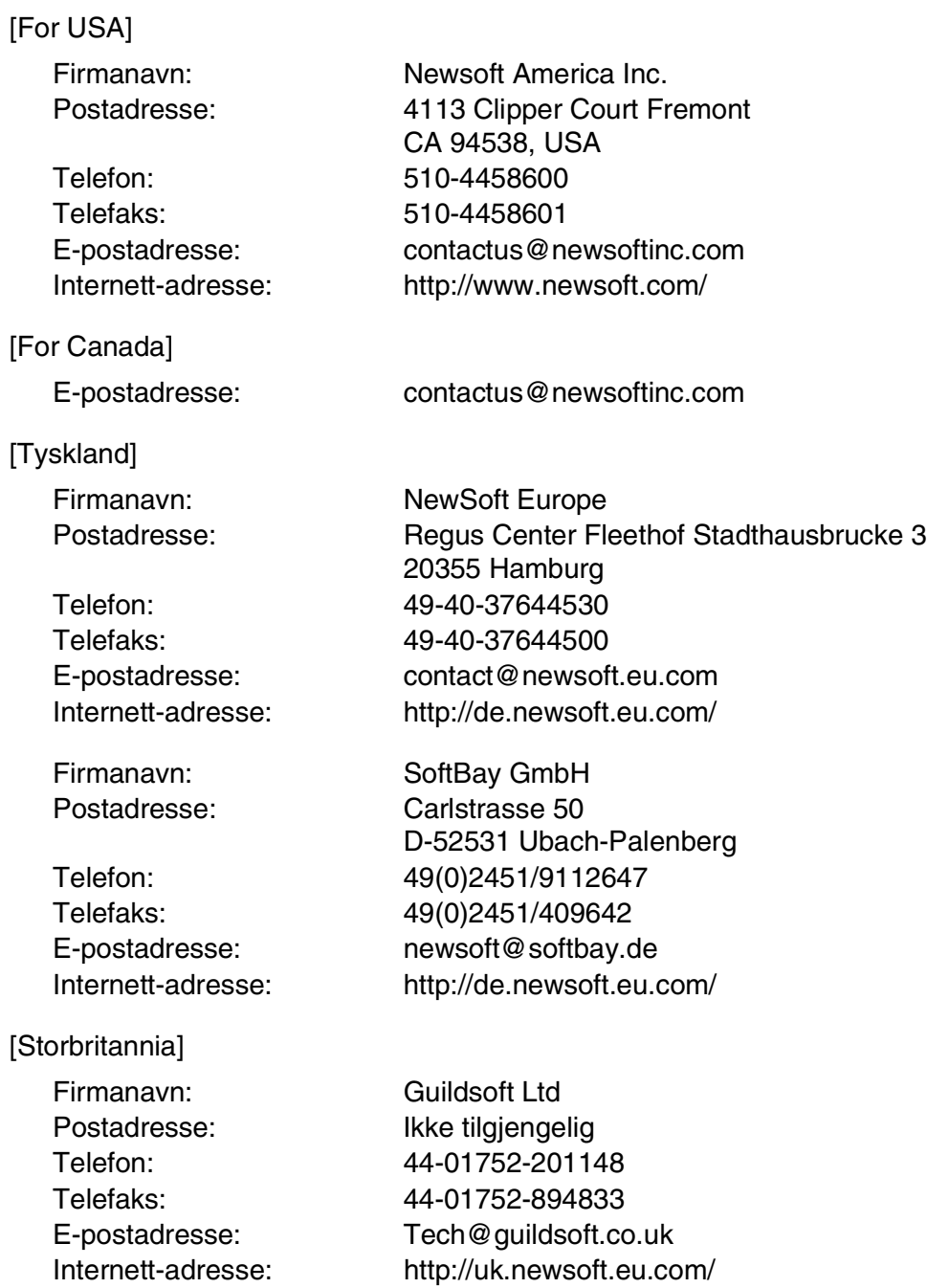

**8**

#### Skanning

## [Frankrike]

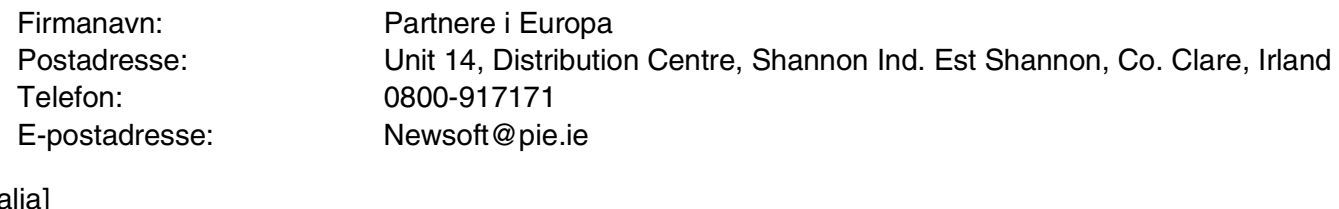

# [Italia]

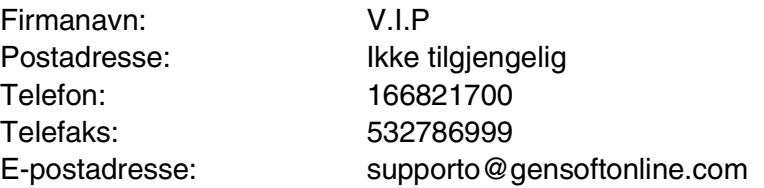

## [Spania]

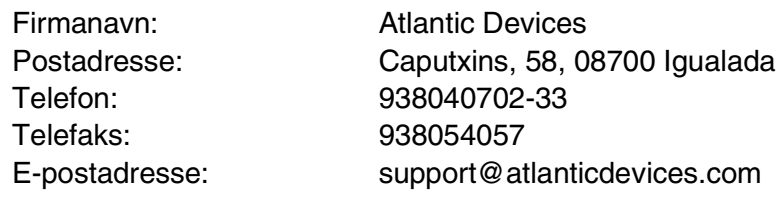

# [Andre land]

E-postadresse: tech@newsoft.eu.com

# <span id="page-119-0"></span>**Bruke Skann-tasten (for brukere med USB-kabel)**

**Merk**

Hvis du benytter skannetasten på et nettverk, må du lese se *[Bruke Scan-tasten](#page-138-0)* på side 10-3.

Du kan bruke **Scan** på kontrollpanelet til å skanne dokumenter inn i et tekstbehandlings-, grafikk- eller e-postprogram eller til en mappe på datamaskinen. Fordelen ved å bruke **Scan** er at du unngår de museklikkene som kreves for å skanne fra datamaskinen.

<span id="page-119-1"></span>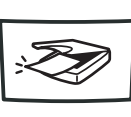

Scan

**Merk**

Før du kan bruke **Scan**-tasten på kontrollpanelet, må du koble maskinen til en Macintosh® som kjører Mac  $OS^{\otimes}$  X 10.2.4 eller nyere, og ha lastet de korrekte Brother driverne for din Macintosh<sup>®</sup> versjon. Du finner opplysninger om hvordan du konfigurerer ControlCenter2 og hvordan du starter programmet du ønsker med **Scan**-tasten, se *[Bruke ControlCenter2 \(For Mac OS](#page-121-0)® X 10.2.4 eller nyere)* på side 9-1.

# **Skanne til e-post**

Du kan skanne et dokument i svart-hvitt eller farger inn i e-postprogrammet som et filvedlegg. Du kan endre skannekonfigurasjonen. (Se *E-post* [på side 9-6](#page-126-0).)

1 Legg dokumentet i den automatiske dokumentmateren med forsiden opp, eller på skannerglassplaten med forsiden ned.

2 Trykk **Scan**.

3 Trykk  $\triangle$  eller  $\triangledown$  for å velge  $Scan > E$ -Mail.

#### Trykk **Menu/Set**.

Maskinen skanner dokumentet, oppretter et filvedlegg og starter e-postprogrammet der den viser den nye meldingen som venter på å bli adressert.

# **Skanne til bilde**

Du kan skanne et bilde inn i grafikkprogrammet ditt for å se på det og redigere det. Du kan endre skannekonfigurasjonen. (Se *[Bilde \(eksempel: Apple PreView\)](#page-124-0)* på side 9-4.)

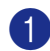

1 Legg dokumentet i den automatiske dokumentmateren med forsiden opp, eller på skannerglassplaten med forsiden ned.

2 Trykk **Scan**.

3 Trykk ▲ eller ▼ for å velge Scan til bilde.

Trykk **Menu/Set**.

Maskinen begynner å skanne.

# **Skanne til OCR (optisk tegngjenkjennelse)**

Hvis dokumentet inneholder tekst, kan du få det konvertert av Presto!® PageManager® OCR til en redigerbar tekstfil og deretter vise resultatet i et tekstbehandlingsprogram slik at du lese det og redigere det. Du kan endre skannekonfigurasjonen. (Se *[OCR \(tekstbehandlingsprogram\)](#page-125-0)* på side 9-5.)

1 Legg dokumentet i den automatiske dokumentmateren med forsiden opp, eller på skannerglassplaten med forsiden ned.

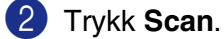

3 Trykk ▲ eller ▼ for å velge Scan til OCR.

#### Trykk **Menu/Set**.

Maskinen begynner å skanne.

## **Skanne til fil**

Du kan skanne et dokument i svart-hvitt eller farger inn i datamaskinen og lagre det som en fil i ønsket mappe. Filtype og målmappe avhenger av innstillingene du har valgt på skjermbildet Skann til fil i ControlCenter2. (Se *Fil* [på side 9-7.](#page-127-0))

1 Legg dokumentet i den automatiske dokumentmateren med forsiden opp, eller på skannerglassplaten med forsiden ned.

#### 2 Trykk **Scan**.

3 Trykk ▲ eller ▼ for å velge Scan til fil.

Trykk **Menu/Set**.

Maskinen begynner å skanne.

**9**

# <span id="page-121-1"></span>**ControlCenter2**

**(For Mac OS® X 10.2.4 eller nyere)**

# <span id="page-121-0"></span>**Bruke ControlCenter2 (For Mac OS® X 10.2.4 eller nyere)**

ControlCenter2 er et hjelpeprogram som gir deg tilgang til de skanneprogrammene du bruker mest raskt og lett. Ved å benytte ControlCenter2 eliminerer du behovet for å åpne de enkelte programmene. Ikonet vil vises på menylinjen. For å åpne ControlCenter2 vinduet, klikker du på ikonet og velger **Åpne**. ControlCenter2 har følgende fire kategorier funksjoner:

- 1 Skanning direkte til en fil, e-post, et tekstbehandlingsprogram eller et grafikkprogram etter eget ønske.
- 2 Egendefinerte knapper som du kan konfigurere etter behov.
- 3 Tilgang til kopi- og PC-Faks send funksjonen fra din Macintosh®.

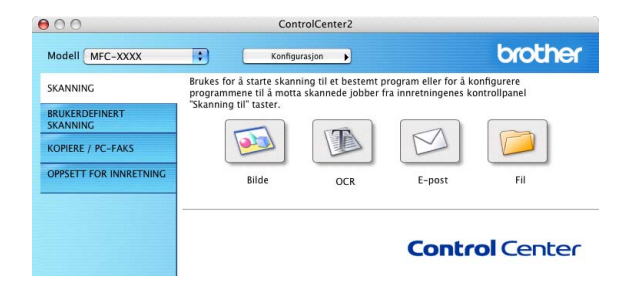

4 Tilgang til de innstillingene som er tilgjengelige for å konfigurere enheten.

Du kan åpne konfigurasjonsvinduet for hver funksjon ved å klikke på **Konfigurasjon**-knappen.

Du kan også velge hvilken maskin som er tilkoblet med ControlCenter2 fra nedtrekkslisten **Modell**.

# **Slå av Automatisk innlasting**

Hvis du ikke ønsker at ControlCenter2 skal startes automatisk hvert gang datamaskinen starter opp, må du gjøre følgende:

1 må du klikke på ControlCenter2 på menyraden, og velge **Valg**.

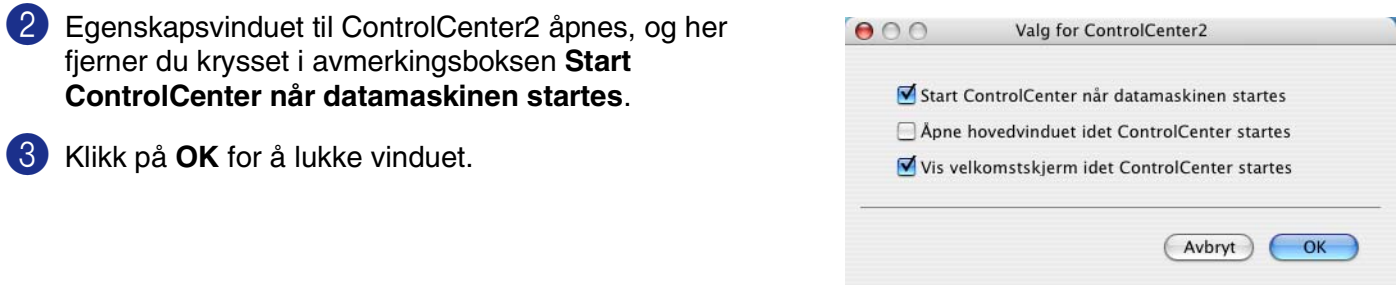

## **Merk**

Ikonet til ControlCenter2 finner du på mappen Macintosh HD/Library/Printers/Brother/Utilities/ControlCenter.

# **SKANNING**

Dette avsnittet inneholder fire knapper for **Skanne til bilde**, **Skanne til OCR**, **Skanne til E-post** og **Skanne til fil** programmer.

- **Bilde** *(standard: Apple PreView)* Lar deg skanne en side direkte inn i et hvilket som helst program for grafikkfremvisning/-redigering. Du kan velge grafikkprogram, for eksempel Adobe<sup>®</sup> PhotoShop<sup>®</sup> eller et hvilket som helst bilderedigeringsprogram som allerede er installert på datamaskinen.
- **OCR** *(standard: AppleText Edit)* lar deg skanne en side eller et dokument, kjøre OCR-programmet og legge teksten (ikke et grafisk bilde) inn i et tekstbehandlingsprogram. Du kan velge tekstbehandlingsprogram, for eksempel MS Word eller det tekstbehandlingsprogrammet som er installert på datamaskinen. Du må installere Presto!® PageManager® for at denne funksjonen skal virke, eller hvis du har tredjeparts OCR-programvare på din Macintosh®, kan du velge denne.
- **E-post** *(standard: din valgte E-post programvare)* Lar deg skanne en side eller et dokument direkte inn i et e-postprogram som et standard vedlegg. Du kan velge filtype og oppløsning for vedlegget.
- **Fil** lar deg skanne direkte til en fil på harddisken. Du kan endre filtype og målmappe etter behov.

ControlCenter2.0 gir deg muligheten til å konfigurerer **Scan** -tasten på din maskin for hver skannerfunksjon. Velg **Innretningens tast** på konfigureringsmenyen for hver av de forskjellige **SKANNING**-knappene.

## **Merk**

For detaljer om bruken av tasten **Scan-**tasten, se *[Bruke Skann-tasten \(for brukere med USB-kabel\)](#page-119-0)* på side [8-10.](#page-119-0)

# **BRUKERDEFINERT SKANNING**

Du kan endre knappens navn, og innstilling for hver av disse knappene, slik at de er tilpasset dine krav ved å klikke på en knapp mens du holder ned Ctrl-knappen og følge punktene på konfigureringsmenyen.

# **KOPIERE / PC-FAKS**

**KOPI** — KOPIER - Lar deg bruke Macintosh®-maskinen og enhver printerdriver for å få avanserte kopieringsfunksjoner. Du kan skanne siden på maskinen og skrive ut kopiene ved hjelp av de ulike funksjonene i maskinens skriverdriver —**ELLER**— du kan sende det kopierte materialet til en hvilken som helst standard -skriverdriver som er installert på datamaskinen, inkludert nettverksskrivere.

Du kan konfigurere dine innstillinger på opp til fire knapper.

**PC-FAX** — Lar deg skanne en side eller et dokument og automatisk sende bildet som faks fra Macintosh® maskinen.

# **OPPSETT FOR INNRETNING**

Du kan endre standardinnstillingene.

- **Fjernoppsett** lar deg åpne Fjernoppsett-programmet*.* (Se *[MFC-fjernoppsett](#page-142-0)* på side 11-1.)
- **Hurtig oppringing** Lar deg åpne Angi direktevalg-vinduet i Fjernoppsett. (Se *[MFC-fjernoppsett](#page-142-0)* på side [11-1.](#page-142-0))
- **Statusovervåk ning** lar deg åpne statusmonitoren. (Se [Status Monitor](#page-93-0) på side 7-6.)

**Merk**

Hvis maskinen er koblet til et nettverk, kan du ikke benytte funksjonen **Fjernoppsett** og **Hurtig oppringing**.

# **SKANNING**

Dette avsnittet inneholder fire knapper for **Skanne til bilde**, **Skanne til OCR**, **Skanne til E-post** og **Skanne til fil** programmer.

Du får tilgang til disse fire valgene fra ControlCenter2 eller fra **Scan-**tasten på kontrollpanelet til maskinen. Innstillingene **Målprogram**, **Filtype** skannerinnstillingene konfigurereres uavhengig ved å velge **Programvaretast**- eller **Innretningens tast**-fanene på **ControlCenter2 Konfigurasjon** vinduet.

<span id="page-124-0"></span>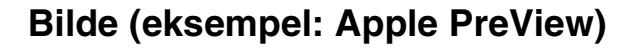

**Skanne til bilde** funksjonen lar deg skanne et bilde direkte inn i et hvilket som helst program for grafikkfremvisning/-redigering. For å endre standardinnstillingen, klikker du på knappen samtidig som du holder inn CRTL-knappen, og velger **Programvaretast** eller **Innretningens tast**.

Hvis du ønsker å skanne og deretter beskjære en del av siden etter at du har prøveskannet dokumentet, må merke av i boksen **Vis skannergrensesnittet**.

Hvis det er nødvendig endrer du også de andre innstillingene.

Hvis du vil bytte til et annet program, velger du det aktuelle programmet fra nedtrekkingslisten **Målprogram**. Du kan legge til et program på listen ved å klikke på **Føy til**-knappen.

Tast inn **Programnavn** (maks 30 tegn) og velg ønsket program ved å klikke på **Surfe**-knappen. Velg også **Filtype** fra nedtrekkslisten.

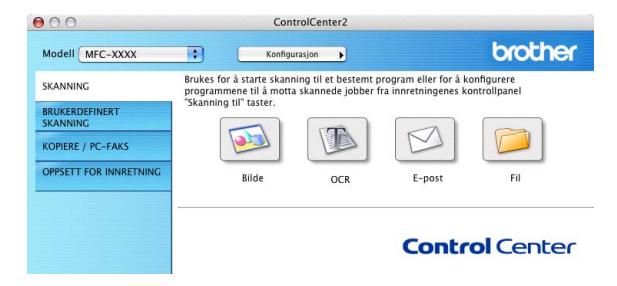

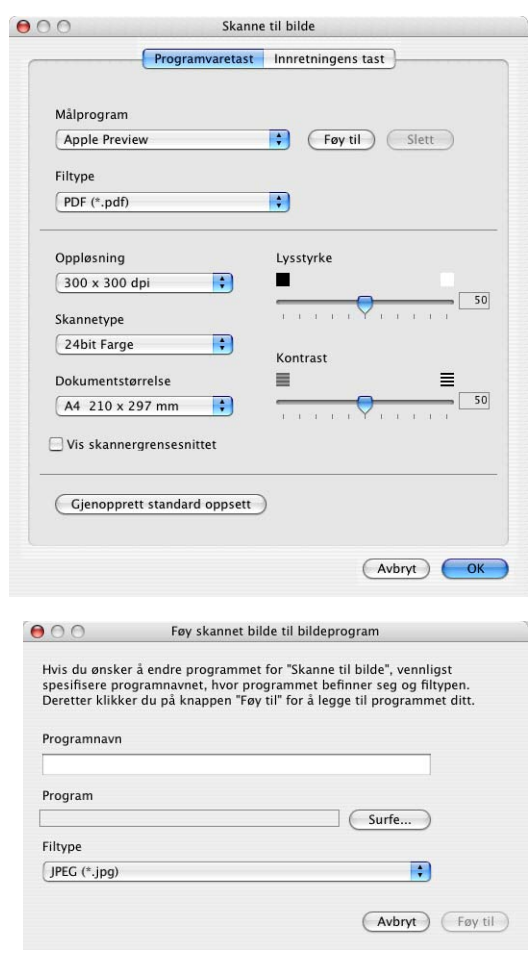

**9**

Du kan slette et program du har lagt til. Bare velg **Programnavn** og klikk på **Slett**-knappen.

#### **Merk**

Denne funksjonen er også tilgjengelig for Skann til E-post og Skann til OCR. Vinduet kan variere avhengig av funksjonen.

# <span id="page-125-0"></span>**OCR (tekstbehandlingsprogram)**

Funksjonen **Skanne til OCR** konverterer bildedataene på en grafikkside til tekst som kan redigeres i et hvilket som helst tekstbehandlingsprogram. Du kan bytte standard tekstbehandlingsprogram.

For å endre innstillingene for **Skanne til OCR**, klikker du på knappen mens du holder ned CTRL-knappen og velger **Programvaretast** eller **Innretningens tast**.

Hvis du vil bytte til et annet tekstbehandlingsprogram, velger du ønsket program fra nedtrekkslisten for **Målprogram**. Du kan legge til et program på listen ved å klikke på **Føy til**-knappen. Et program kan slettes ved at du trykker på **Slett**-knappen.

Du kan også konfigurere de andre innstillingene for denne delen.

Hvis du ønsker å skanne og deretter beskjære en del av siden etter at du har prøveskannet dokumentet, må merke av i boksen **Vis skannergrensesnittet**.

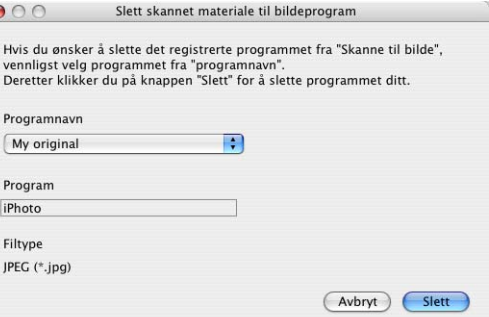

 $\epsilon$ 

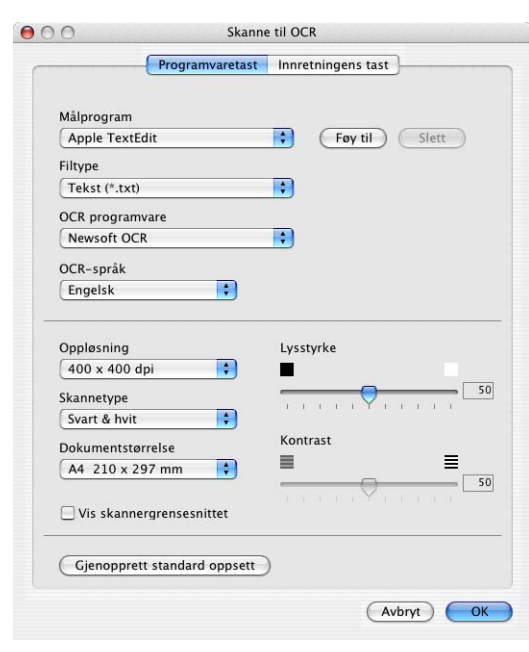

# <span id="page-126-0"></span>**E-post**

**Skanne til E-post** funksjonen lar deg skanner inn en dokument til standard e-postprogram, slik at du kan sende det som et vedlegg. For å endre standard E-post program, eller vedleggstype, klikk på knappen samtidig som du holder inn CRTL-knappen, og velger **Programvaretast** eller **Innretningens tast**.

For å endre E-post programmet, velger du foretrukket E-post program fra nedtrekkslisten over **E-postprogram**. Du kan legge til et program på listen ved å klikke på **Føy til**-knappen. Et program kan slettes ved at du trykker på **Slett**-knappen.

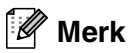

Når du starter ControlCenter2 første gang, vises en liste over kompatible e-post programmer i nedtrekkslisten. Hvis du har problemer med å bruke et egendefinert program sammen med ControlCenter2, må du velge et program fra denne listen.

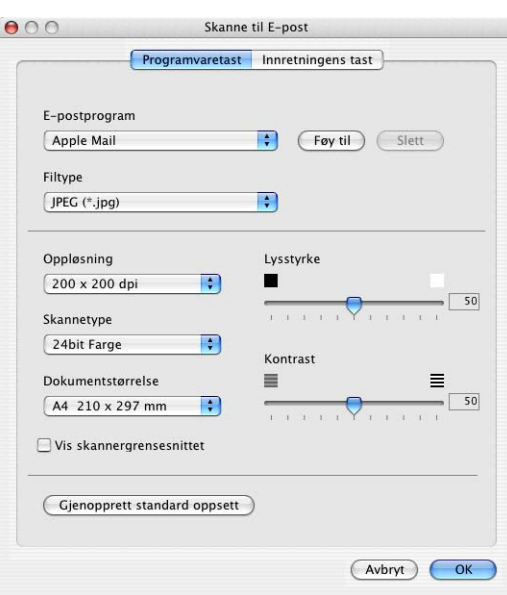

Du kan også endre de andre innstillingene som benyttes til å opprette vedlegget.

Hvis du ønsker å skanne og deretter beskjære en del av siden etter at du har prøveskannet dokumentet, må merke av i boksen **Vis skannergrensesnittet**.

# <span id="page-126-1"></span>**Filvedlegg**

Du kan velge fra følgende liste over filtyper som kan benyttes for vedlegg, eller for lagring i en mappe.

**Filtype** — velg filtypen fra rullegardinlisten som du ønsker at det skannede bildet skal lagres som.

Windows-punktgrafikk (\*.bmp)

JPEG (\*.jpg)

TIFF – ukomprimert (\*.tif)

TIFF – Komprimert (\*.tif)

Flersidig TIFF – ukomprimert (\*.tif)

Flersidig TIFF – Komprimert (\*.tif)

Portable Network Graphics (\*.png)

PDF (\*.pdf)

# <span id="page-127-0"></span>**Fil**

Med knappen **Skanne til fil** kan du skanne et bilde og lagre det i et angitt filformat i en hvilken som helst mappe på din datamaskin. Dette gjør det enkelt å arkivere papirdokumenter. For å endre filtypen og innstillingene for lagre til mappe, klikk på knappen samtidig som du holder inn CRTL-knappen, og velger **Programvaretast** eller **Innretningens tast**.

Velg filtypen for det lagrede bildet fra nedtrekkslisten **Filtype**. Du kan lagre filen i den standard PaperPort-mappen slik at filen vises i PaperPort, eller du kan velge en annen mappe ved å klikke **Surfe**.

For å vise hvor det skannede bildet ble lagret når skanningen er ferdig må du krysse av i boksen **Vis mappe**.

Hvis du ønsker å skanne og deretter beskjære en del av siden etter at du har prøveskannet dokumentet, må merke av i boksen **Vis skannergrensesnittet**.

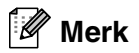

Se *Filvedlegg* [på side 9-6](#page-126-1) for støttede filtyper.

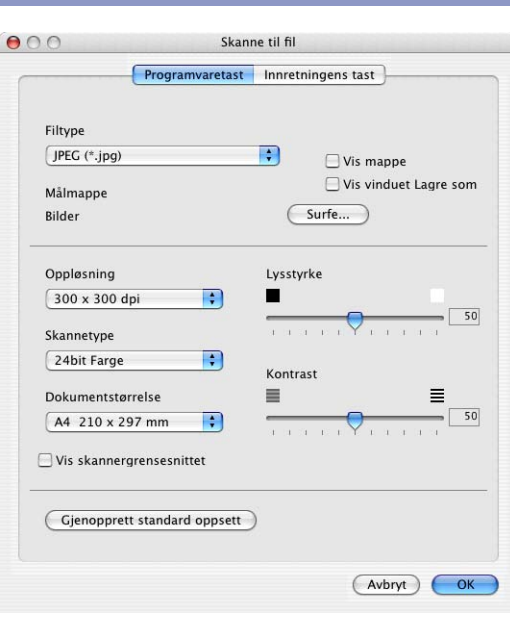

# **BRUKERDEFINERT SKANNING**

Du kan velge dine egne innstillinger for fire knapper, slik at de passer til dine skannerbehov.

For å konfigurerer en knapp, klikker du på knappen samtidig som du holder inn CRTL-knappen slik konfigureringsvinduet vises. Du kan velge mellom fire forskjellige

skannerhandlinger, **Skanne til bilde**, **Skanne til OCR**, **Skanne til E-post** og **Skanne til fil**.

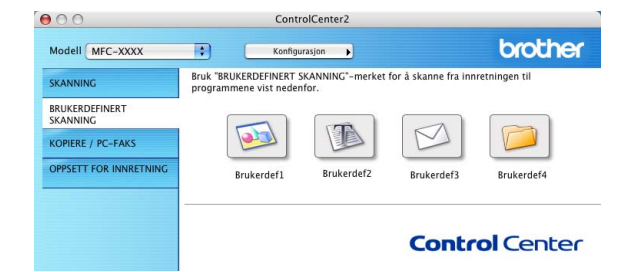

**Skanne til bilde:** Denne innstillingen lar deg skanne en side

direkte inn i et hvilket som helst program for grafikkfremvisning/-redigering. Du kan velge hvilket som helt bildebehandlingsprogram du har innstallert på din datamaskin som målprogram.

**Skanne til OCR:** Skannede dokumenter vil bli konvertert til redigerbare tekstfiler. Du kan velge målprogram for den redigerbare teksten.. Du må installere Presto!® PageManager® for at denne funksjonen skal virke, eller hvis du har tredjeparts OCR-programvare på din Macintosh®, kan du velge denne.

**Skanne til E-post:** Skannede bilder vil bli sendt som vedlegg i en e-postmelding. Du kan velge hvilket e-postprogram som skal brukes, hvis du har mer enn ett installert på systemet. Du kan også velge filtype for vedlegg og opprette en adresseliste med e-postadresser fra standardadresseboken, for rask sending av e-post.

**Skanne til fil:** Denne innstillingen lar deg lagre et skannet bilde i en hvilken som helst mappe på en lokal harddisk eller på en harddisk i nettverket. Du kan også velge filformatet som skal brukes.

#### **Tilpasse en brukerdefinert knapp**

For å konfigurerer en knapp, klikker du på knappen samtidig som du holder inn CRTL-knappen slik konfigureringsvinduet vises. Følg prosedyren nedenfor for å konfigurere en Egendefinert-knapp.

# **Skanne til bilde:**

#### På fanen **Generelt**

Du kan lagre et navn på opp til 30 tegn i feltet **Navn for brukerdef**. Dette navnet vil vises som knappenavnet.

Velg skanningstype fra feltet **Skanneraksjon**.

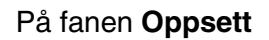

Du kan velge innstillingene **Målprogram**, **Filtype**, **Oppløsning**, **Skannetype**, **Dokumentstørrelse**, **Lysstyrke** og **Kontrast**.

Hvis du ønsker å skanne og deretter beskjære en del av siden etter at du har prøveskannet dokumentet, må merke av i boksen **Vis skannergrensesnittet**.

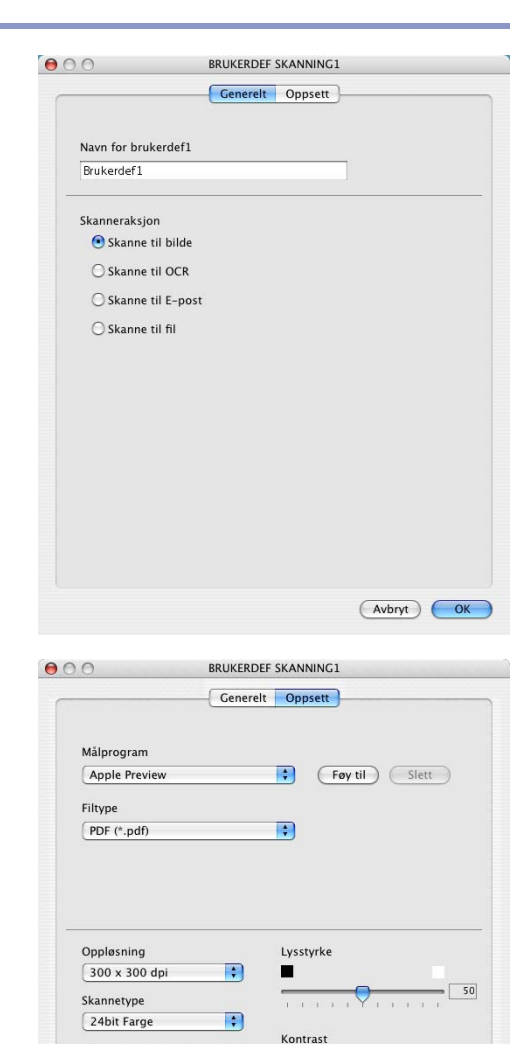

 $\equiv$ 

 $\blacksquare$ 

≣

(Avbryt) (OK

50

Dokumentstørrelse

 $A4$  210 x 297 mm

 $\Box$  Vis skannergrensesnittet Gjenopprett standard oppsett

# **Skanne til OCR:**

#### I feltet **Generelt**

Du kan lagre et navn på opp til 30 tegn i feltet **Navn for brukerdef**. Dette navnet vil vises som knappenavnet.

Velg skanningstype fra feltet **Skanneraksjon**.

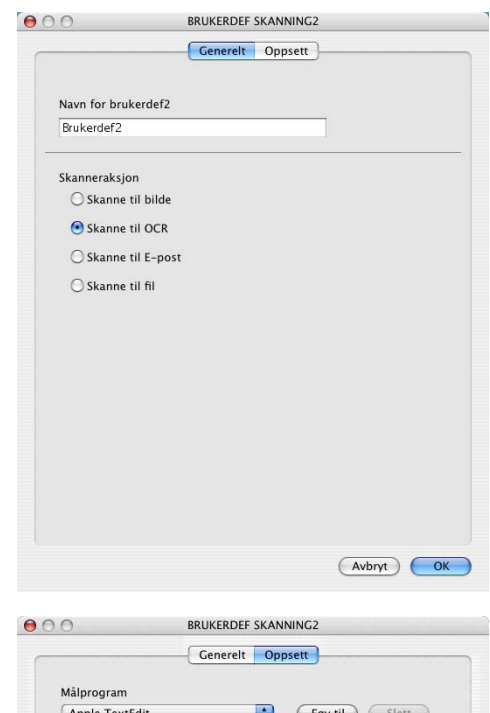

I feltet **Oppsett**

Du kan velge innstillingene **Målprogram**, **Filtype**, **OCR-språk**, **Oppløsning**, **Skannetype**, **Dokumentstørrelse**, **Lysstyrke** og **Kontrast**.

Hvis du ønsker å skanne og deretter beskjære en del av siden etter at du har prøveskannet dokumentet, må merke av i boksen **Vis skannergrensesnittet**.

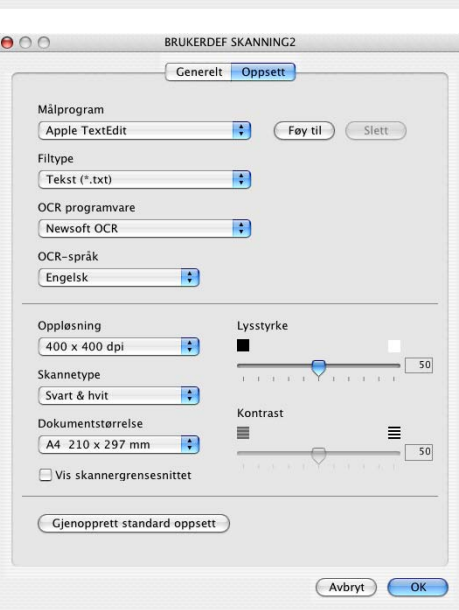

# **Skanne til e-post:**

#### I feltet **Generelt**

Du kan lagre et navn på opp til 30 tegn i feltet **Navn for brukerdef**. Dette navnet vil vises som knappenavnet.

Velg skanningstype fra feltet **Skanneraksjon**.

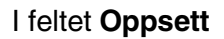

Du kan velge innstillingene **E-postprogram**, **Filtype**, **Oppløsning**, **Skannetype**, **Dokumentstørrelse**, **Lysstyrke** og **Kontrast**.

Hvis du ønsker å skanne og deretter beskjære en del av siden etter at du har prøveskannet dokumentet, må merke av i boksen **Vis skannergrensesnittet**.

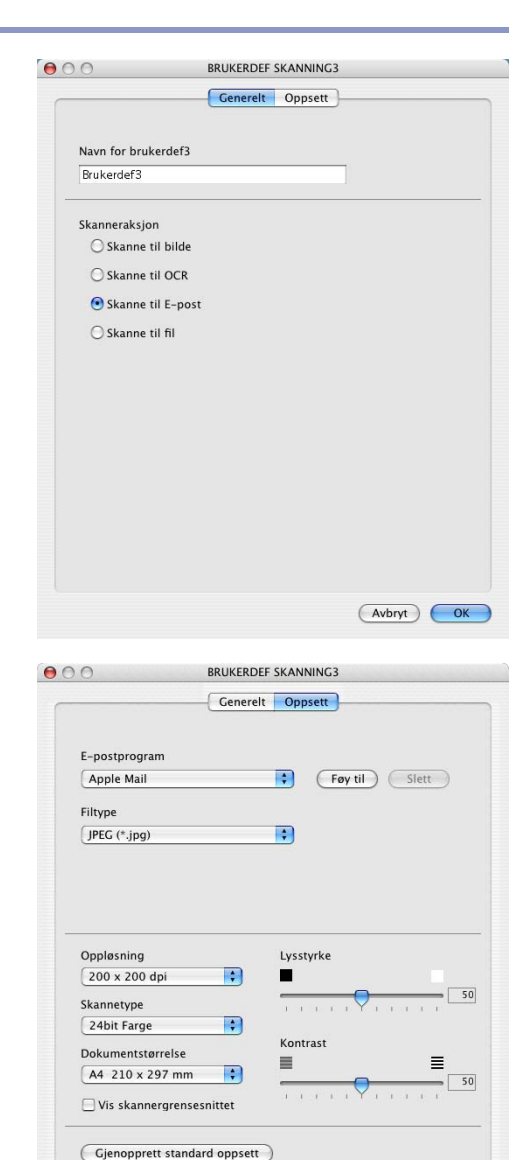

(Avbryt) OK

# **Skanne til fil:**

#### I feltet **Generelt**

Du kan lagre et navn på opp til 30 tegn i feltet **Navn for brukerdef**. Dette navnet vil vises som knappenavnet.

Velg skanningstype fra feltet **Skanneraksjon**.

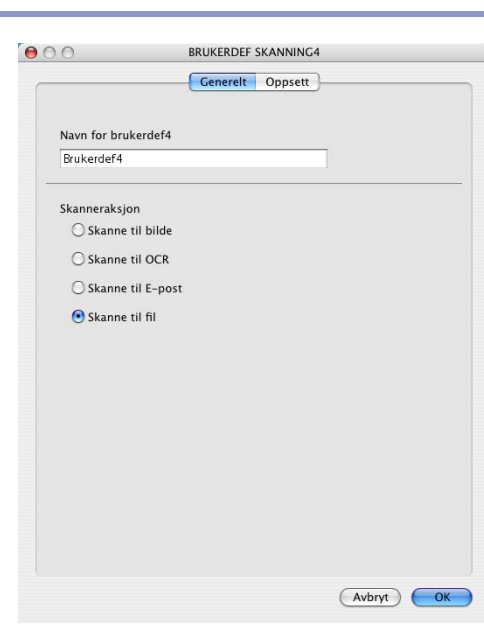

#### I feltet **Oppsett**

Velg filformat fra nedtrekkslisten **Filtype**. Du kan enten sende filen til standardmappen for bilder eller velge din egen målmappe ved å bruke knappen for **Surfe**.

#### Du kan også velge **Oppløsning**, **Skannetype**, **Dokumentstørrelse**, **Lysstyrke** og **Kontrast**.

For å angi målmappen til det skannede bildet hver gang må du krysse av i boksen **Vis vinduet Lagre som**.

Hvis du ønsker å skanne og deretter beskjære en del av siden etter at du har prøveskannet dokumentet, må merke av i boksen **Vis skannergrensesnittet**.

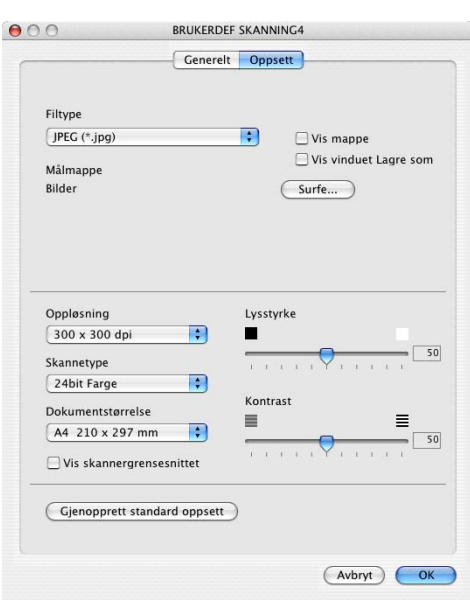

# **KOPIERE / PC-FAKS**

De fire kopierings-knappene kan tilpasses slik at du drar nytte av de innebygde funksjonene i Brother-skriverdriverne og kan foreta avanserte kopieringsfunksjoner, slik som N til en-utskrifter.

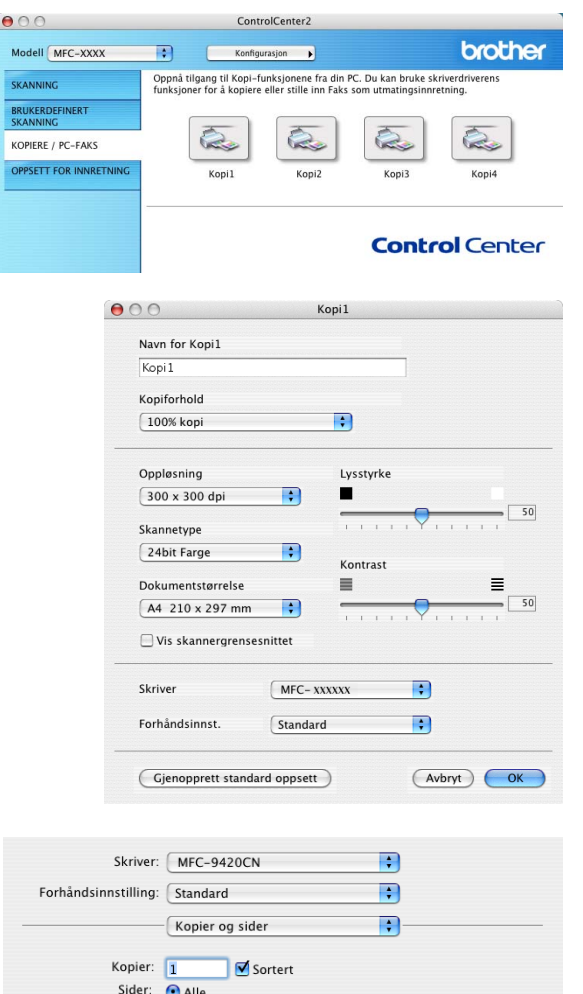

til  $\overline{1}$ 

(?) (Forhåndsvisning) (Arkiver PDF...) (Faks...) (Avbryt) (Skriv ut)

 $\odot$  Alle  $\bigcirc$  Fra  $\overline{1}$ 

Før du kan bruke **Kopi** knappene, må du konfigurere skriverdriveren ved å klikke på knappen samtidig som du holder ned CTRL-knappen.

Du kan lagre et navn på opp til 30 tegn i feltet **Navn for Kopi**, og velge **Kopiforhold**.

#### Du kan velge **Oppløsning**, **Skannetype**, **Dokumentstørrelse**, **Lysstyrke** og **Kontrast**.

Hvis du ønsker å skanne og deretter beskjære en del av siden etter at du har prøveskannet dokumentet, må merke av i boksen **Vis skannergrensesnittet**.

For å fullføre konfigurasjonen av **Kopi** -knappen, må du stille inn **Skrivernavn**. Deretter velger du skriverinnstillingene fra nedtrekkslsiten for forhåndsinnstillinger, og klikker OK for å lukke vinduet. Ved å klikke på den konfigurerte kopi-knappen, vil du få frem vinduet for utskriftsdialogen.

For å kopiere må du velge **Kopier og sider** fra hurtigmenyen.

For å fakse må du velge **Send Faks** fra hurtigmenyen. [\(Se](#page-106-0)  *[Sende en telefaks](#page-106-0)* på side 7-19.)

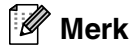

Du må konfigurere hver av Kopier-knappene før de kan brukes.

**9**

# **OPPSETT FOR INNRETNING**

I denne seksjonen kan du konfigurere maskinens innstillinger ved å klikke på knappen.

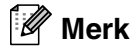

Hvis maskinen er koblet til et nettverk, kan du ikke benytte funksjonen **Fjernoppsett** og **Hurtig oppringing**.

# **Fjernoppsett**

Knappen for **Fjernoppsett** gir deg mulighten til å åpne programmet for fjernoppsett, hvor du kan konfigurere maskinens innstillinger.

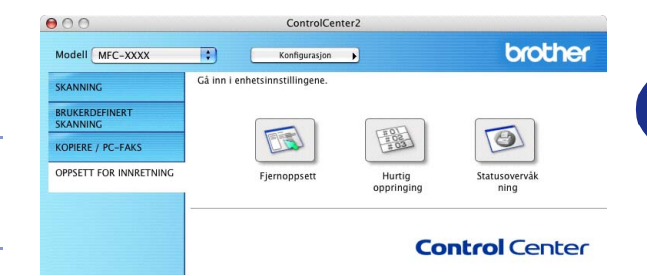

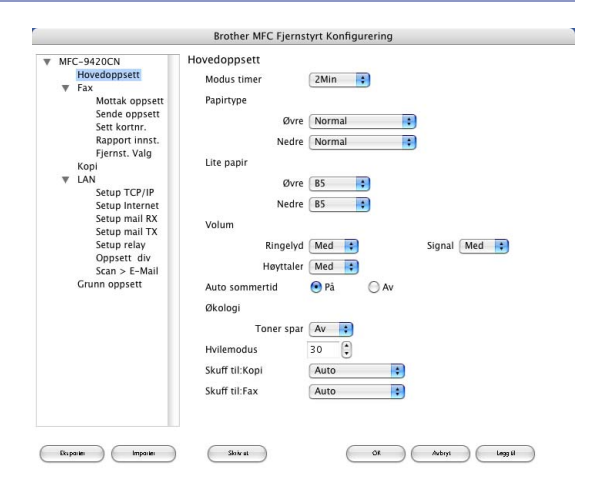

#### **kortnummer**

Knappen for **Hurtig oppringing** gir deg muligheten til å åpne vinduet for **Sett kortnr.** til fjernoppsett, slik at du enkelt kan lage nye oppføringer eller endre eksisterende fra din datamaskin.

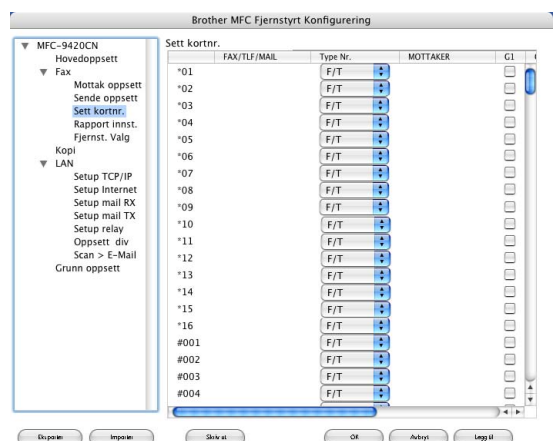

# **Statusovervåk ning**

**Statusovervåk ning** er et konfigurerbart programverktøy som du kan bruke til å overvåke statusen til én eller flere enheter, du kan få umiddelbar varsling om feil som at det er tomt for papir eller at papiret har kjørt seg fast. (Se *[Status Monitor](#page-93-0)* på side 7-6.)

#### **Fargekalibrering**

Du kan utføre en kalibrering for å vurdere fargene. Utgangstettheten til hver farge kan variere etter temperaturen og luftfuktigheten til miljøet maskinen er montert i. Du kan forbedre fargetettheten med denne innstillingen.

#### **Hent enhetsdata**

Du kan få kalibreringsdata fra enheten.

# **Nettverksskanning**

**(For Mac OS® X 10.2.4 eller høyere)**

# **Før bruk av nettverksskanning**

# <span id="page-136-0"></span>**Konfigurere nettverksskanning**

Hvis du ønsker å skanne med maskinen fra et nettverk, må du velge nettverksmaskinen i programmet "Device Selector" som du finner på banen HD/Library/Printers/Brother/Utilities eller fra rullegardinlisten Modell på hovedskjermbildet til ControlCenter2. Hvis du allerede har installert MFL-Pro-programmet, følger du fremgangsmåten for installasjon av nettverk i Hurtigstartguiden der dette valget allerede skal ha vært gjort.

For å kunne bruke maskinen som en nettverksskanner må den være konfigurert med en TCP/IP-adresse. Adresseinnstillingene kan du angi eller endre fra kontrollpanelet. (Se brukerhåndbok for nettverket på CD-en.)

## **Merk**

**10**

Maks 25 klienter kan kobles til én maskin i et nettverk. Hvis for eksempel 30 klienter prøver å koble til samtidig, vil 5 av dem ikke bli vist i displayet. Nettverksskanning og ControlCenter2 er ikke tilgjengelig for Mac OS® 9.1-9.2.

1 Fra **Bibliotek** velger du **Printers**, **Brother**, **Utilities** og **DeviceSelector**, og dobbeltklikk deretter **DeviceSelector**.

**DeviceSelector**-vinduet kommer fram, Dette vinduet kan også åpnes fra ControlCenter2.

2 Velg **Nettverk** fra tilkoblingstypens rullegardinmeny.

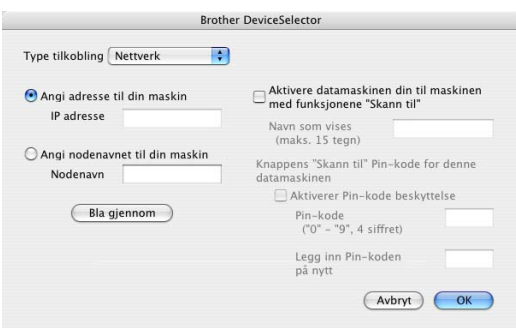

3 Angi maskinens IP-adresse eller nodenavn. For å endre IP-adresse må du skrive inn den nye IP-adressen. For å endre nodenavnet til maskinen må du skrive inn det nye nodenavnet. Hver node (maskin) har sitt eget nodenavn. Du finner nodenavnet ved å skrive ut maskinens konfigurasjonsside. (Se brukerhåndbok for nettverket på CD-en.) Standard nodenavn er "BRN\_xxxxxx" ("xxxxxx" er de seks siste sifrene til Ethernet-adressen.)

Du kan også velge en maskin fra listen med tilgjengelige maskiner. Klikk **Bla gjennom** for å vise listen.

4 Klikk **OK**-knappen.

# **Registrere din Macintosh® med maskinen**

For å kunne bruke **"Skann til"**-knappen på maskinen, må du registrere din Macintosh® på maskinen.

1 Fra **Bibliotek** velger du **Printers**, **Brother**, **Utilities** og **DeviceSelector**, og dobbeltklikk deretter **DeviceSelector**.

**DeviceSelector**-vinduet kommer fram, Dette vinduet kan også åpnes fra ControlCenter2.

2 Slå på **Aktivere datamaskinen din til maskinen med funksjonene "Skann til"** og skriv inn navnet du ønsker å vise på maskinen for din Macintosh® (maks. 15 tegn).

3 Klikk **OK**-knappen.

**Merk**

Du kan unngå å motta uønskede dokumenter ved å angi en firesifret PIN-kode. slå på **Knappens "Skann til" Pin-kode for denne datamaskinen**. Legg inn Pin-koden din i **Pin-kode** og **Legg inn Pin-koden på nytt** felt. Hvis du vil sende data til en datamaskin som er beskyttet med en PIN-kode, blir du i displayet bedt om å taste inn PIN-koden før dokumentet kan bli skannet og sendt til maskinen. (Se *[Bruke Scan-tasten](#page-138-1)* på side [10-3](#page-138-1) til [10-6.](#page-141-0))

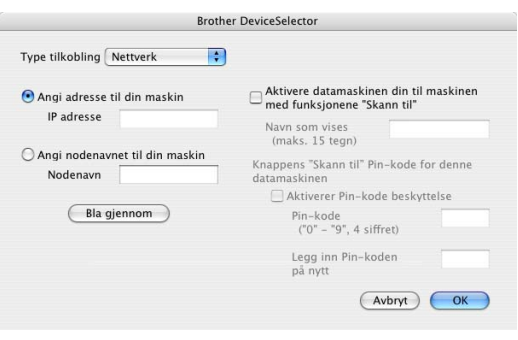

# <span id="page-138-1"></span><span id="page-138-0"></span>**Bruke Scan-tasten**

# **Skanne til e-post (PC)**

Når du velger Skann til e-post (Macintosh®), vil dokumentet bli skannet og sendt direkte til den Macintosh® en du har definert i nettverket. ControlCenter2 vil aktivere standard e-postprogrammet på den bestemte Macintosh®-maskinen for adressering til mottakeren. Du kan skanne et dokument i svart-hvitt (eller farger), og det vil deretter bli sendt fra din Macintosh® som et e-postvedlegg. Du kan endre skannekonfigurasjonen. (Se *E-post* [på side 9-6](#page-126-0).)

1 Legg dokumentet i den automatiske dokumentmateren med forsiden opp, eller på skannerglassplaten med forsiden ned.

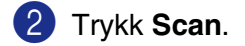

**3** Trykk  $\triangle$  eller  $\triangledown$  for å velge Scan > E-Mail.

Trykk **Menu/Set**.

4 Trykk ▲ eller ▼ for å velge PC.

Trykk **Menu/Set**.

5 Trykk ▲ eller ▼ for å velge Macintosh®-maskinen du vil bruke til å sende dokumentet som e-post.

#### Trykk **Menu/Set**.

Hvis du i displayet blir bedt om å angi en PIN-kode, taster du inn den firesifrede PIN-koden for Macintosh® en på kontrollpanelet.

#### Trykk **Menu/Set**.

Maskinen begynner å skanne.

**10**

Nettverksskanning (For Mac OS® X 10.2.4 eller høyere)

## **Skanne til e-post (e-postserver)**

Når du velger Skann til e-post (e-postserver), kan du skanne et dokument i svart-hvitt eller farger og sende det direkte fra maskinen til en e-postadresse.

# **Merk**

Funksjonen Skann til e-post (e-postserver) krever støtte for SMTP/POP3-postserver. (Se *brukerhåndboken for nettverket* på CDen.)

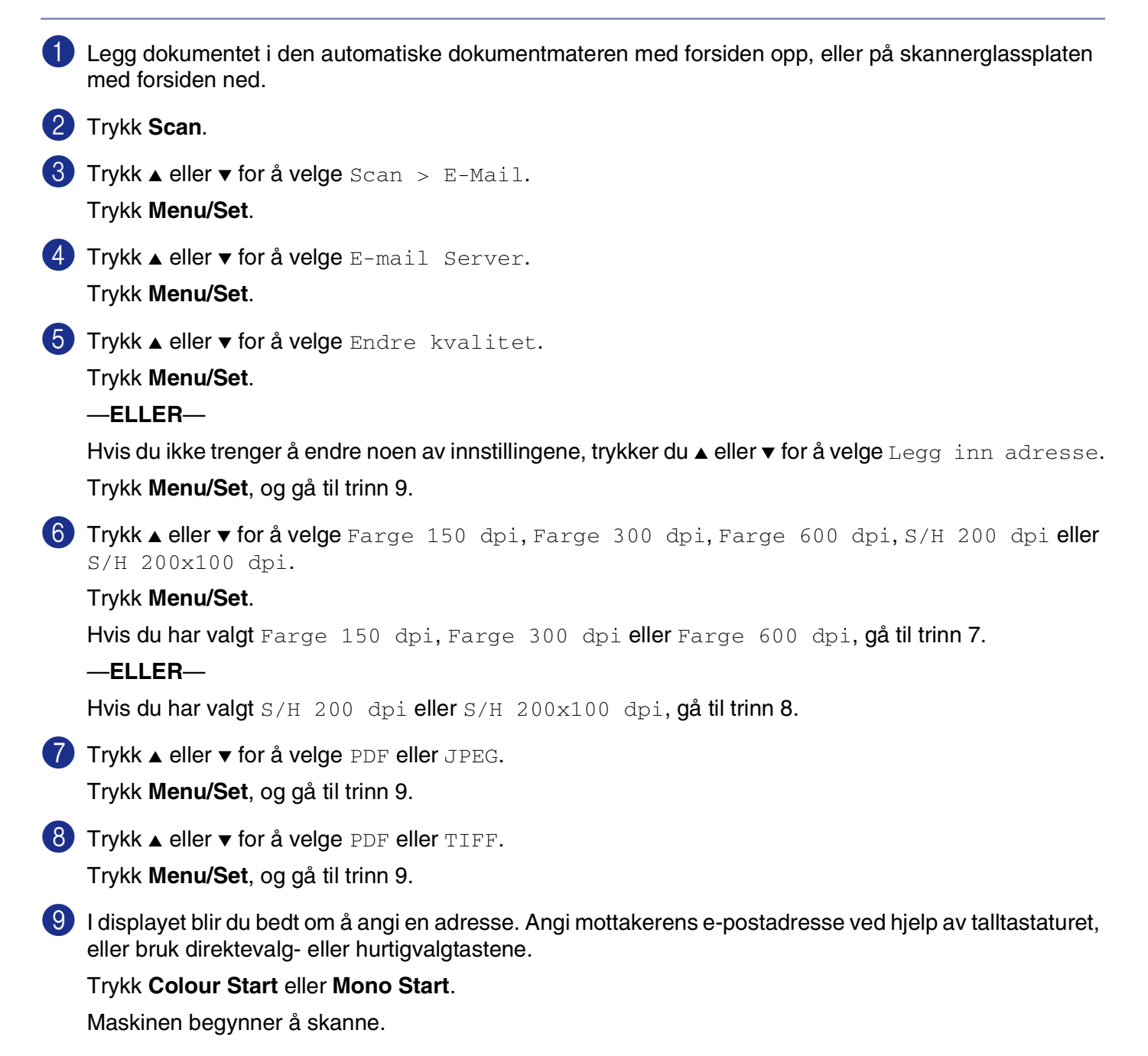

## **Skanne til bilde**

Når du velger Skann til bilde, vil dokumentet bli skannet og sendt direkte til den Macintosh® en du har definert i nettverket. ControlCenter2 vil aktivere standard grafikkprogrammet på den tilordnede Macintosh®-maskinen. Du kan endre skannekonfigurasjonen. (Se *[Bilde \(eksempel: Apple PreView\)](#page-124-0)* på side [9-4.](#page-124-0))

1 Legg dokumentet i den automatiske dokumentmateren med forsiden opp, eller på skannerglassplaten med forsiden ned.

2 Trykk **Scan**.

3 Trykk ▲ eller ▼ for å velge Scan til bilde.

Trykk **Menu/Set**.

 $4$  Trykk  $\blacktriangle$  eller  $\blacktriangledown$  for å velge Macintosh<sup>®</sup> en du vil sende til.

#### Trykk **Menu/Set**.

Hvis du i displayet blir bedt om å angi en PIN-kode, taster du inn den firesifrede PIN-koden for Macintosh® en på kontrollpanelet.

#### Trykk **Menu/Set**.

Maskinen begynner å skanne.

# **Skanne til OCR (optisk tegngjenkjennelse)**

Når du velger Skann til OCR, vil dokumentet bli skannet og sendt direkte til den Macintosh® en du har definert i nettverket. ControlCenter2 vil aktivere Presto!® PageManager® OCR og konvertere dokumentet til tekst slik at du kan lese og redigere det i et tekstbehandlingsprogram på den definerte Macintosh®. Du kan endre skannekonfigurasjonen. (Se *[OCR \(tekstbehandlingsprogram\)](#page-125-0)* på side 9-5.)

1 Legg dokumentet i den automatiske dokumentmateren med forsiden opp, eller på skannerglassplaten med forsiden ned.

2 Trykk **Scan**.

3 Trykk ▲ eller ▼ for å velge Scan til OCR.

Trykk **Menu/Set**.

 $4$  Trykk  $\blacktriangle$  eller  $\blacktriangledown$  for å velge Macintosh<sup>®</sup> en du vil sende til.

#### Trykk **Menu/Set**.

Hvis du i displayet blir bedt om å angi en PIN-kode, taster du inn den firesifrede PIN-koden for Macintosh® en på kontrollpanelet.

#### Trykk **Menu/Set**.

Maskinen begynner å skanne.

# <span id="page-141-0"></span>**Skanne til fil**

Når du velger Skann til fil, kan du skanne et dokument i svart-hvitt (eller farger) og sende det direkte til en Macintosh<sup>®</sup> du har definert i nettverket. Filen lagres i mappen og filformatet du har konfigurert i ControlCenter2 på den definerte Macintosh®-maskinen. Du kan endre skannekonfigurasjonen. [\(Se](#page-57-0) *Fil* på [side 3-8.](#page-57-0))

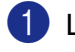

1 Legg dokumentet i den automatiske dokumentmateren med forsiden opp, eller på skannerglassplaten med forsiden ned.

2 Trykk **Scan**.

 $3$  Trykk  $\triangle$  eller  $\triangledown$  for å velge Scan til fil.

Trykk **Menu/Set**.

 $4$  Trykk  $\blacktriangle$  eller  $\blacktriangledown$  for å velge Macintosh<sup>®</sup> en du vil sende til.

#### Trykk **Menu/Set**.

Hvis du i displayet blir bedt om å angi en PIN-kode, taster du inn den firesifrede PIN-koden for Macintosh® en på kontrollpanelet.

#### Trykk **Menu/Set**.

Maskinen begynner å skanne.

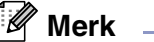

Maks 25 klienter kan kobles til én maskin i et nettverk. Hvis for eksempel 30 klienter prøver å koble til samtidig, vil 5 av dem ikke bli vist i displayet.

# **11**

# **MFC fjernoppsett**

<span id="page-142-1"></span>**(For Mac OS® X 10.2.4 eller høyere)**

# <span id="page-142-0"></span>**MFC-fjernoppsett**

Med programmet **MFC**-**Fjernoppsett** kan du konfigurere mange MFC-innstillinger fra et Macintosh®-program. Når du går inn i programmet, blir maskinens innstillinger automatisk lastet ned til Macintosh®-maskinen og vist på dataskjermen. Hvis du endrer innstillingene, kan du laste dem direkte opp til maskinen.

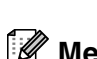

# **Merk**

- Ikonet til **MFC Fjernoppsett** finner du på mappen Macintosh HD/Library/Printers/Brother/Utilities.
- MFC-fjernoppsett er ikke støttet ved en nettverkstilkobling.

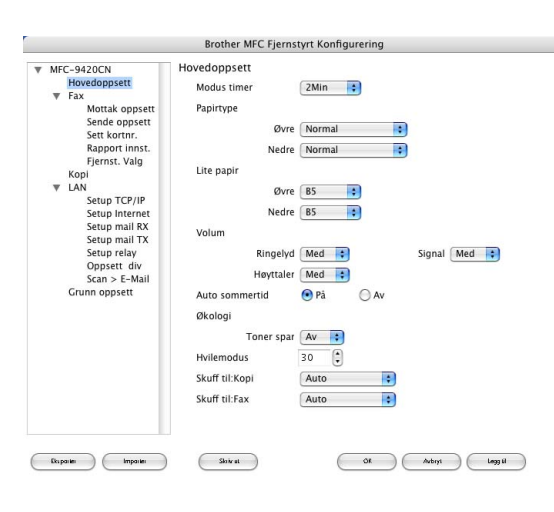

#### **OK**

Denne kommandoen setter i gang opplastingen av data til maskinen og avslutter fjernoppsettprogrammet. Hvis det vises en feilmelding på skjermen, legger du inn de riktige dataene igjen. Klikk **OK**.

#### **Avbryt**

Denne kommandoen avslutter fjernoppsettprogrammet uten å laste opp dataene til maskinen.

#### **Legg til**

Denne kommandoen laster opp dataene til maskinen, men avslutter ikke fjernoppsettprogrammet.

#### **Skriv ut**

Denne kommandoen skriver ut de valgte objektene på maskinen. Du kan ikke skrive ut dataene før de er lastet opp til maskinen. Klikk **Legg til** for å laste opp de nye dataene til maskinen, og klikk **Skriv ut**.

#### **Eksporter**

Denne kommandoen lagrer den gjeldende konfigurasjonsinnstillingen til en fil.

#### **Importer**

Denne kommandoen leser innstillingen fra en fil.

#### $\overline{\mathscr{U}}$ **Merk**

■ Du kan bruke knappene **Eksporter** og **Importer** til å lagre og bruke flere forskjellige innstillinger for din maskin.

■ For å lagre en innstilling, markerer du innstillingen (for eksempel **Sett kortnr.**) fra innstillingerlisten og klikker **Eksporter**. Hver innstilling du eksporterer, lagres som en fil.

# **Stikkordliste**

# **A**

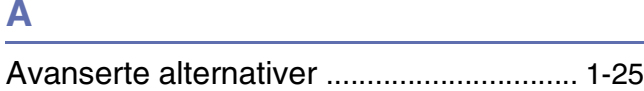

<u> 1980 - Johann Barbara, martxa al</u>

# **C**

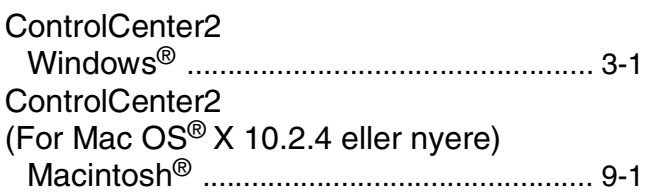

# **D**

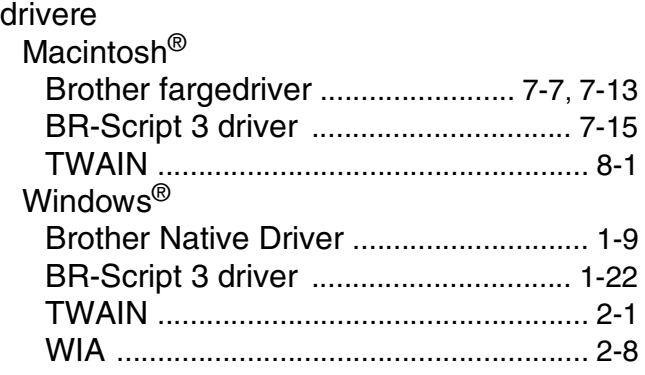

# **F**

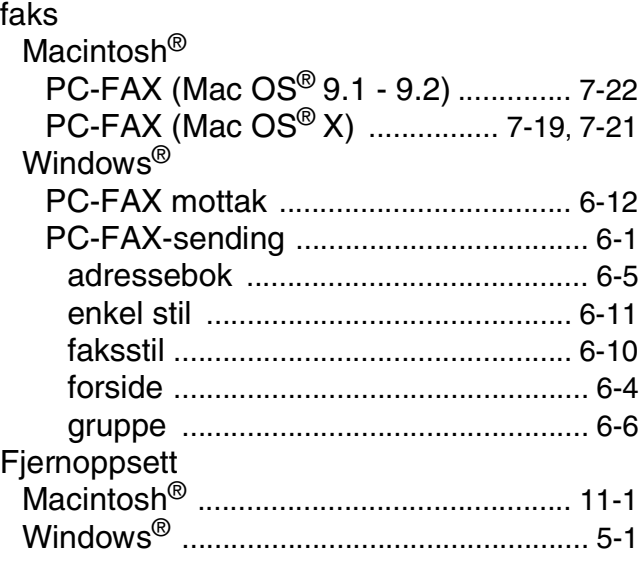

# **P**

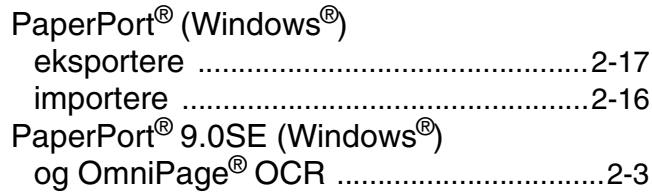

# **S**

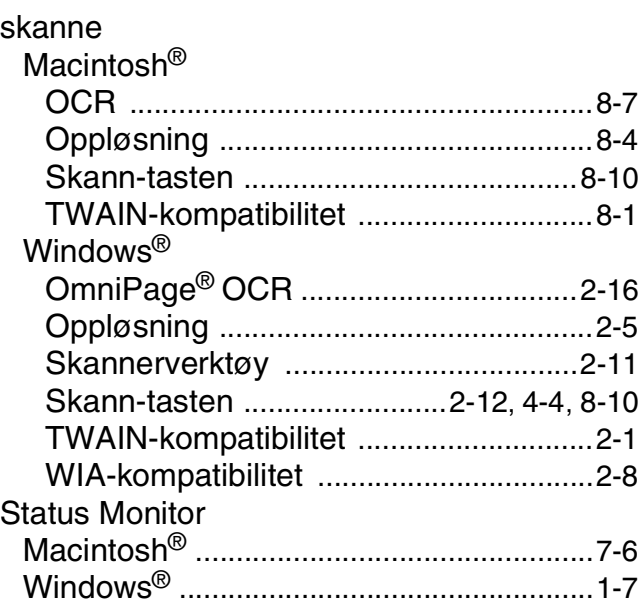

# **U**

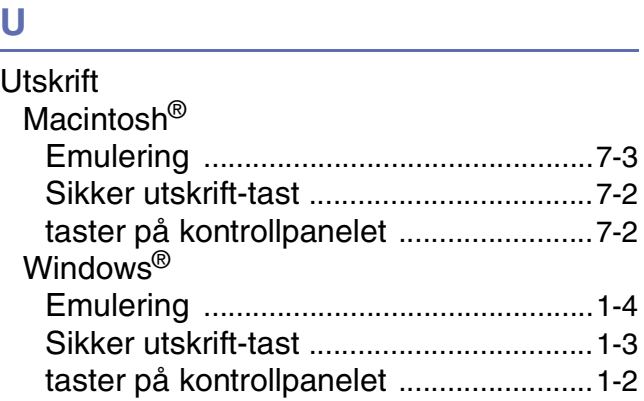
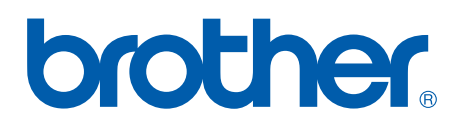

**[Besøk oss på Internett](http://www.brother.com)  <http://www.brother.com>**

Denne maskinen er kun godkjent for bruk i det landet den ble kjøpt. Lokale Brother avdelinger og deres forhendlere vil kun gi støtte til maskiner som er kjøpt i deres eget land.

NOR